# **VACUUBRAND®**

# **Vakuum-controller**

VACUU·SELECT® kompakt-controller (stativ) VACUU·SELECT® kompakt-controller (inbyggnad) VACUU·SELECT® kompakt-controller (bord)

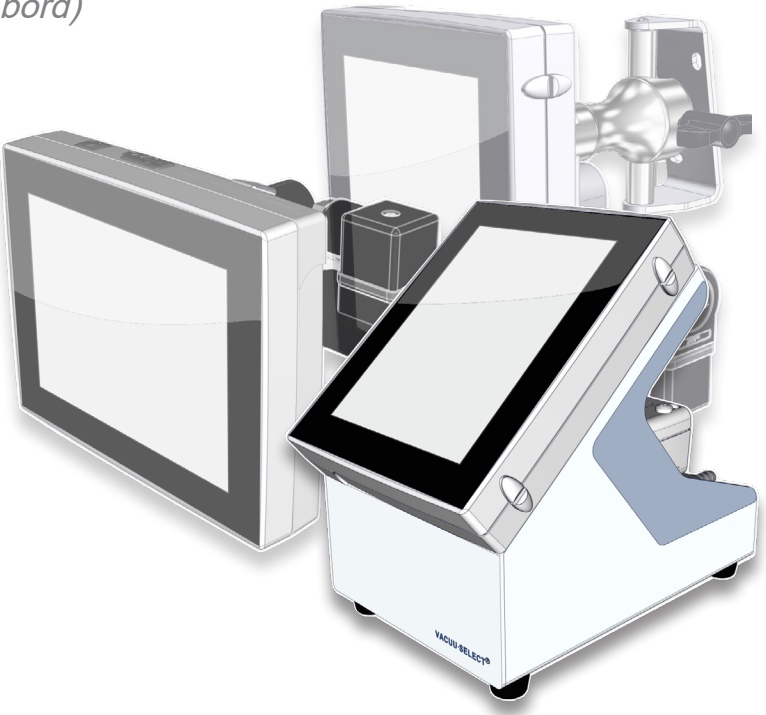

# **Bruksanvisning**

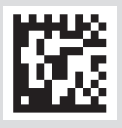

Originalbruksanvisningen SV BA-nr: 20999345

#### **Originalbruksanvisning Spara denna för framtida bruk!**

Dokumentet får användas och lämnas vidare endast i komplett och oförändrat skick. Det åligger användaren att säkerställa giltigheten hos detta dokument avs. produkten.

Tillverkare:

VACUUBRAND GMBH + CO KG Alfred-Zippe-Str. 4 97877 Wertheim **Tyskland** 

Tel.: Växel: +49 9342 808‑0 Försäljning: +49 9342 808‑5550 Service: +49 9342 808-5660

Fax: +49 9342 808‑5555 E‑post: info@vacuubrand.com Internet: www.vacuubrand.com

Vi tackar för förtroendet du visar oss genom köpet av denna produkt från VACUUBRAND GMBH + CO KG. Du har valt en modern och högkvalitativ produkt.

# INNEHÅLLSFÖRTECKNING

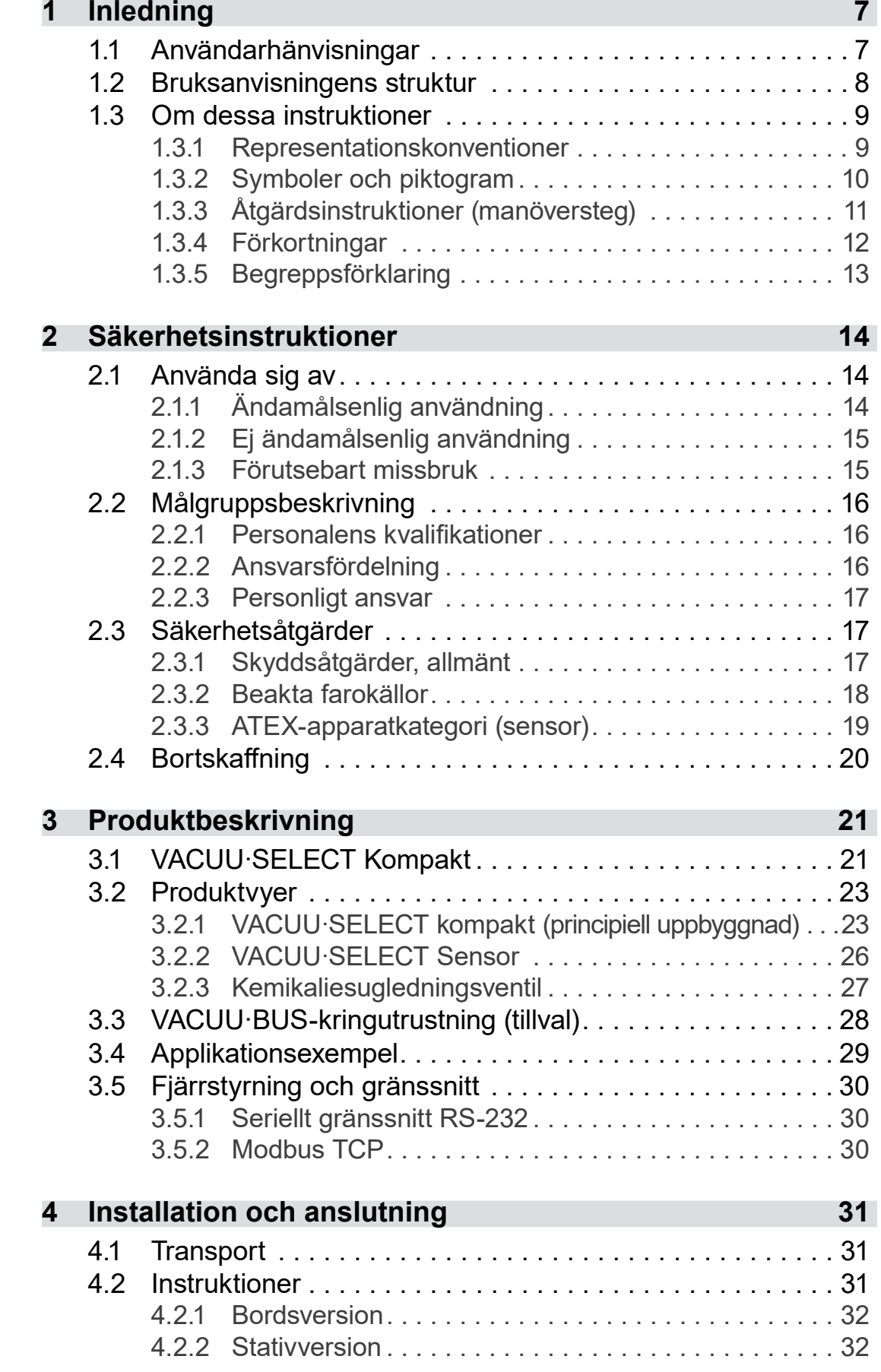

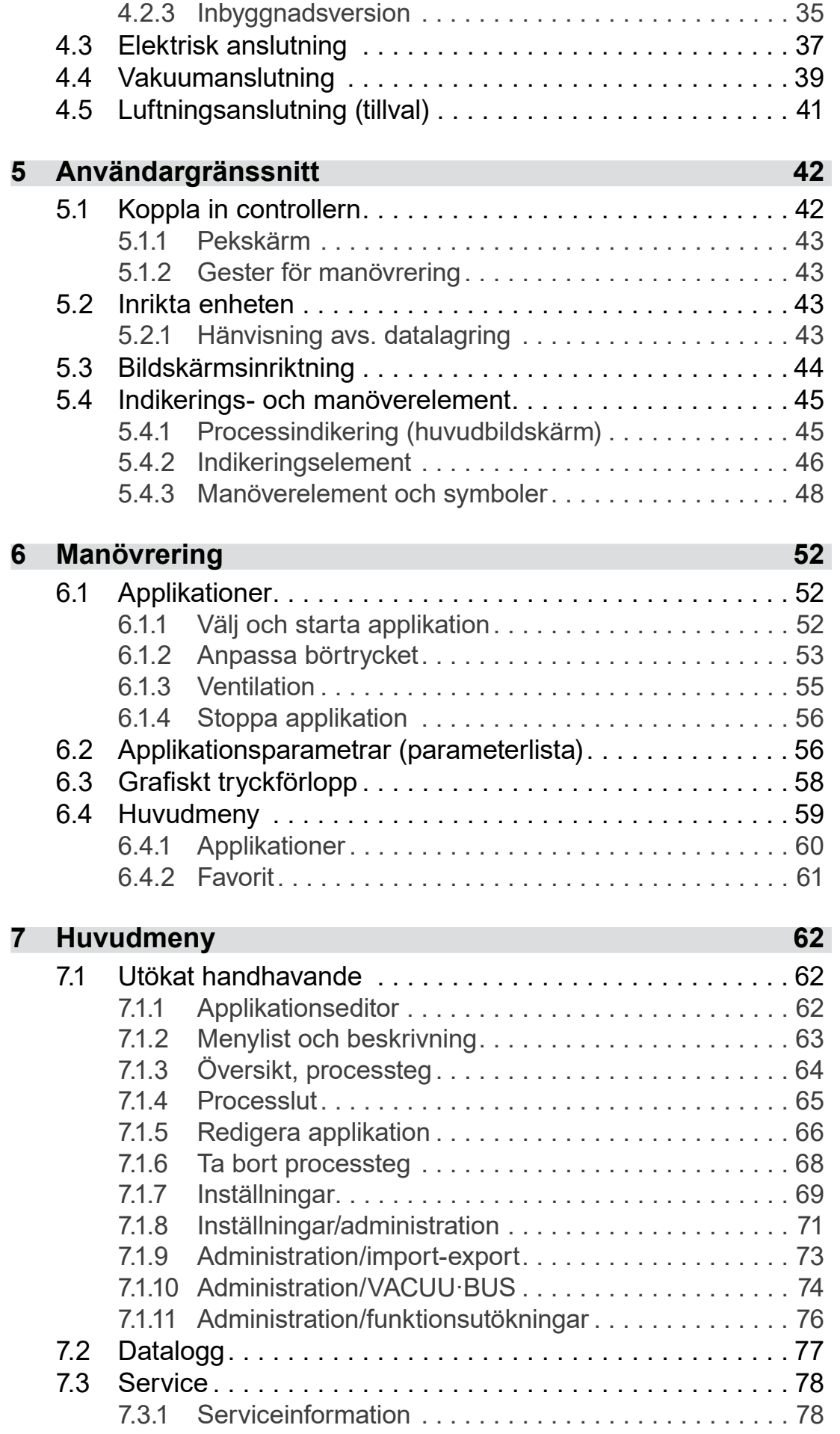

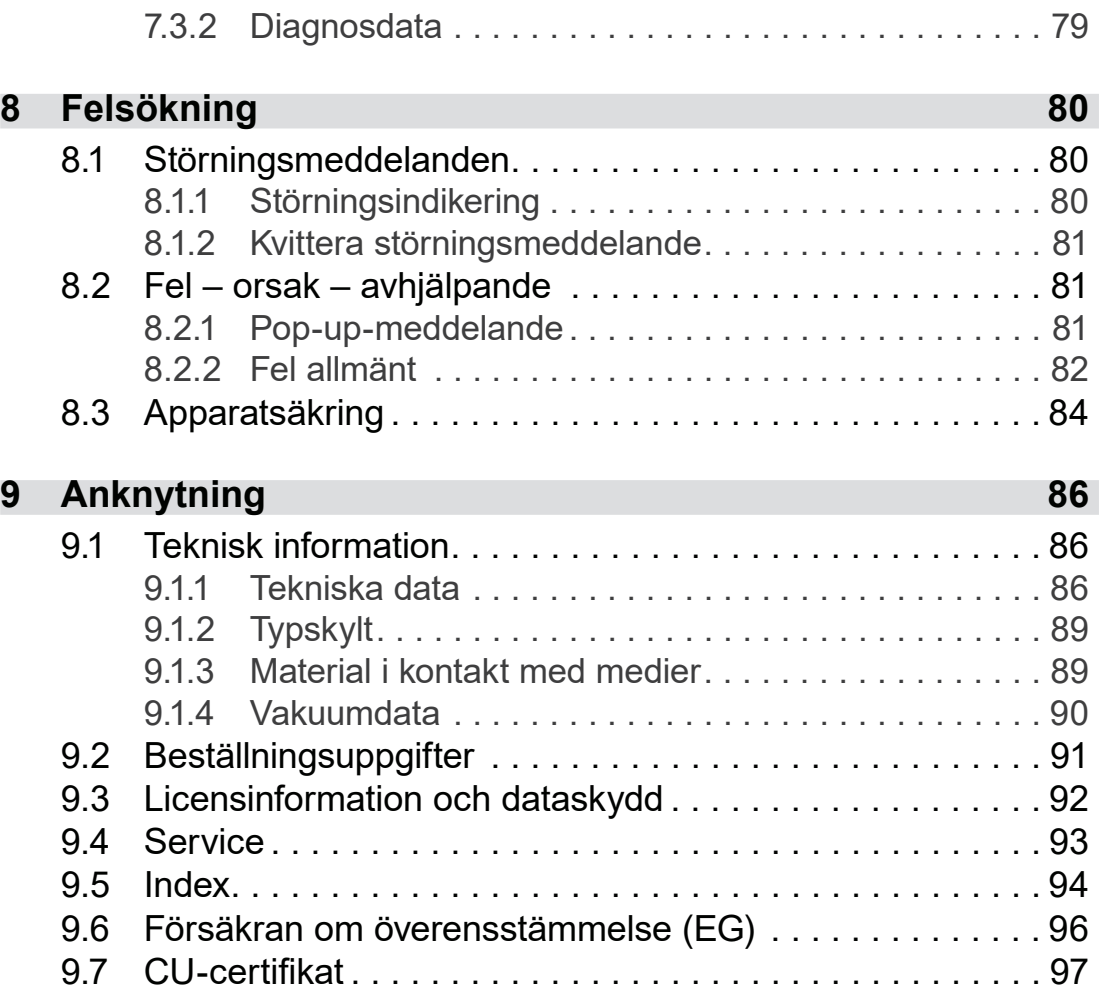

## <span id="page-6-0"></span>**1 Inledning**

Denna bruksanvisning är en del av den produkt du har köpt.

## **1.1 Användarhänvisningar**

#### **Säkerhet**

Bruksanvisning och säkerhet

- Läs igenom bruksanvisningen innan du använder produkten.
	- Förvara bruksanvisningen så att den alltid är åtkomlig och nära till hands.
	- Korrekt användning av produkten är avgörande för säker drift. Var särskilt uppmärksam på alla säkerhetsanvisningar!
	- Förutom hänvisningarna i denna bruksanvisningskall även gällande nationella föreskrifter för olycksförebyggande och arbetsskydd följas.

#### **Allmänt**

Allmänna hänvisningar

- För läsbarhetens skull används här i stället för produktnamnet *VACUU·SELECT kompakt* den allmänna beteckningen *controller*.
	- Om produkten lämnas vidare måste även bruksanvisningen följa med.
	- Alla bilder och ritningar är exempel och används enbart för bättre förståelse.
	- Med förbehåll för tekniska och designmässiga ändringar p.g.a. ständig produktförbättring.

#### **Upphovsrätt**

Innehållet i denna bruksanvisning är upphovsrättsligt skyddat. Kopior får tas för interna ändamål, t.ex. utbildningar. Copyright © och upphovsrätt

#### © VACUUBRAND GMBH + CO KG

#### **Kontakt**

<span id="page-7-0"></span>Kontakta oss

- Vid ofullständig bruksanvisning kan du begära ersättning. Eller använd vår nedladdningsportal: www.vacuubrand.com
	- Vid kontakt med vår service ber vi dig ha serienummer och produkttyp till hands *se [Typskylt](#page-88-1) på produkten.*
	- Du kan kontakta oss när som helst skriftligt eller per telefon om du behöver mer information, har frågor om våra produkter eller vill ge oss återkoppling.

## **1.2 Bruksanvisningens struktur**

Modulbaserad bruksanvisning

Bruksanvisningarna till controllern, vakuumpumparna, pumpstativen, samt ev. tillbehör är uppbyggda modulvis, d.v.s. anvisningarna är uppdelade på separata broschyrer.

#### **Anvisningsmoduler**

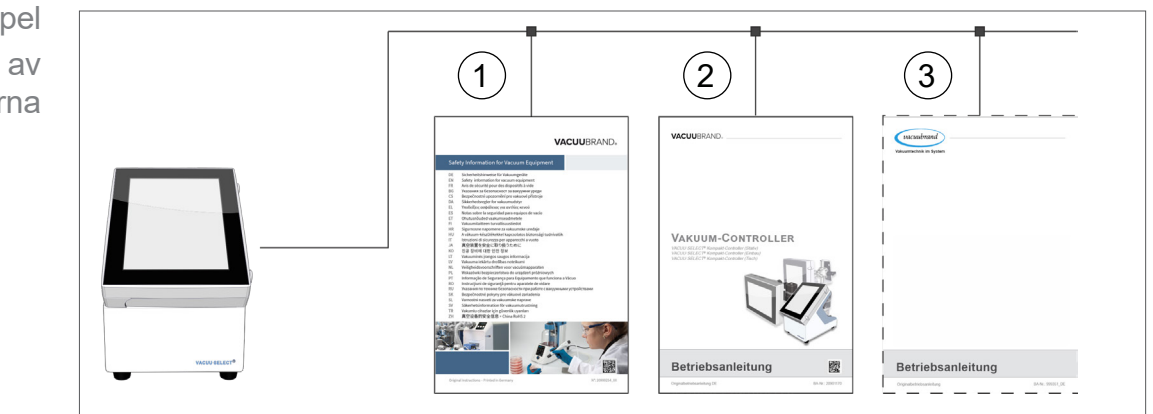

- **1** Säkerhetsanvisningar för vakuumenheter
- **2** Beskrivning: Vakuum-controller styrning och hantering
- **3** Frivillig beskrivning: Vakuumpump, tillbehör etc.

 $\rightarrow$  Exempel Uppdelning av bruksanvisningarna

### **1.3 Om dessa instruktioner**

### **1.3.1 Representationskonventioner**

#### **Varningsmeddelanden**

<span id="page-8-0"></span>Presentationsregler

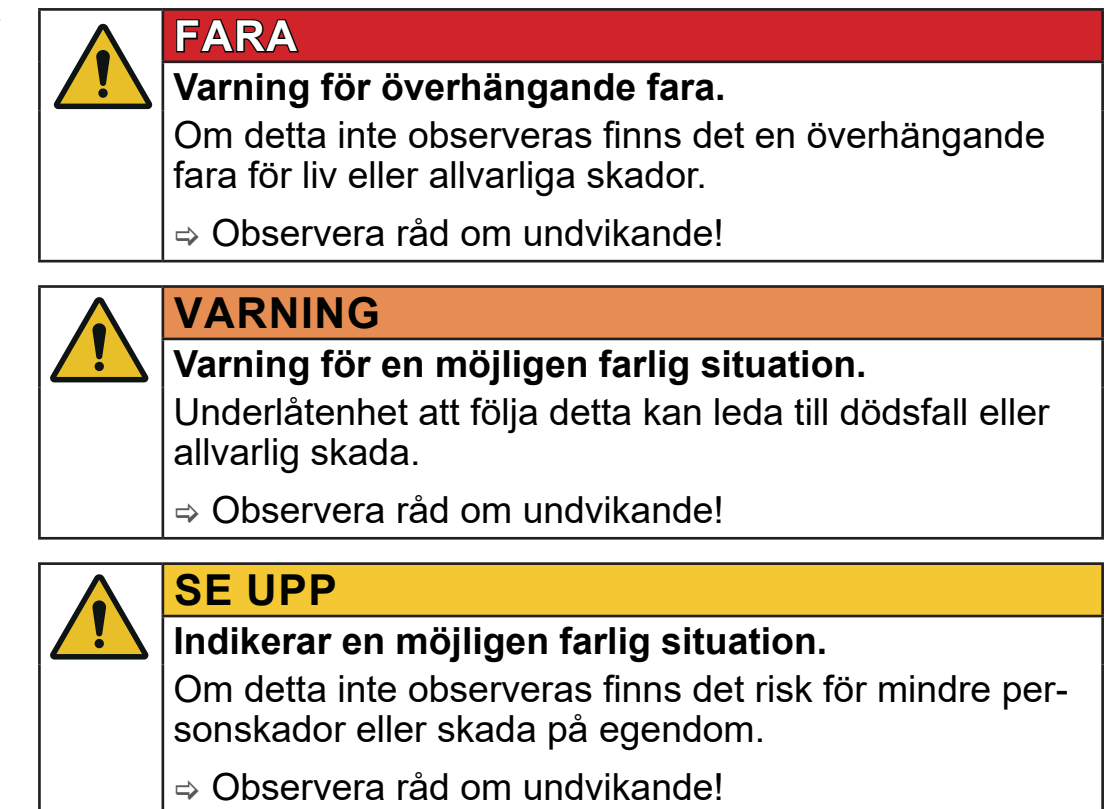

### *HÄNVISNING*

**Hänvisning till en möjligen skadlig situation.**

Bristande efterlevnad kan leda till egendomsskada.

#### **Ytterligare information**

> Beskrivning som skall beaktas vid åtgärder. **VIKTIGT!**

> Viktig informatiion för en felfri drift av produkten.

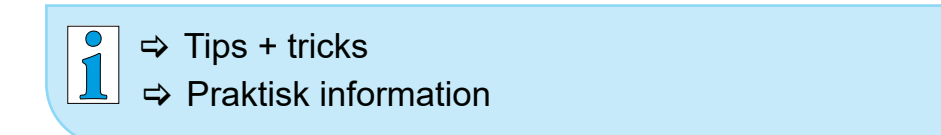

## <span id="page-9-0"></span>**1.3.2 Symboler och piktogram**

Denna bruksanvisning använder symboler och piktogram. Säkerhetssymboler indikerar särskilda faror vid hantering av produkten. Symboler och piktogram är avsedda att göra beskrivningar enklare att förstå.

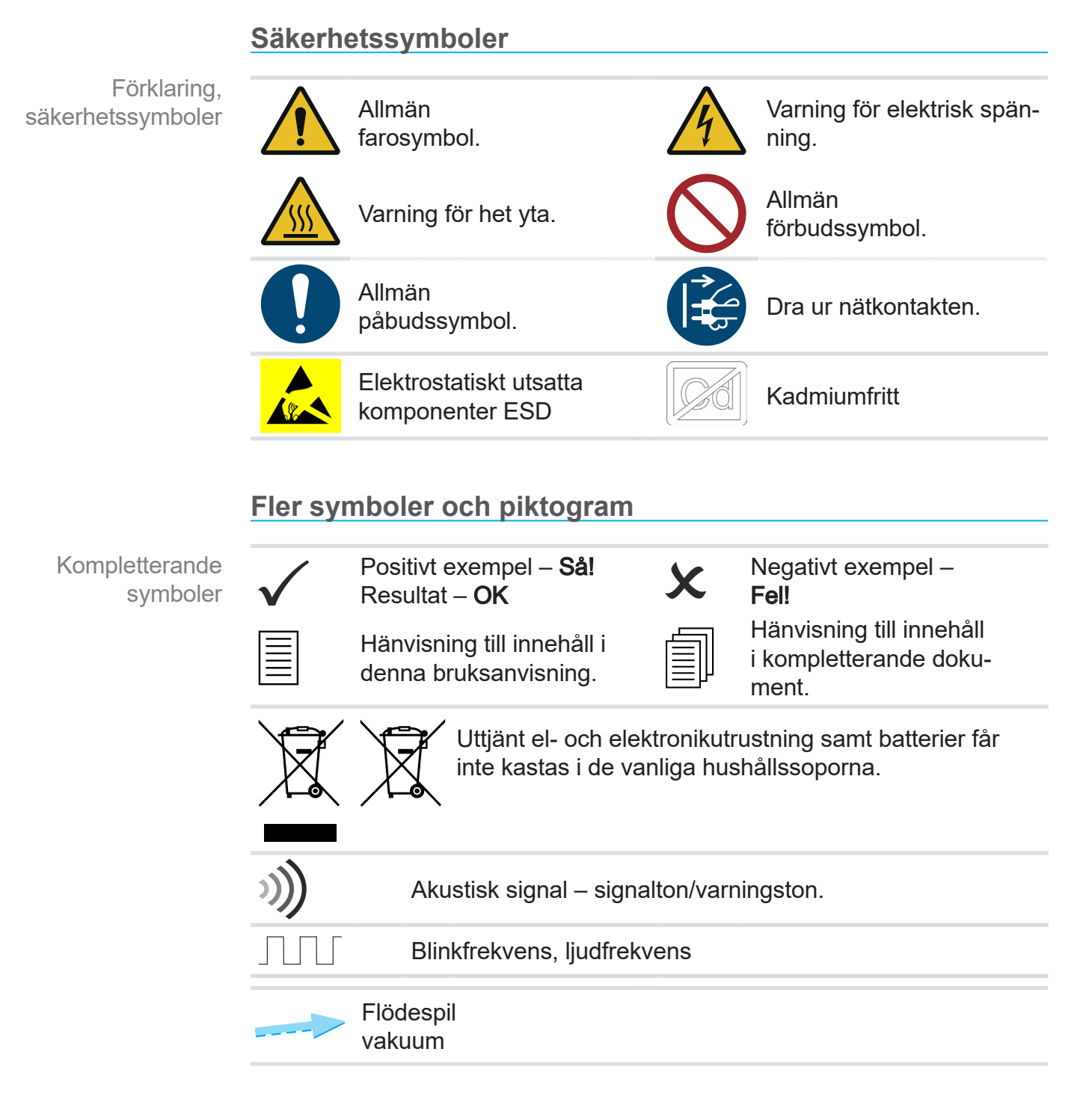

#### **Symboler och gester avs. handhavandet**

*se kapitel: [5.1.2 Gester för manövrering på sidan 43](#page-42-1)*

<span id="page-10-0"></span> $\int_{0}^{0}$  $\Rightarrow$  Andra, detaljerade beskrivningar av symboler (ikoner) och signaler på displayen återfinns i kapitel *[5.4 Indikerings- och](#page-44-1)  [manöverelement](#page-44-1)*.

## **1.3.3 Åtgärdsinstruktioner (manöversteg)**

#### **Åtgärdsinstruktion** (enkel)

Presentation av manöversteg som text

- $\Rightarrow$  Du uppmanas att vidta åtgärder.
	- $\boxtimes$  Resultatet av åtgärden

#### **Åtgärdsinstruktion** (flera steg)

- 1. första åtgärdssteg
- 2. Nästa steg
	- $\boxtimes$  Resultatet av åtgärden

De åtgärdsinstruktioner som kräver flera steg skall följas i den angivna ordningen.

#### **Åtgärdsinstruktion** (grafiskt beskriven)

Princippresentation manöversteg som grafik

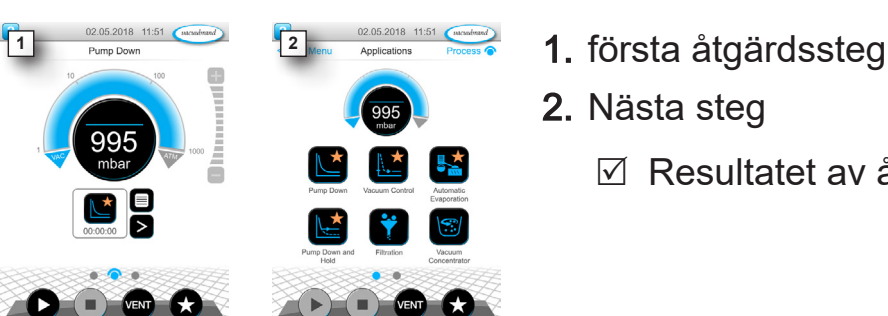

- 
- 2. Nästa steg
	- $\boxtimes$  Resultatet av åtgärden

## **1.3.4 Förkortningar**

<span id="page-11-0"></span>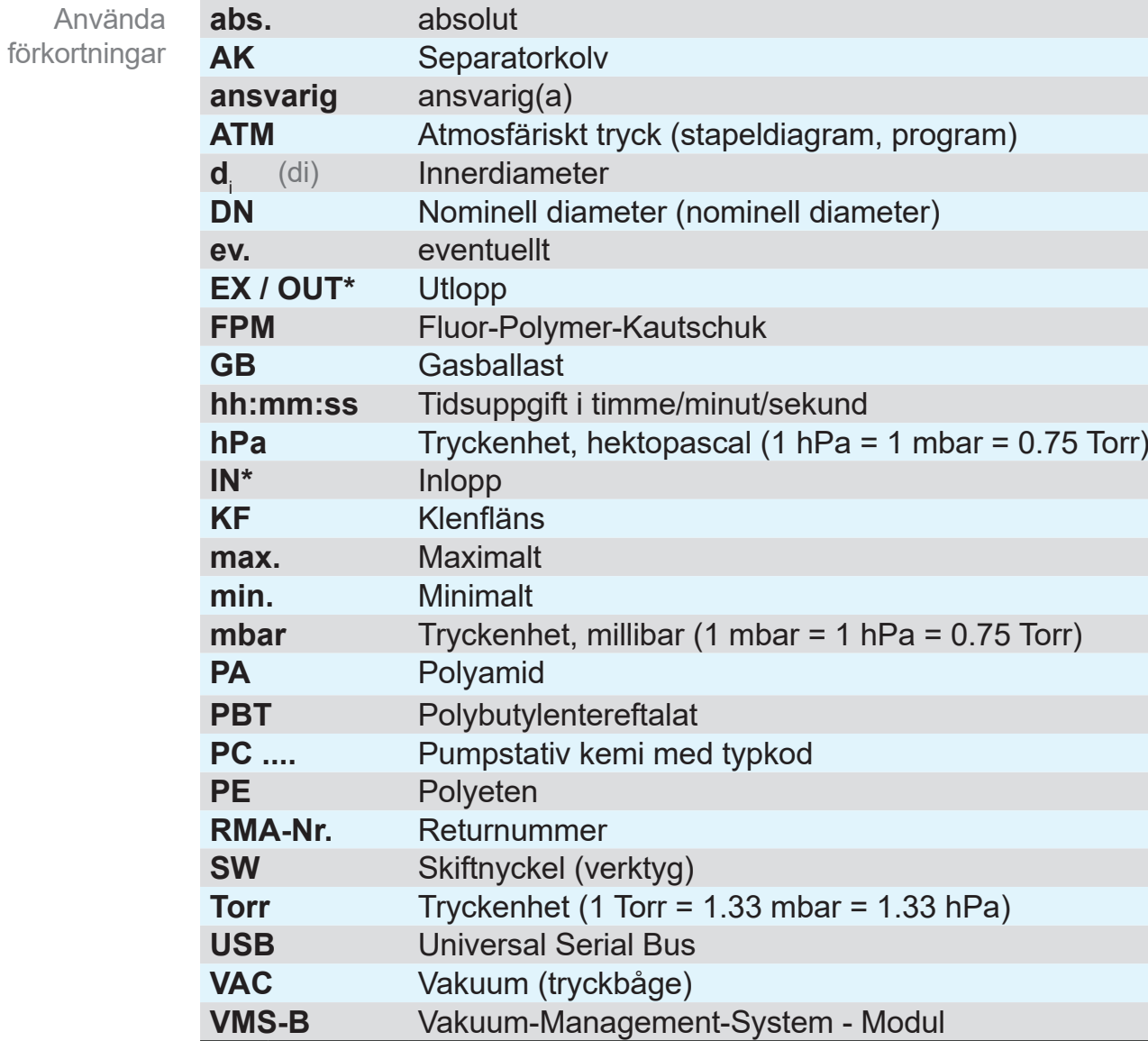

*\* Märkning på vakuumpumpen*

### <span id="page-12-0"></span>VACUUBRAND®

## **1.3.5 Begreppsförklaring**

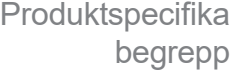

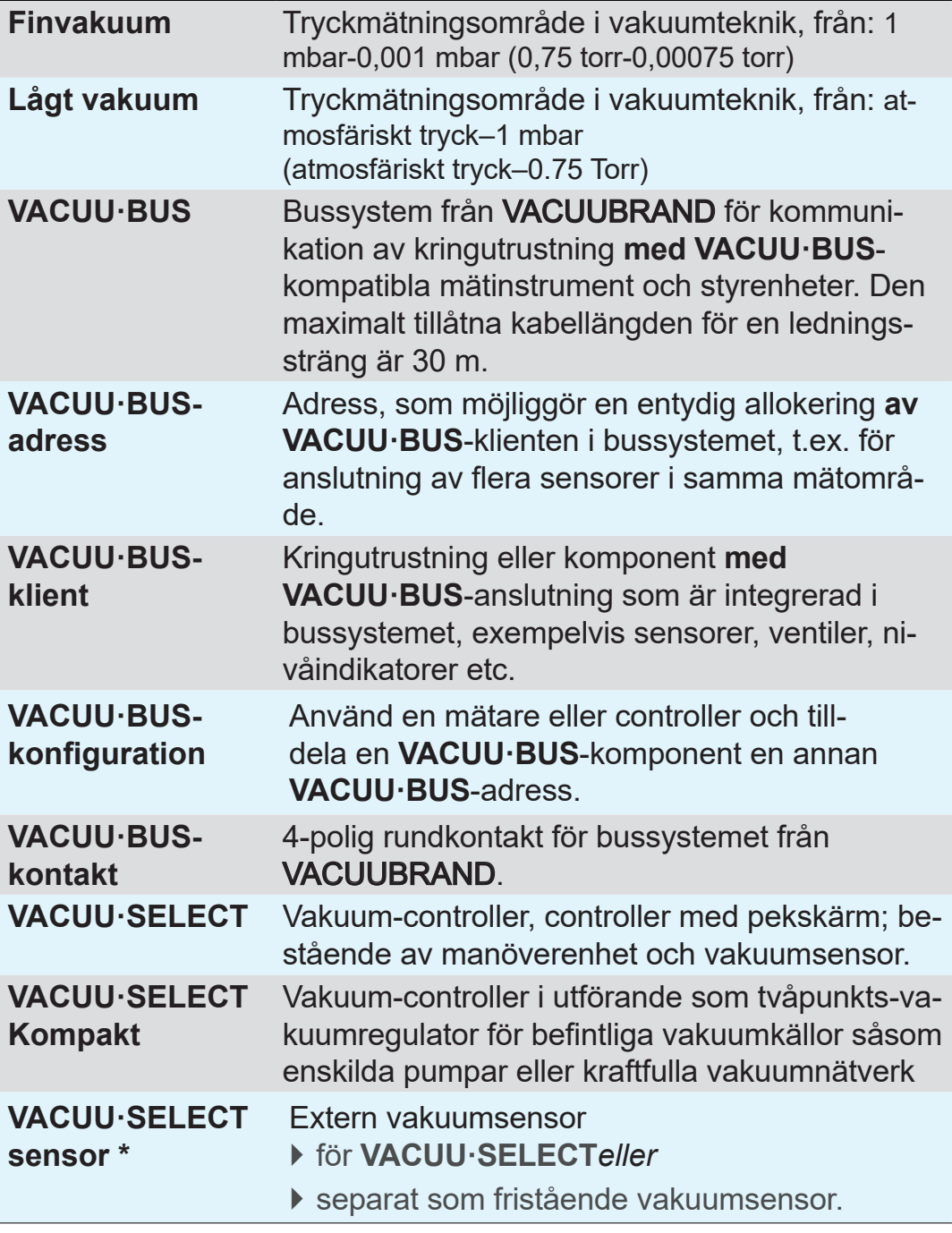

*\* finns med och utan luftningsventil*

## <span id="page-13-0"></span>**2 Säkerhetsinstruktioner**

Informationen i detta kapitel måste följas av alla personer som arbetar med enheten som beskrivs här.

Säkerhetshänvisningarna gäller för enhetens samtliga livsfaser.

## **2.1 Använda sig av**

Enheten får endast användas i ett tekniskt perfekt tillstånd.

## **2.1.1 Ändamålsenlig användning**

Ändamålsenlig användning

*VACUU·SELECT kompakt* är ett laboratorieinstrument, som är avsett för befintliga vakuumkällor såsom enskilda pumpar eller effektiva vakuumnätverk, för reglering av absolutdrucket inom grovoch finvakuumområdet.

Enheten får användas endast inomhus i icke-explosiv miljö. Enheten är dimensionerad för kontinuerlig drift vid 10 °C–40 °C.

#### **Till den ändamålsenliga användningen hör även följande:**

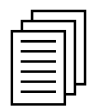

- Att beakta hänvisningarna i dokument **Säkerhetshänvisningar för vakuumenheter**,
- följ bruksanvisningen,
- Att beakta bruksanvisningen till anslutna komponenter,
- Att använda endast godkända tillbehör och reservdelar,

Annan användning eller användning som går därutöver betraktas som icke ändamålsenlig.

## **2.1.2 Ej ändamålsenlig användning**

<span id="page-14-0"></span>Ej ändamålsenlig användning Vid icke-ändamålsenlig användning och vid all användning som inte uppfyller tekniska data kan person- eller sakskador uppstå.

#### **Som ej ändamålsenlig användning räknas:**

- användning som strider mot den avsedda användningen,
- drift under otillåtna omgivnings- och driftsförhållanden,
- Vakuumreglering av explosiv atmosfär som inte uppfyller sensorns ATEX-godkännande *se typskylt sensor.*
- Drift vid uppenbara störningar eller defekta säkerhetsanordningar,
- användning i ofullständigt skick,
- För att dra ut stickkontakterna på kabeln ur uttaget,
- Användning inom gruvdrift eller under jord.

#### **2.1.3 Förutsebart missbruk**

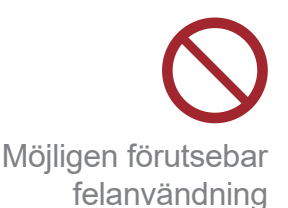

Förutom den icke-ändamålsenliga användningen finns det användningssätt som är förbjudna i hanteringen av produkten:

- installation och drift i potentiellt explosiva miljöer,
- obehöriga tillägg och modifieringar, särskilt om dessa försämrar säkerheten,
- Utsättande av produkten fullständigt för vakuum, nedsänkning i vätskor, utsättande för stänkvatten eller ångstråle,
- Pumpning av medier som är heta, instabila, explosiva eller explosionsfrämjande,
- användning med skarpa kanter,
- In-/frånkoppling av enheten med verktyg eller foten,
- Fjärrstyrning av controllern utan kunskaper om det anslutna vakuumsystemet.

## **2.2 Målgruppsbeskrivning**

<span id="page-15-0"></span>Användare i de kompetensområden som anges i *[Ansvarsfördel-](#page-15-1)***VIKTIGT!** *[ning](#page-15-1)* måste uppvisa adekvat kvalifikation för de listade arbetsmomenten.

#### **2.2.1 Personalens kvalifikationer**

Betydelse personalkvalifikation

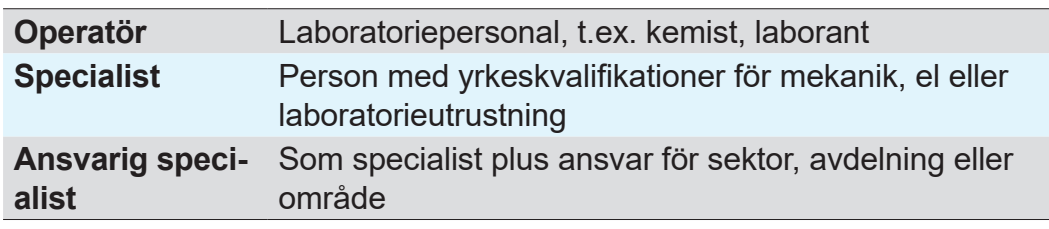

## <span id="page-15-1"></span>**2.2.2 Ansvarsfördelning**

Ansvarsfördelning och kompetensområden

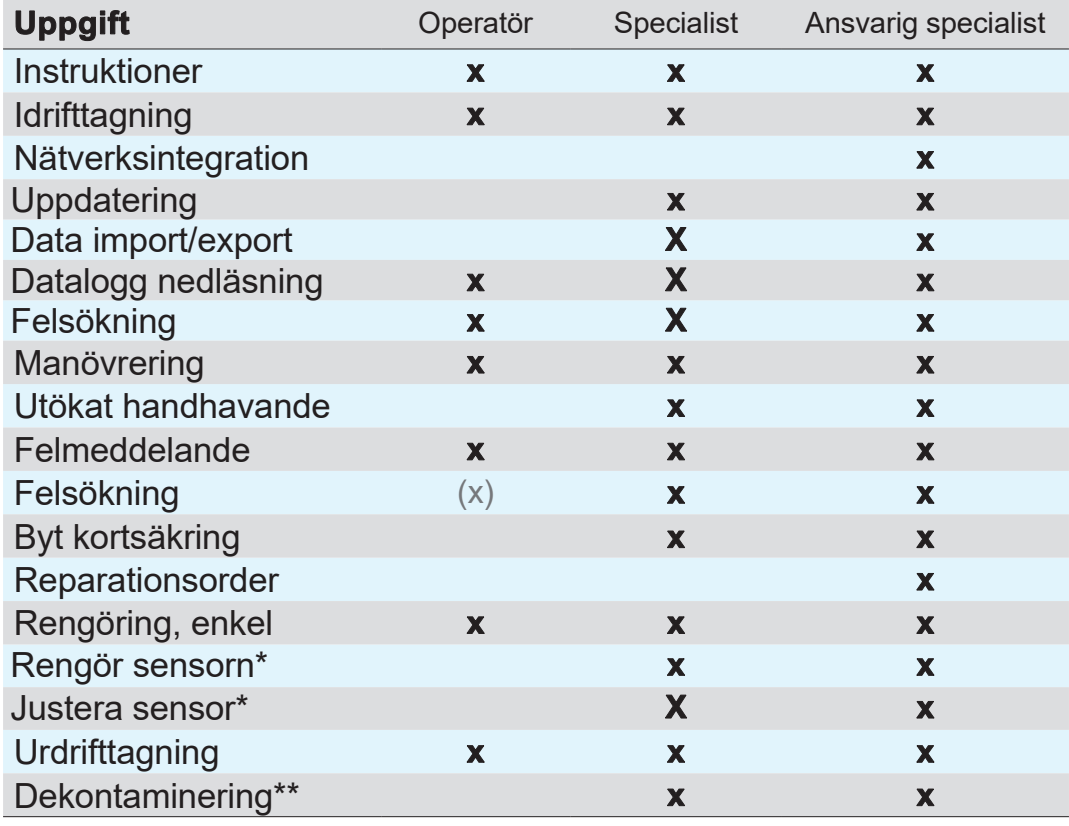

*\* Tillval*

*\*\* eller låt kvalificerat tjänsteföretag ombesörja dekontamineringen*

#### **2.2.3 Personligt ansvar**

<span id="page-16-0"></span>Arbeta på ett säkerhetsmedvetet sätt Säkerheten och skyddet av personer har högsta prioritet. Verksamheter och processer som utgör en möjlig säkerhetsrisk är inte tillåtna.

Arbeta alltid på ett säkerhetsmedvetet sätt. Beakta operatörens bruksanvisning och de nationella föreskrifterna om förebyggande av olyckor, säkerhet och arbetssäkerhet.

 $\Rightarrow$  Använd controllern endast när du har förstått bruksanvisningen och funktionssättet.

Skyddskläder

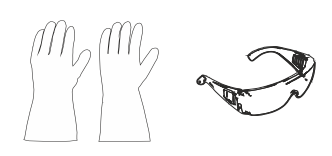

## > Vid verksamheter som kräver skyddskläder skall den personliga skyddsutrustning användas som föreskrivs av ägaren.

## **2.3 Säkerhetsåtgärder**

Kvalitetskrav och säkerhet

Produkter från **VACUUBRAND GMBH + CO KG** är föremål för högkvalitativa kontroller med avseende på säkerhet och drift. Varje produkt genomgår ett omfattande testprogram före leverans.

#### **2.3.1 Skyddsåtgärder, allmänt**

- > Följ relevanta föreskrifter och skyddsåtgärder vid hantering av kontaminerade delar.
- > Låt endast tillverkarens service utföra reparationer.

#### **Farliga ämnen måste kunna uteslutas för alla servicetjänster. VIKTIGT!**

- > Observera att faror för människa och miljö kan utgå från vidhäftande processmedier. Vidtag därför lämpliga åtgärder för dekontaminering.
- $\Rightarrow$  Innan du skickar in enheter till vår service måste du fylla i ett säkerhetsintyg, skriva under med din signatur och skicka det till oss i förväg.

### **2.3.2 Beakta farokällor**

**FARA**

#### **Vakuumreglering av kritiska processer**

<span id="page-17-0"></span>Explosionsrisk vid kritiska processer

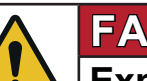

**Explosionsrisk p.g.a. styrning i kritiska processer.** I anläggningar kan en explosiv blandning bildas p.g.a. processen.

 $\Rightarrow$  Styr aldrig kritiska processer utan uppsikt!

#### **Skadade komponenter**

Skadade komponenter, i synnerhet sådana som försämrar säkerheten, måste bytas ut omedelbart. **VIKTIGT!**

- $\Rightarrow$  Kontrollera att du inte arbetar med skadade komponenter.
- > Byt omedelbart ut defekta komponenter, t.ex. en spröd nätkabel eller defekta kontakter.

#### **Faror p.g.a. elektrisk energi**

När controllern har stängts av och lossats från elnätet kan det utgå faror från kontaktnätdelen p.g.a. restenergi: Elektrisk energi

- > Byt ut kontaktnätdelen om den är defekt.
- > Öppna aldrig kontaktnätdelen.

#### **Serviceinskick**

Produkter som utgör en möjlig säkerhetsrisk får skickas in, underhållas eller repareras först när alla farliga föroreningar har avlägsnats. Säkerhet vid servicearbete

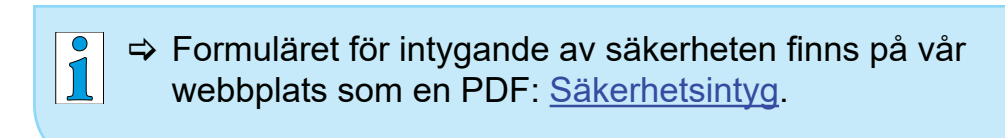

## **2.3.3 ATEX-apparatkategori (sensor)**

#### **Installation och explosiv miljö**

<span id="page-18-0"></span>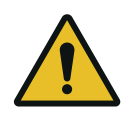

Uppställning och drift i områden där en explosiv atmosfär kan uppträda i farlig mängd, är inte tillåten.

ATEX-godkännandet gäller ev. endast för det**inre området av enheten som kommer i kontakt med medier**, inte för omgivningsområdet.

#### **ATEX enhetsidentifiering**

ATEXapparatkategori

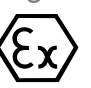

Vakuumenheter som har märkningen  $\langle x \rangle$  har godkännande enligt ATEX-märkningen på typskylten.

- $\Rightarrow$  Använd enheten endast i tekniskt felfritt skick.
- > Enheterna är dimensionerade för en låg grad av mekanisk fara och skall ställas upp så att de inte kan skadas mekaniskt utifrån.
- > Efter ingrepp i enheten måste dess läckfrekvens kontrolleras.

Vid användning av enheten i apparatur med explosiv atmosfär (enligt dess godkännande) är modifieringar av enheten otillåtna och leder till att ATEX-godkännandet upphör att gälla. Påbyggnadsdelar i enheten, vilka kommer i kontakt med medier, måste uppvisa minst sådant likvärdigt ATEX-godkännande som själva enheten och får inte påverka enhetens ATEX-godkännande negativt, i synnerhet temperaturen i det område där kontakt med media förekommer. ATEXgodkännande

Gasballast och/eller luftningsventiler får användas endast när det är säkerställt att detta inte genererar några eller med största sannolikhet endast kortvarigt eller sällsynt explosiva blandningar invändigt i enheten i normalfallet. Förhindra explosiva blandningar

 $\Rightarrow$  Ventilera vid behov med inertgas.

Information om ATEX‑apparatkategorin finns även på vår webbplats: www.vacuubrand.com/.../Information-ATEX

<span id="page-19-0"></span>Förklaring användningsförhållanden X **Exempelutsnitt** typskylt

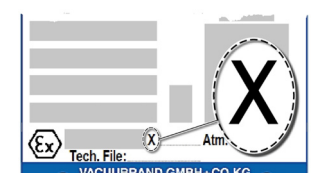

#### **Begränsning av driftsförhållandena**

Betydelse för apparater som är märkta med X:

- Apparaterna har ett lågt mekaniskt skydd och skall placeras så att de inte kan skadas mekaniskt utifrån, t.ex. pumpstativ skall ställas upp stötskyddat, p.g.a. möjlig implosion ett splitterskydd monteras för glaskolvar etc.
- Apparaterna är dimensionerade för en omgivnings- och mediatemperatur vid drift på +10 °C – +40 °C. Dessa omgivnings- och mediatemperatur får aldrig överskridas. Vid transport/mätning av icke-explosiva gaser gäller utökade inloppstemperaturer, se kapitel: Teknisk information, medietemperatur.

## **2.4 Bortskaffning**

#### *HÄNVISNING*

#### **Uttjänta elektronikkomponenter och batterier får inte kastas i de vanliga hushållssoporna.**

Uttjänt elektronisk utrustning och batterier innehåller skadliga ämnen som kan skada miljön eller hälsan. Ej använda elektriska apparater innehåller också värdefulla råvaror som, om de kastas på rätt sätt, kan användas för att återvinna råvaror i återvinningsprocessen.

Slutanvändarna har enligt lag skyldighet att lämna uttjänta eloch elektronikprodukter till återvinningscentral, och att lämna in batterier.

 $\Rightarrow$  Reservkopiera och radera möjliga data innan elapparaten bortskaffas.

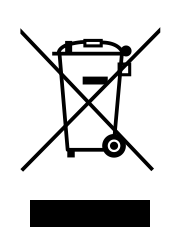

> Bortskaffa elskrot, elektronikkomponenter korrekt när de har tiänat ut.

> Om batterier ingår: ta ur uttjänta batterier före bortskaffning.

> Beakta nationella föreskrifter avs. bortskaffning och miljöskydd.

[https://www.vacuubrand.com/2090149](https://www.vacuubrand.com/20901491)1

## **3 Produktbeskrivning**

## **3.1 VACUU·SELECT Kompakt**

<span id="page-20-0"></span>Beskrivning vakuumregulator

*VACUU·SELECT kompakt* kompakt är en komplett utrustad tvåpunkts-vakuumregulator för befintliga vakuumkällor såsom enskilda pumpar eller kraftfulla vakuumnätverk.

Controllern består av vakuum-controller *VACUU·SELECT* med integrerad keramik-vakuumsensor och luftningsventil, en backventil och en kemikaliesugledningsventil.

Anslut controllern mellan vakuumpumpen och applikationen.

Controllern finns som bordsenhet, för stativmontering eller som inbyggnadsversion för laboratoriearbetsplatser.

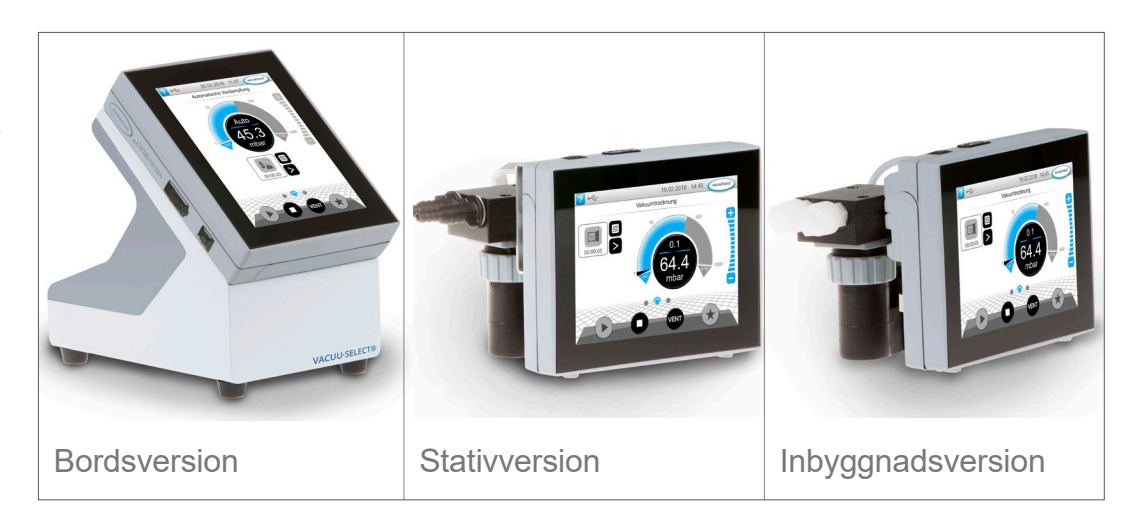

Controllern har utvecklats för applikationer som kräver ett reglerat vakuum. För manövreringen och vakuumregleringen finns det olika applikationer och menyer tillgängliga. Controllern manövreras via pekskärmen. Menyerna har en användarvänlig utformning.

Beroende på driftssätt och ansluten kringutrustning reglerar controllern processvakuumet på ett behovsinriktat sätt. Vid lösningsmedelsförångning identifieras koktrycket automatiskt och växling sker till tvåpunkts-reglerdrift.

Controller-versioner

Som en beståndsdel av *VACUU·BUS*-systemet erbjuder controllern många anslutningsmöjligheter för de mest skiftande applikationer.

Vakuumprocesser regleras genom styrning av suglednings- och/ eller luftningsventiler. Om flera ventiler av samma typ är anslutna kopplas dessa ventiler om samtidigt, t.ex. flera luftningsventiler.

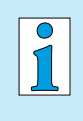

För drift av controllern som vakuumregulator krävs minst en vakuumsensor, ventiler och/eller vakuumpumpar. Utan aktiveringsbara ventiler/vakuumpumpar, endast med vakuumsensorn, fungerar inte controllern.

## <span id="page-22-0"></span>**3.2 Produktvyer**

## <span id="page-22-1"></span>**3.2.1 VACUU·SELECT kompakt (principiell uppbyggnad)**

Controllern har en färgdisplay med pekskärm. Beroende på inbyggnadstyp kan indikeringen vridas 90°.

Alla controllerversioner har samma anslutningar, här beskrivna t.ex. för stativversionen.

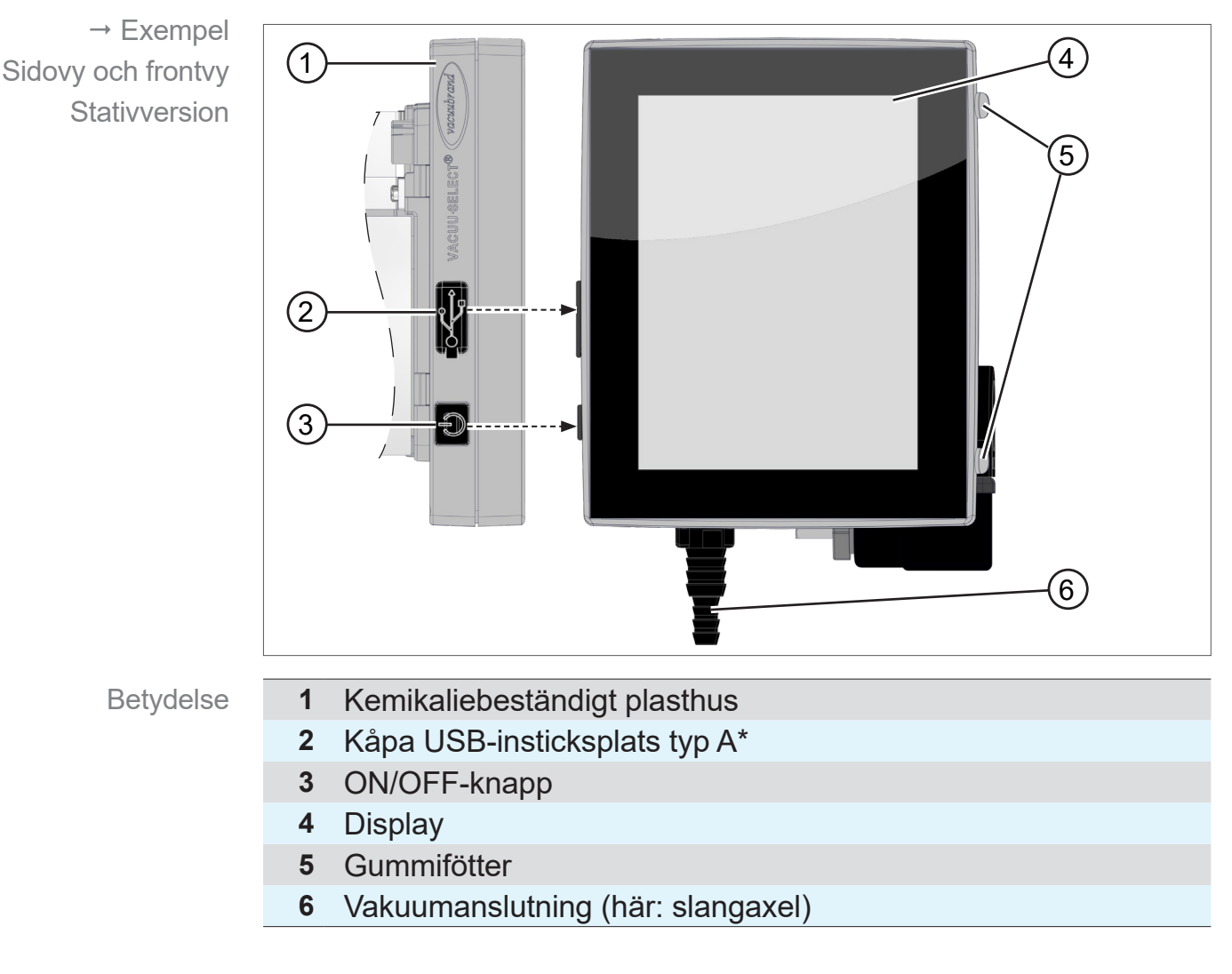

#### **Sidovy + frontvy**

 $\sqrt{\mathbf{1}}$ 

**USB typ A**\* passar endast för anslutning av USB-stickor eller WLAN USB-adaptrar, inte för anslutning till en USB-Master, t.ex. PC.

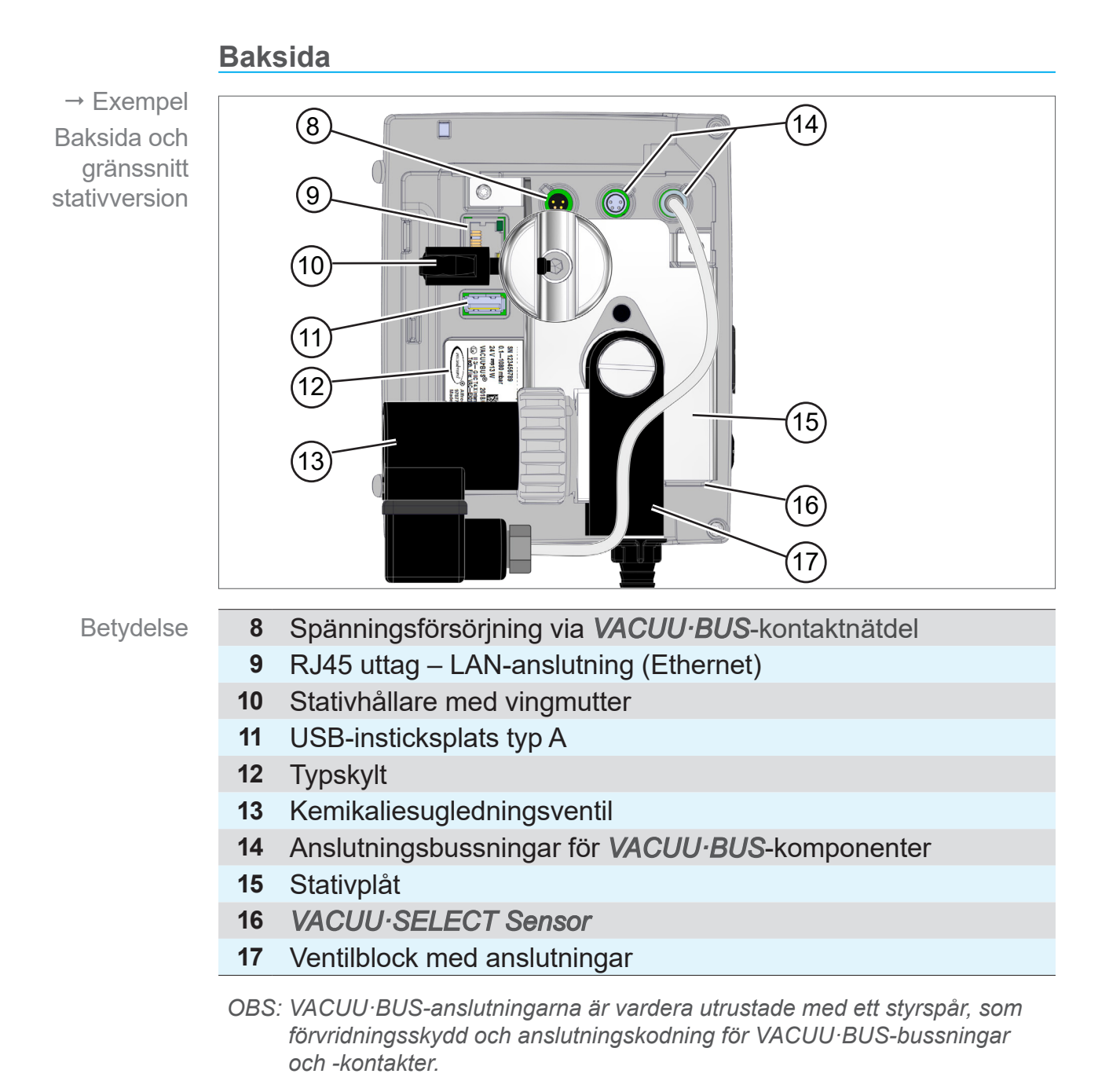

#### $\Rightarrow$  Använd inte USB-anslutningarna som fördelare, förutom för USB-hubbar med egen spänningsförsörjning. **VIKTIGT!**

### **VACUUBRAND®**

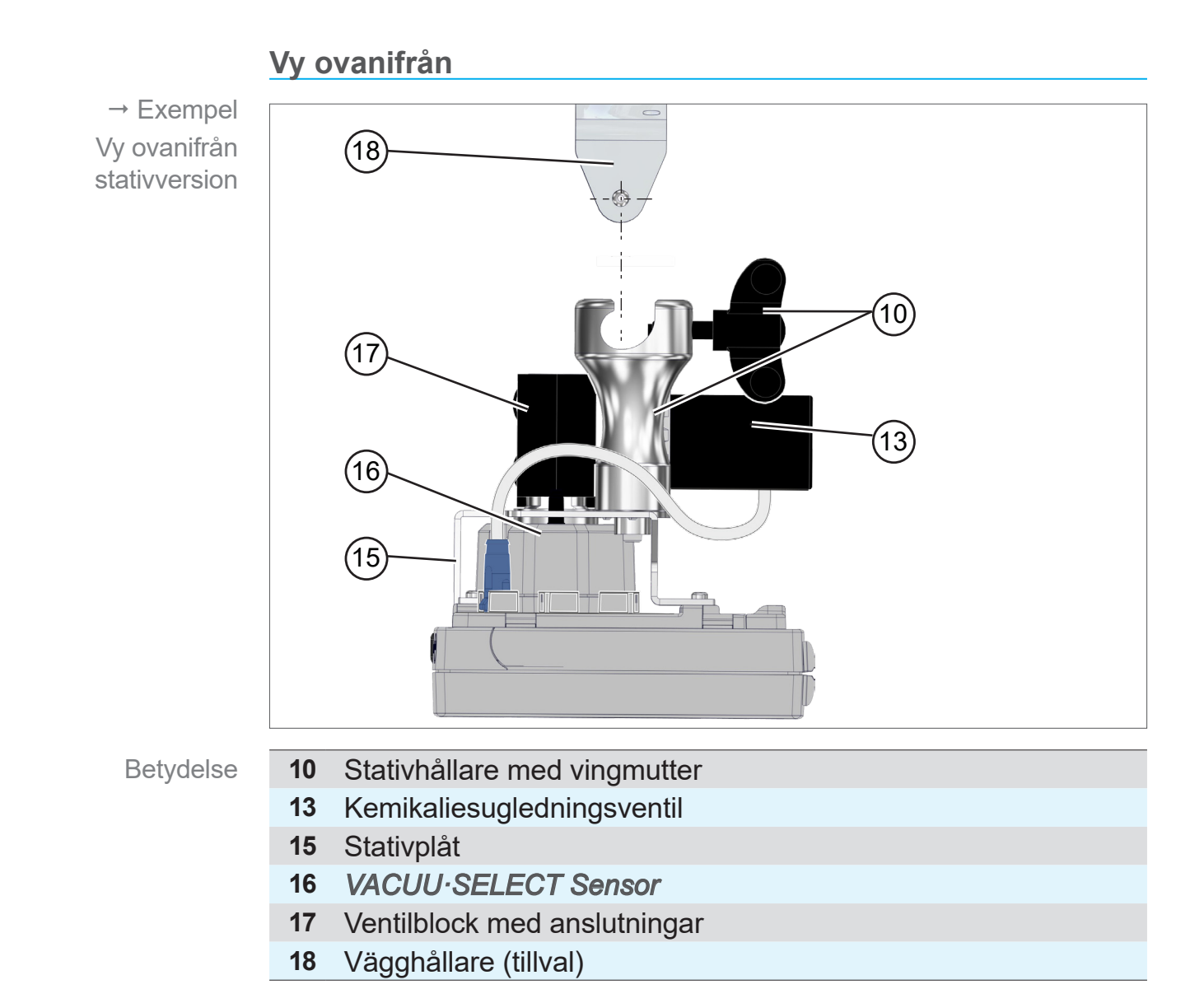

#### **3.2.2 VACUU·SELECT Sensor**

<span id="page-25-0"></span>**Beskrivning** VACUU·SELECT sensor Vakuumsensorn är monterad på *VACUU·SELECT kompakt*. Kommunikationen med controllern sker via *VACUU·BUS*.

*VACUU·SELECT Sensor* finns i två varianter, med och utan luftningsventil.

Vakuumsensorn är dimensionerad för mätning i grovvakuumområdet med hög kemisk beständighet. Vakuumanslutningen sker via ventilblocket.

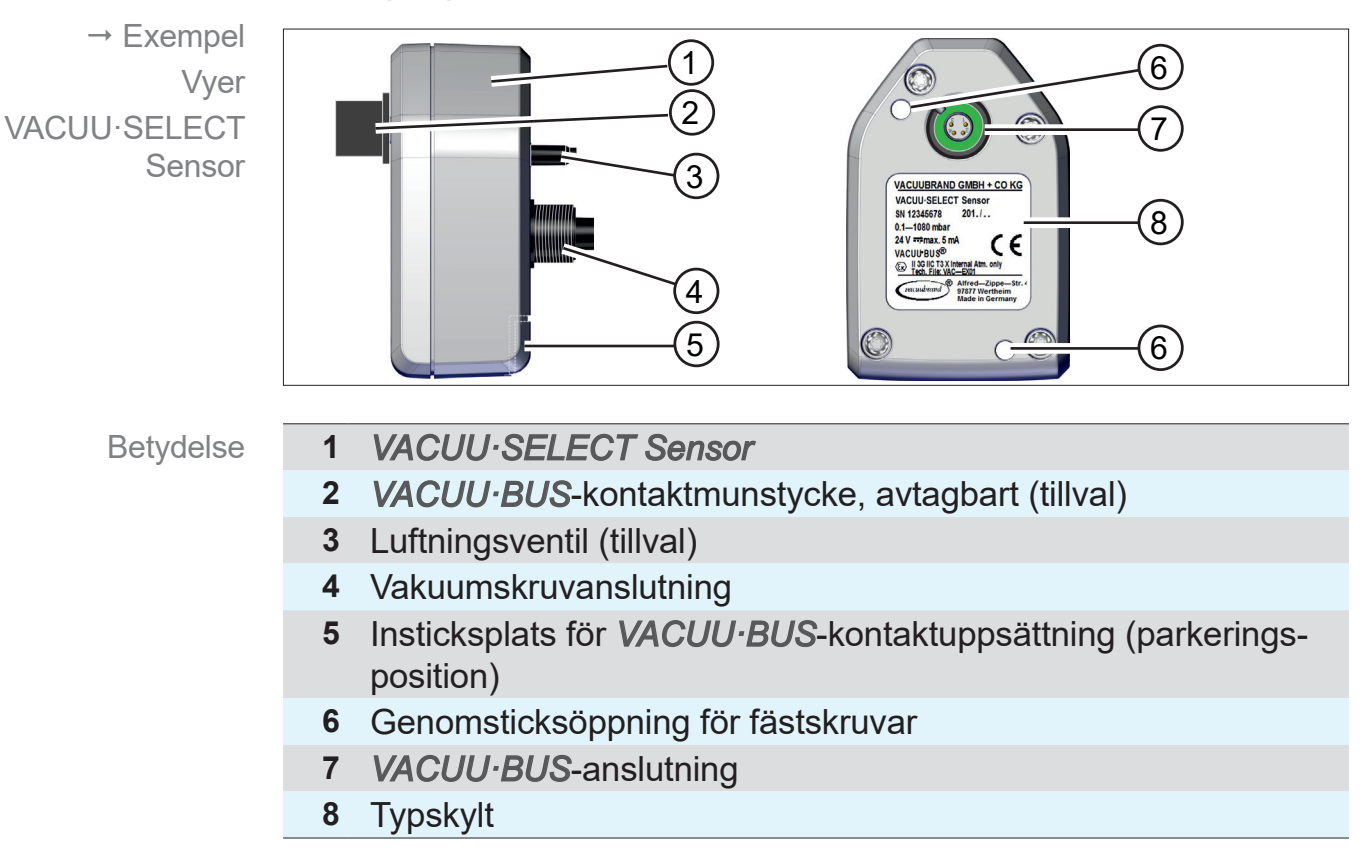

#### **Sidovy, vy ovanifrån**

### <span id="page-26-0"></span>**3.2.3 Kemikaliesugledningsventil**

Den påbyggda, kemikaliebeständiga sugledningsventilen består av en elektromagnetisk drift och ett ventilblock och används som vakuumreglerventil. En inbyggd backventil förhindrar påverkan på angränsande applikationer i en vakuumförsörjning.

Som anslutningar för vakuumpump och applikation finns det slangaxlar eller inskruvningsförband tillgängliga, beroende på controller-version.

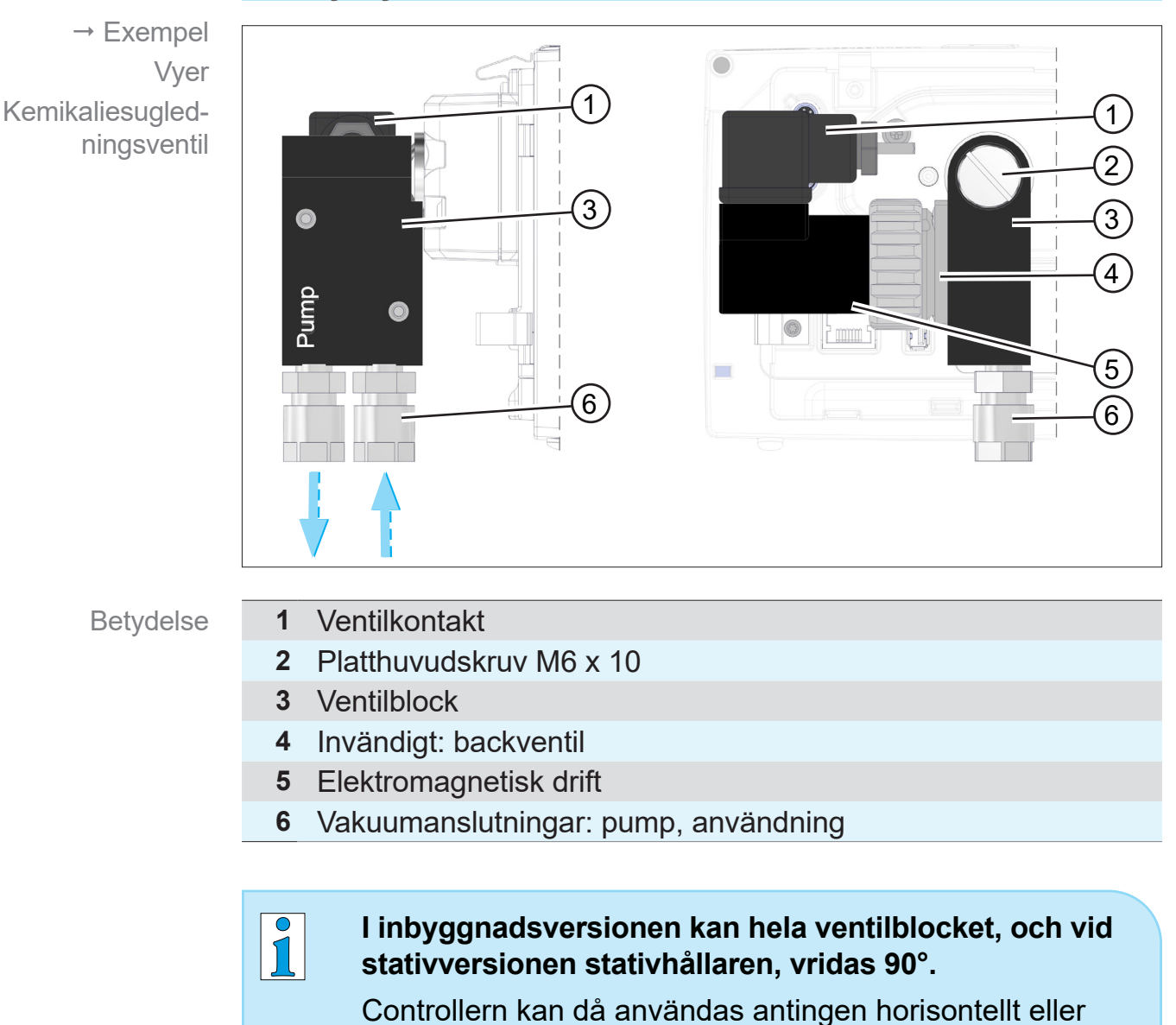

**Sidovy, vy ovanifrån**

vertikalt.

## **3.3 VACUU·BUS-kringutrustning (tillval)**

<span id="page-27-0"></span>Externa ventiler, nivåsensorer och vakuumsensorer (fram till finvakuumområdet) är komponenter som via VACUU·BUS kan anslutas direkt till controllern. VACUU·BUS-princip

> Via komponentidentifieringen kan man när som helst lägga till eller ta bort VACUU·BUS-komponenter mycket enkelt. Komponentaktiveringen gör det möjligt att aktivera eller deaktivera anslutna komponenter.

#### **VACUU·BUS-komponenter1 (klienter)**

Vid inkoppling kontrollerar controllen den aktuella konfigurationen. VACUU·BUS-komponenter identifieras automatiskt och används och övervakas tills att controllern stängs av. Om en tidigare ansluten komponent inte längre återfinns visar controllern ett felmeddelande.

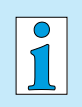

Vid *VACUU·SELECT* kompakt kan alla *VACUU·BUS*komponenter aktiveras eller deaktiveras var för sig utan att kontakten behöver dras ur. Även luftningsventilen till en *VACUU·SELECT sensor* kan enkelt deaktiveras i controllern.

*Se även kapitel: [7.1.10 Administration/VACUU·BUS](#page-73-1)*

*<sup>1</sup> Se även tabellen i kapitel: [9.2 Beställningsuppgifter på sidan 91](#page-90-1)*

## **3.4 Applikationsexempel**

#### **Vakuumnätverk**

<span id="page-28-0"></span>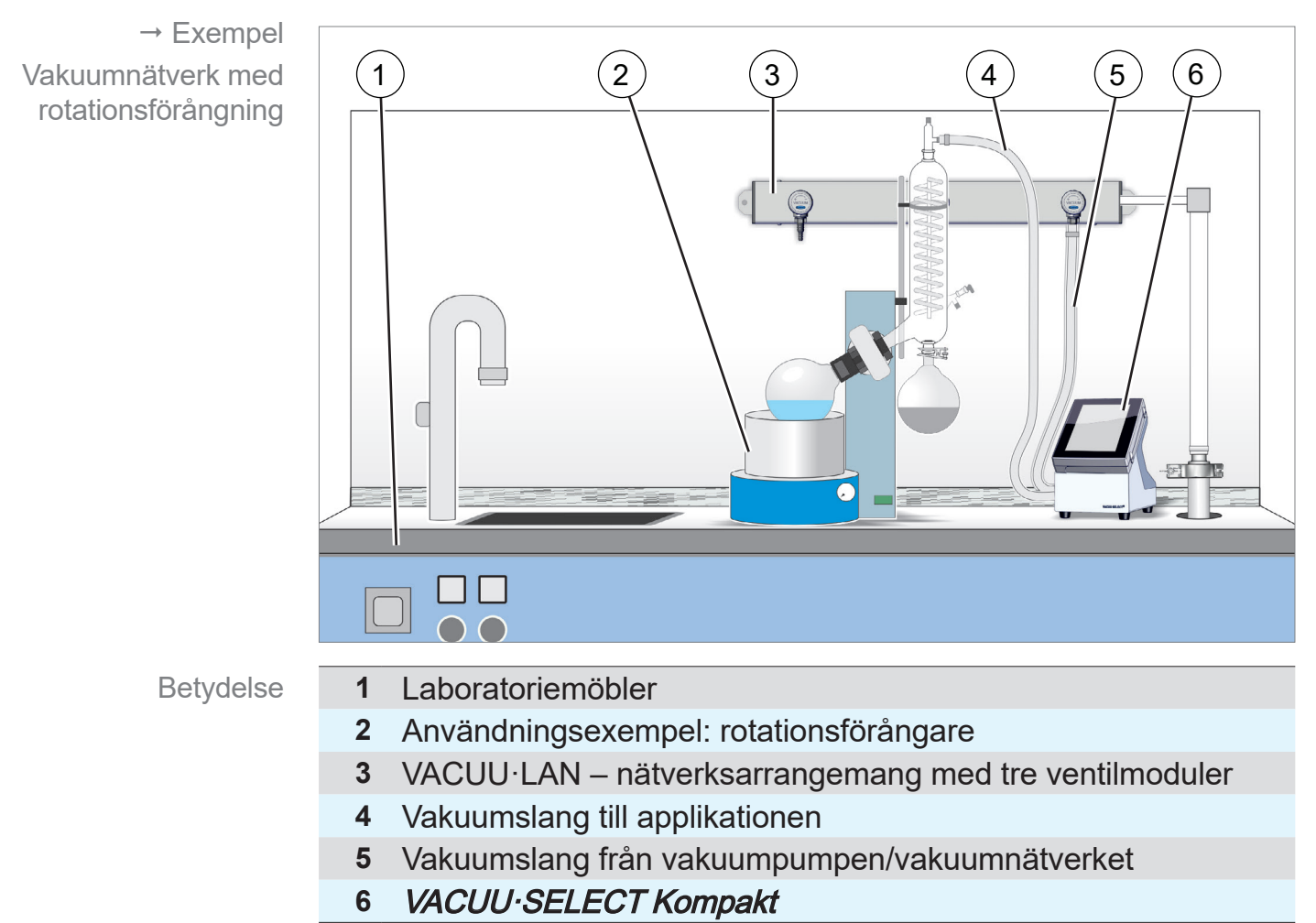

## <span id="page-29-0"></span>**3.5 Fjärrstyrning och gränssnitt**

Från programvaruversion V1.04/V1.00 av VACUU·SELECT stöds kommunikation via RS-232 samt Modbus TCP. Man kan då fjärrövervaka eller fjärrstyra controllern från en central plats, t.ex. med en PC eller ett processtyrsystem.

Anslutningar se kapitel: *[3.2.1 VACUU·SELECT kompakt \(prin](#page-22-1)[cipiell uppbyggnad\) på sidan 23](#page-22-1)*

## **3.5.1 Seriellt gränssnitt RS-232**

Som seriellt gränssnitt kan man ansluta en RS-232-USB-adapter till en av USB-anslutningarna i controllern.

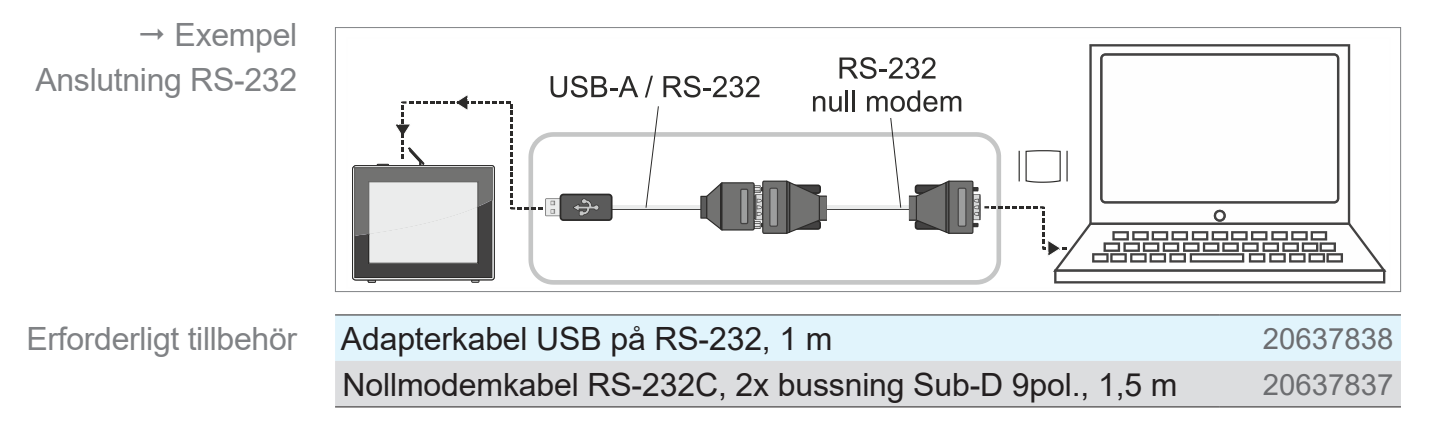

## **3.5.2 Modbus TCP**

För fjärrstyrningen via Modbus TCP använder man Ethernet-anslutningen RJ45 på controllerns baksida.

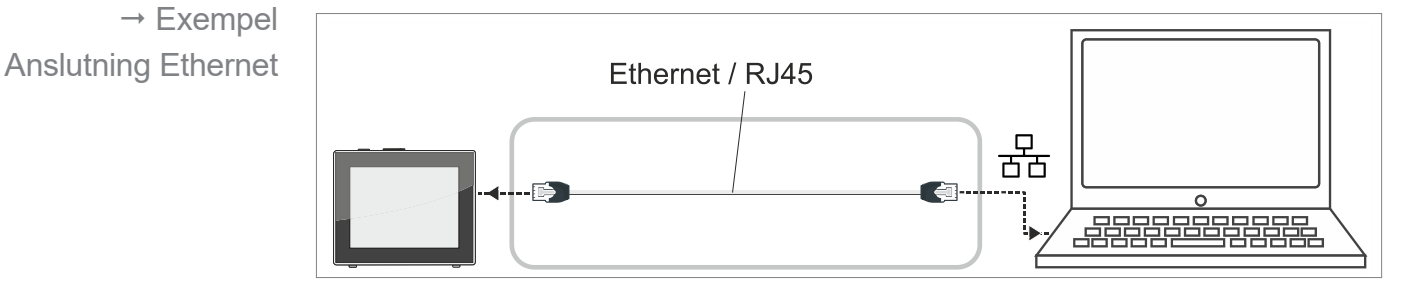

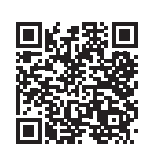

Utförliga beskrivningar av gränssnitten finns här: Bruksanvisning till gränssnitten.

## <span id="page-30-0"></span>**4 Installation och anslutning**

## **4.1 Transport**

Produkter från **VACUUBRAND** är förpackade i en transportsäker, återanvändbar förpackning.

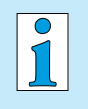

- Originalförpackningen är exakt anpassad till din produkt för säker transport.
- $\Rightarrow$  Om möjligt, spara originalemballaget, t.ex. för inskick för reparation.

#### **Godsmottagning**

Kontrollera godsmottagningen

- Kontrollera leveransen direkt efter ankomst avs. eventuella transportskador samt fullständighet.
- > Rapportera alla transportskador omedelbart och skriftligt till leverantören.
- > Jämför leveransomfånget med följesedeln.

## **4.2 Instruktioner**

#### **Kontrollera installationsförhållandena**

Justera uppställningsförhållanden

- Enheten är acklimatiserad.
- Miljövillkoren är uppfyllda och ligger inom tillämpningsgränserna.

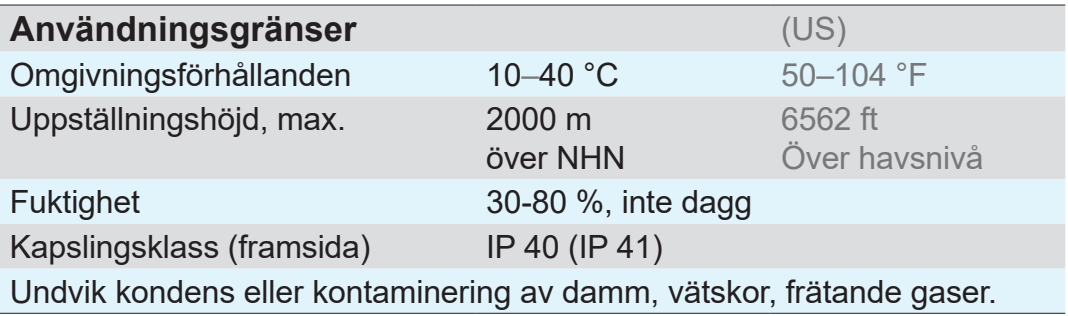

#### > Beakta controllerns IP-skydd. **VIKTIGT!**

> Ip-skyddet är garanterat endast när controllern har monterats eller ställts upp korrekt.

#### <span id="page-31-0"></span>*HÄNVISNING*

#### **Kondens kan skada elektroniken.**

En stor temperaturskillnad mellan lagringsplatsen och installationsplatsen kan leda till kondensbildning.

 $\Rightarrow$  Låt din vakuumanordning acklimatiseras i minst 3-4 timmar efter mottagande av varor eller lagring innan idrifttagning.

## **4.2.1 Bordsversion**

Som bordsversion kan controllern ställas upp direkt på arbetsytan och anslutas, t.ex. på laboratoriebordet. Användning som bordsenhet

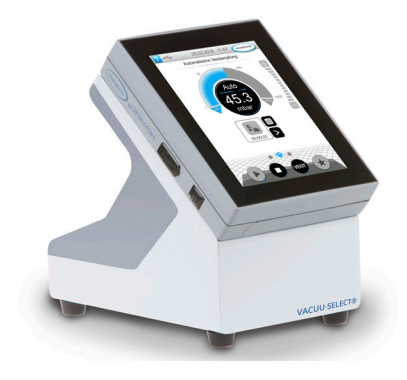

#### **4.2.2 Stativversion**

Användning som stativenhet För stativversionen finns det en stativhållare monterad på controllerns baksida. Med stativhållaren kan controllern fästas direkt på ett stativsystem i laboratoriet eller med vägghållaren på en vägg.

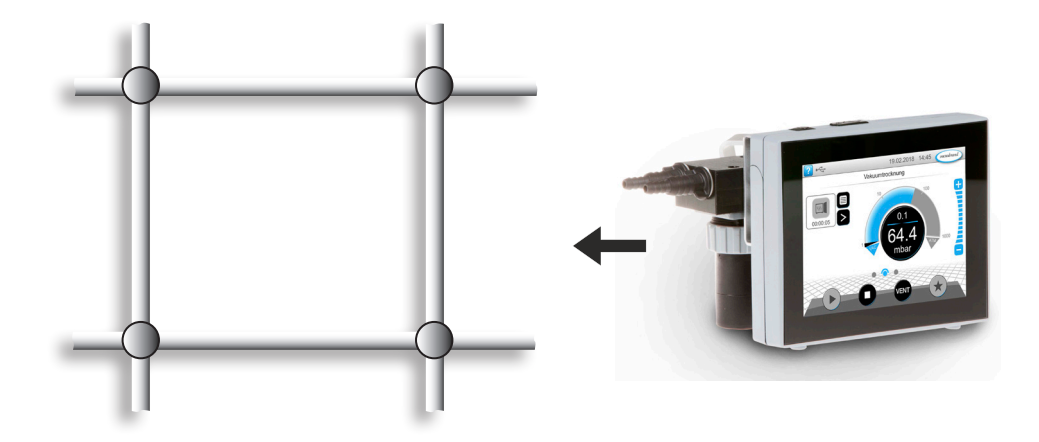

## **VACUUBRAND®**

#### **Fäst vägghållaren**

Montering av vägghållaren

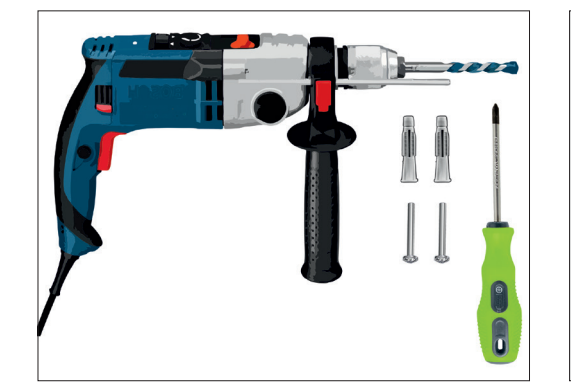

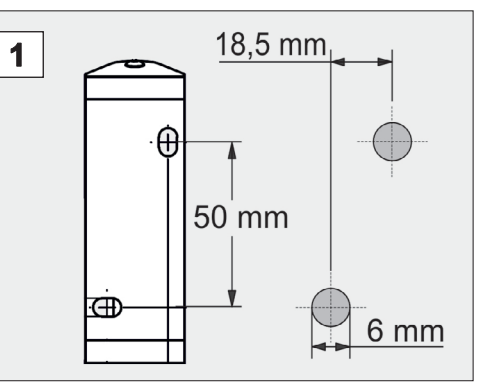

#### **Förberedelse:**

> Ha verktyg och skruvförband till hands; t.ex. slagborr, stenborr

Ø6 mm, plugg stl 6, universalskruvar, min. 5x30, skruvdragare.

1. Använd en borrmall och rita upp måtten på den yta där vägghållaren skall fästas.

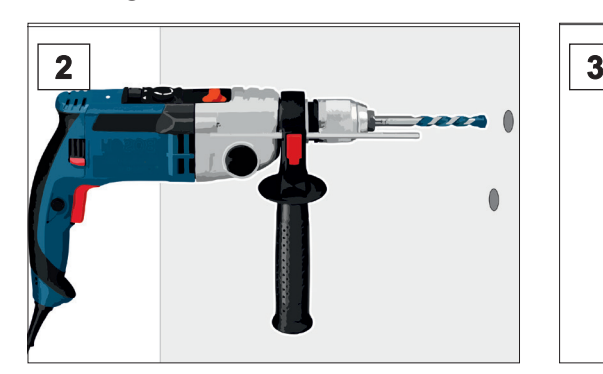

2. Borra 2 hål i väggen och ta bort borrkexet.

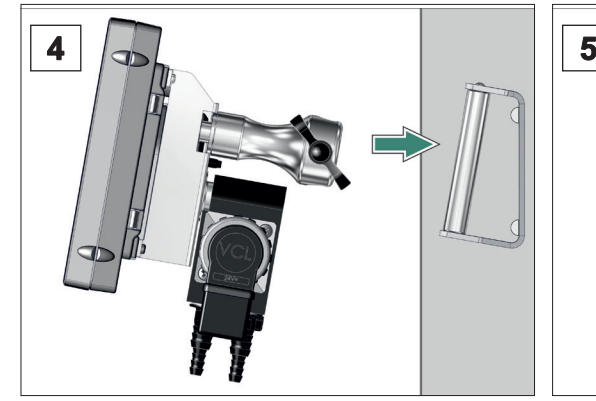

hållaren.

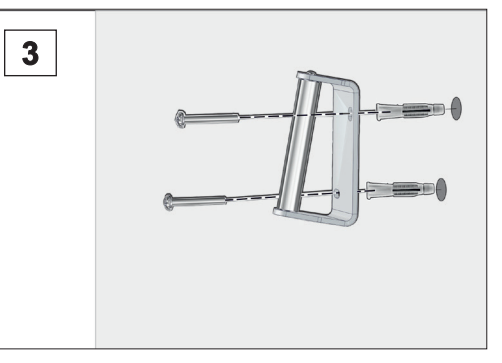

3. Sätt i plugg och fäst sedan vägghållaren med skruvarna.

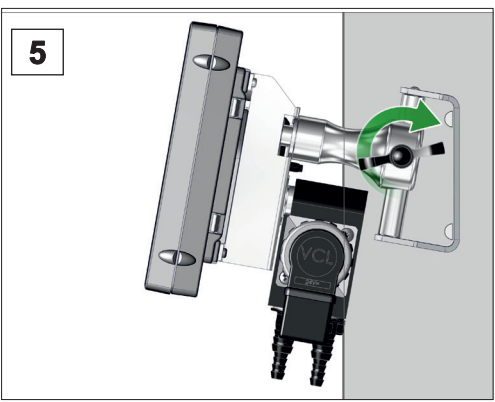

**4.** Sätt på controllern med stativ- **5.** Fixera controllern med vingmuttern.

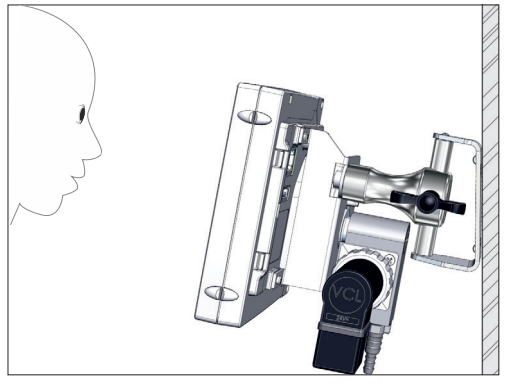

 $\boxtimes$  Vägghållare monterad med controller.

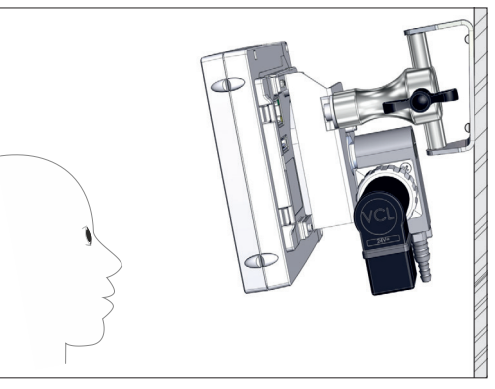

Alternativt kan vägghållaren monteras vridet.

#### **Vrid stativhållaren**

Om controllern skall användas horisontellt kan man vrida stativhållaren på baksidan 90° .

Vrid stativhållaren 90°

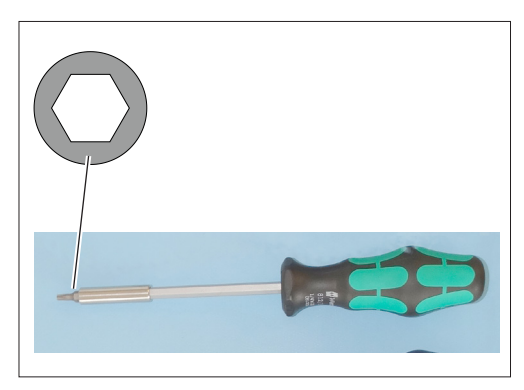

#### **Förberedelse:**

 $\Rightarrow$  Ha verktyg till hands; innersexkantnyckel stl 5.

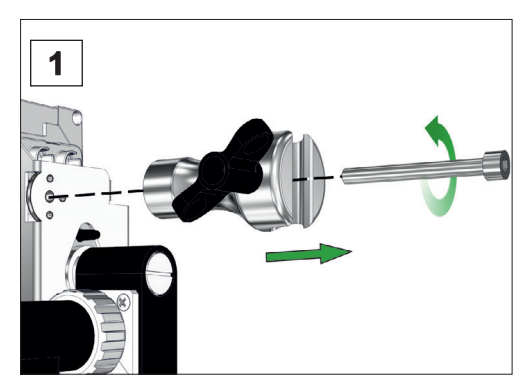

1. Vrid först ur vingskruven och sedan innersexkantskruven.

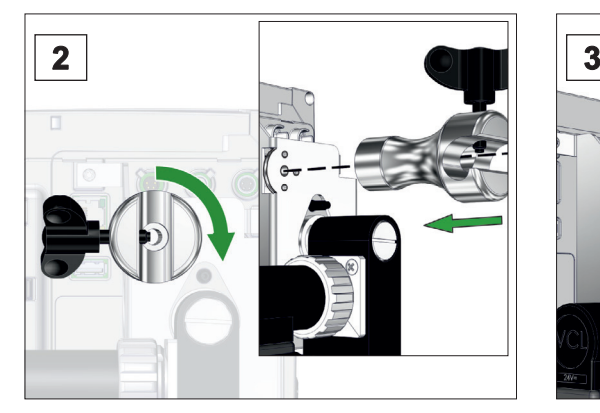

2. Vrid stativhållaren 90° och sätt 3. Skruva i innersexkantskruven i stativhållaren med passtiften i passande hål.

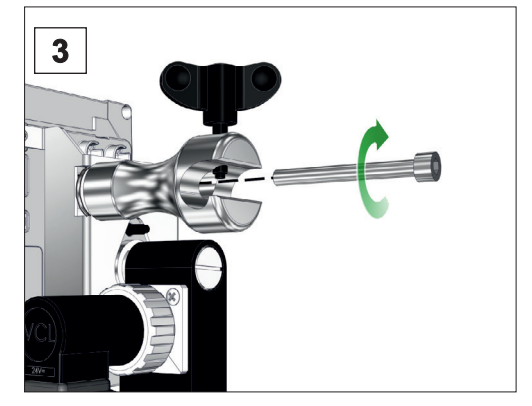

och dra åt vingskruven för hand.

#### <span id="page-34-0"></span>**VACUU**BRAND®

### **4.2.3 Inbyggnadsversion**

Användning som inbyggnadsenhet I inbyggnadsversionen sitter det fjäderclips på controllerns baksida. Controllern kan då clipsas direkt i inbyggnadsutsnittet i en laboratoriemöbel eller kopplingsskåp. Displayen kan vridas så att controllern kan clipsas in antingen horisontellt eller vertikalt.

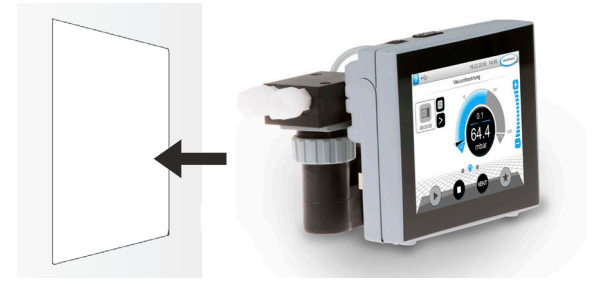

#### **Inbyggnadsutsnitt (i kopplingstavla, laboratoriemöbel, kabelkanal)**

Utsnittsmått för inbyggnad

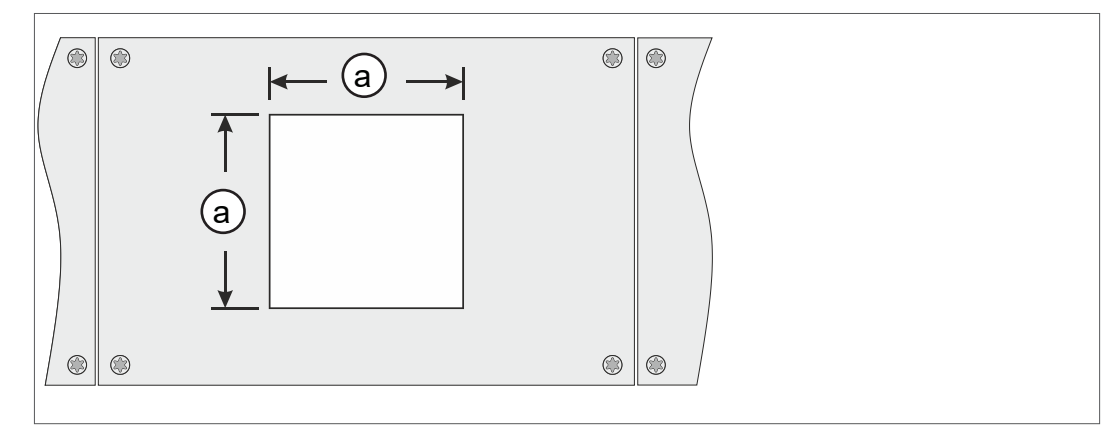

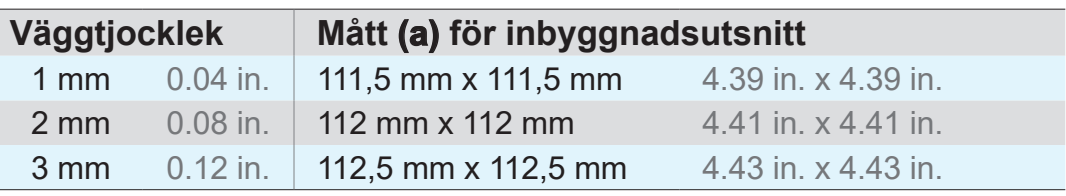

Beroende på hållarens väggtjocklek bör man göra ett inbyggnadsutsnitt med passande toleranser.

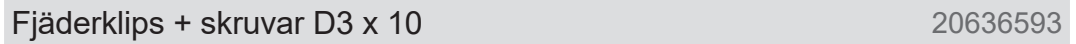

#### **Vrid ventilblocket**

Beroende på inbyggnadsriktning kan ventilblocket vridas 90°, t.ex. för bättre åtkomst och anslutning av slangar.

Vrid inbyggnadsversionens ventilblock  $90^\circ$ 

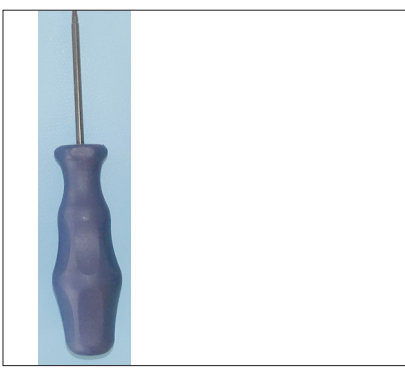

#### **Förberedelse:**

 $\Rightarrow$  Ha verktyg till hands; spårskruvmejsel stl 6 (alt. lämpligt mynt).

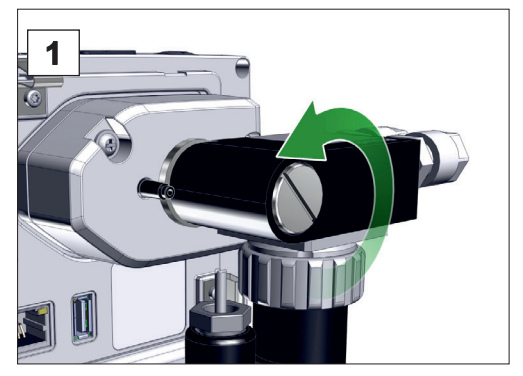

1. Vrid fästskruven ett halvt varv åt vänster.

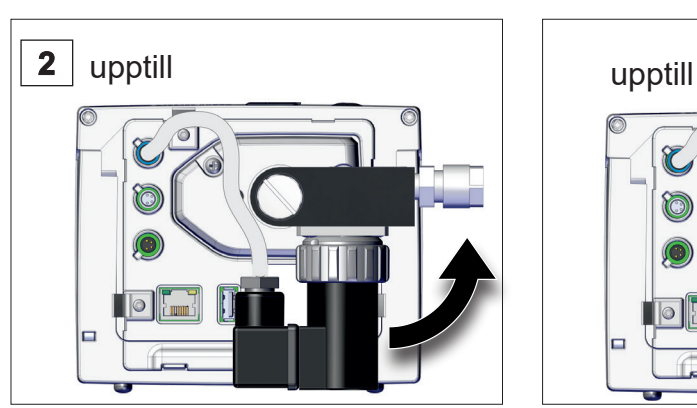

2. Vrid ventilblocket 90°. Ventilblocket vridet.

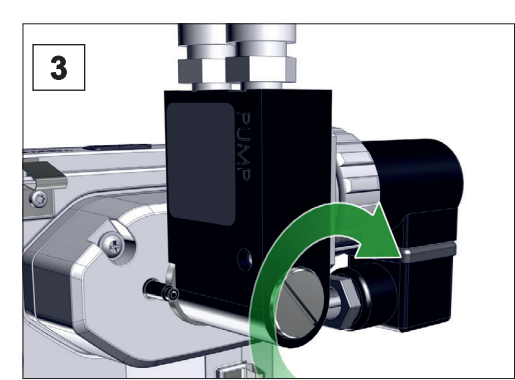

3. Dra åt fästskruven.

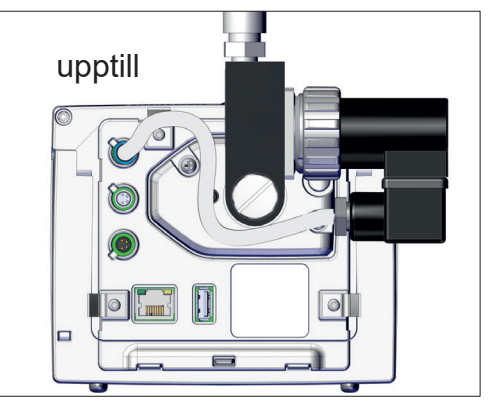
### **4.3 Elektrisk anslutning**

> Lägg anslutningskabeln så att den inte kan skadas av vassa kanter, kemikalier eller heta ytor. **VIKTIGT!**

#### *HÄNVISNING*

**CE/UKCA-märkningen samt certifieringen för USA/ Kanada (se typskylten) kan förlora sin giltighet om inte VACUUBRAND spänningsförsörjning används.** 

- > Använd en VACUUBRAND kontaktnätdel för spänningsförsörjningen.
- $\Rightarrow$  Om spänningsförsörjning inte sker via en VACUUBRAND kontaktnätdel måste spänningsförsörjningen leverera en stabiliserad 24 V likspänning som inte får mata mer än 6,25 A ens i händelse av fel.
- > Vid användning av ytterligare skyddsanordningar mot överström (t.ex. säkringar) måste dessa bryta strömtillförseln senast efter 120 s vid en max. ström på 8,4 A.

#### **Spänningsförsörjning via kontaktnätdel\***

Kontaktnätdel

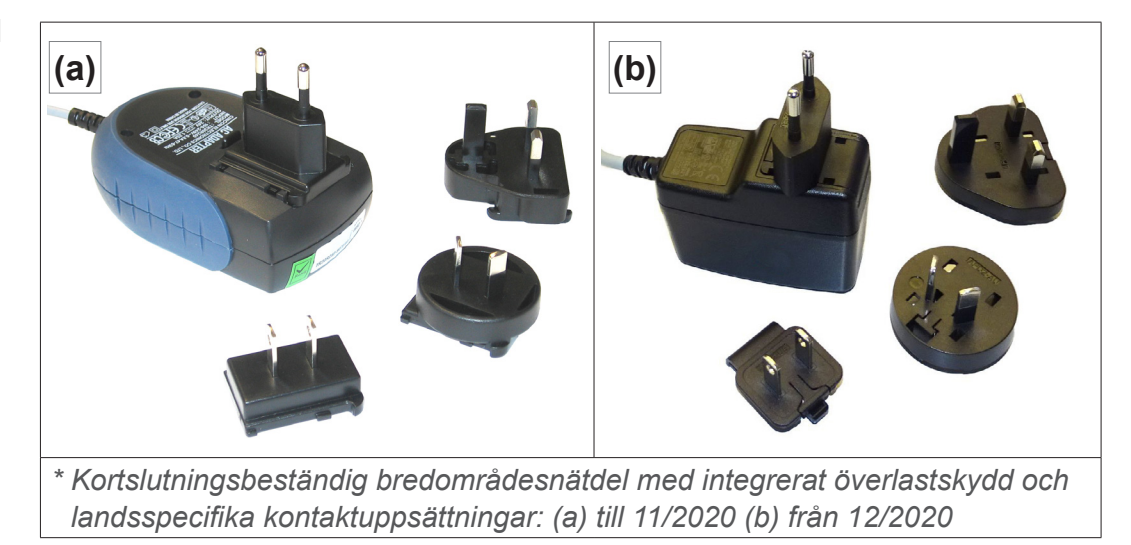

#### **Förbered kontaktnätdelen**

- Förbered anslutningen
- **1.** Ta ur nätdelen och kontaktuppsättningarna ur förpackningen.
- **2.** Välj kontaktuppsättning som passar till ditt uttag.
- **3.** Sätt på kontaktuppsättningen på nätdelens metallkontakter.
- **4.** Förskjut kontaktuppsättningen tills att den hakar fast.

#### **Ta av kontaktuppsättningen**

- Ta av kontaktuppsättningen från nätdelen
- **1.** Tryck på spärrknappen på nätdelen.
- **2.** Ta av kontaktuppsättningen från nätdelen.
	- $\boxtimes$  En annan kontaktuppsättning kan fixeras.

#### **Anslut kontaktnätdelen i controllern**

> Sätt i *VACUU·BUS* -kabeln från kontaktnätdelen i controllerns kontaktanslutning.

Spänningsförsörjning via kontaktnätdel

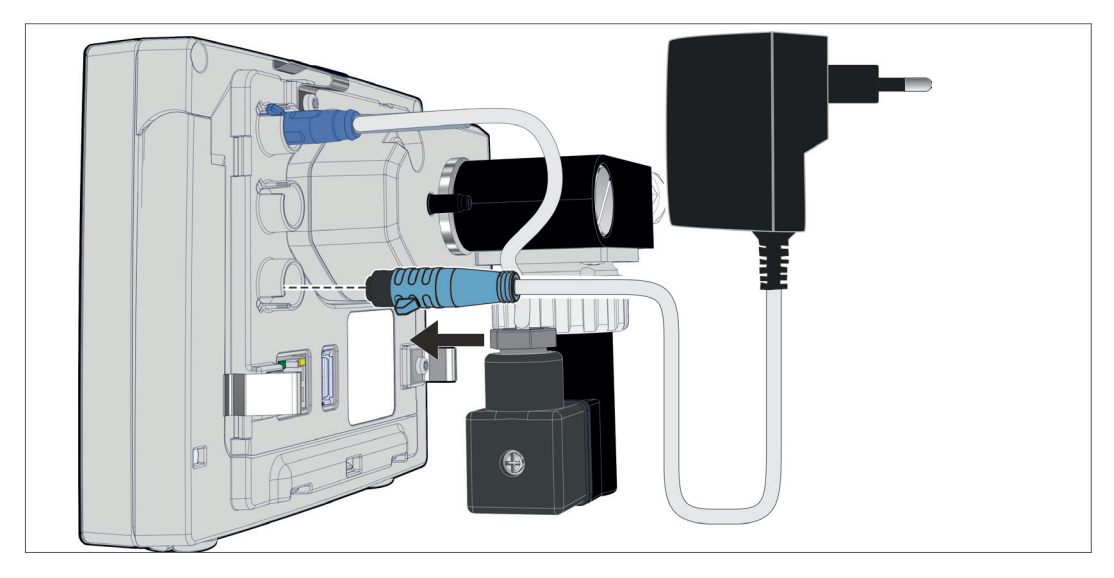

#### **Anslut spänningsförsörjningen**

> Sätt i kontaktnätdelen i nätuttaget.

## **4.4 Vakuumanslutning**

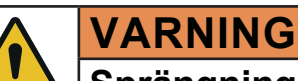

#### **Sprängningsrisk p.g.a. övertryck**

 $\Rightarrow$  Okontrollerat övertryck, t.ex. vid anslutning med ett spärrat eller blockerat ledningssystem, måste förhindras.

Vakuumanslutningen sker på controllerns baksida, på kemikaliesugledningsventilen. Beroende på controllerversion finns olika anslutningsmöjligheter tillgängliga. Slangmaterial ingår inte i leveransen.

#### **Anslutningsmöjligheter**

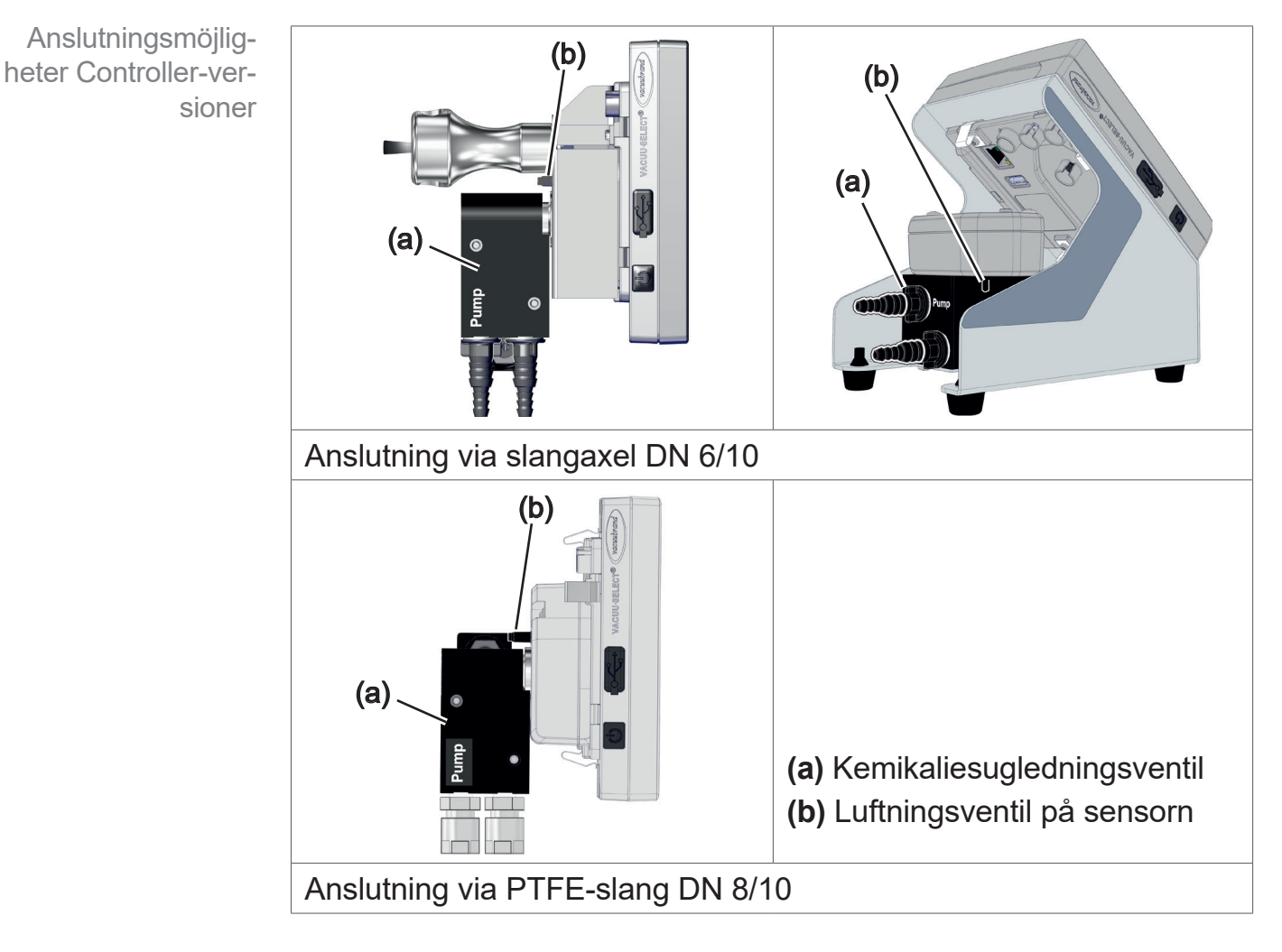

#### > Använd en vakuumslang som är lämplig för vakuumområdet. > Smuts, slangböjar eller skador kan försämra funktionen. **VIKTIGT!**

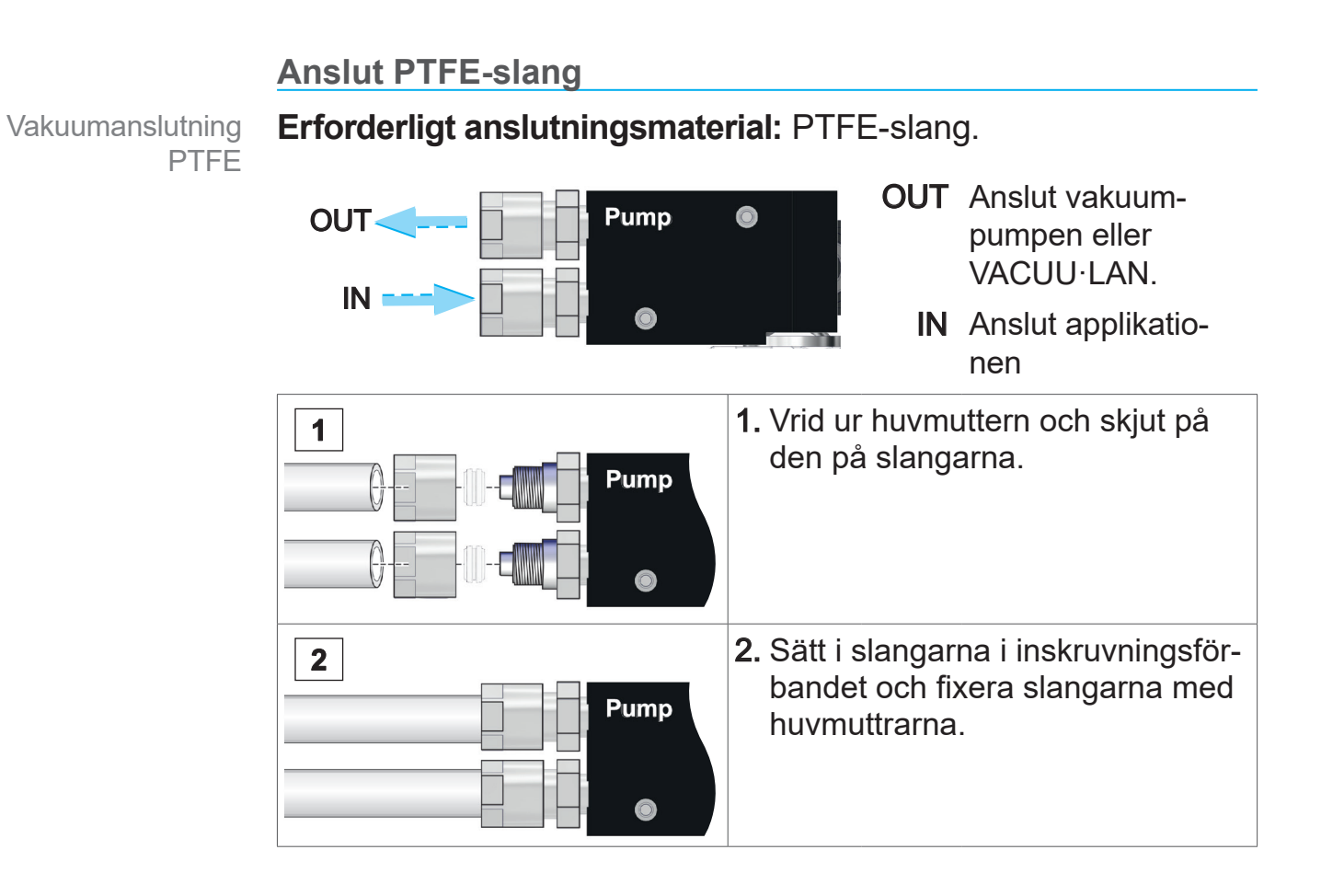

#### **Anslut slangen till slangaxeln**

Vakuumanslutning slangaxel **Erforderligt anslutningsmaterial:** Vakuumslang och passande slangklämma.

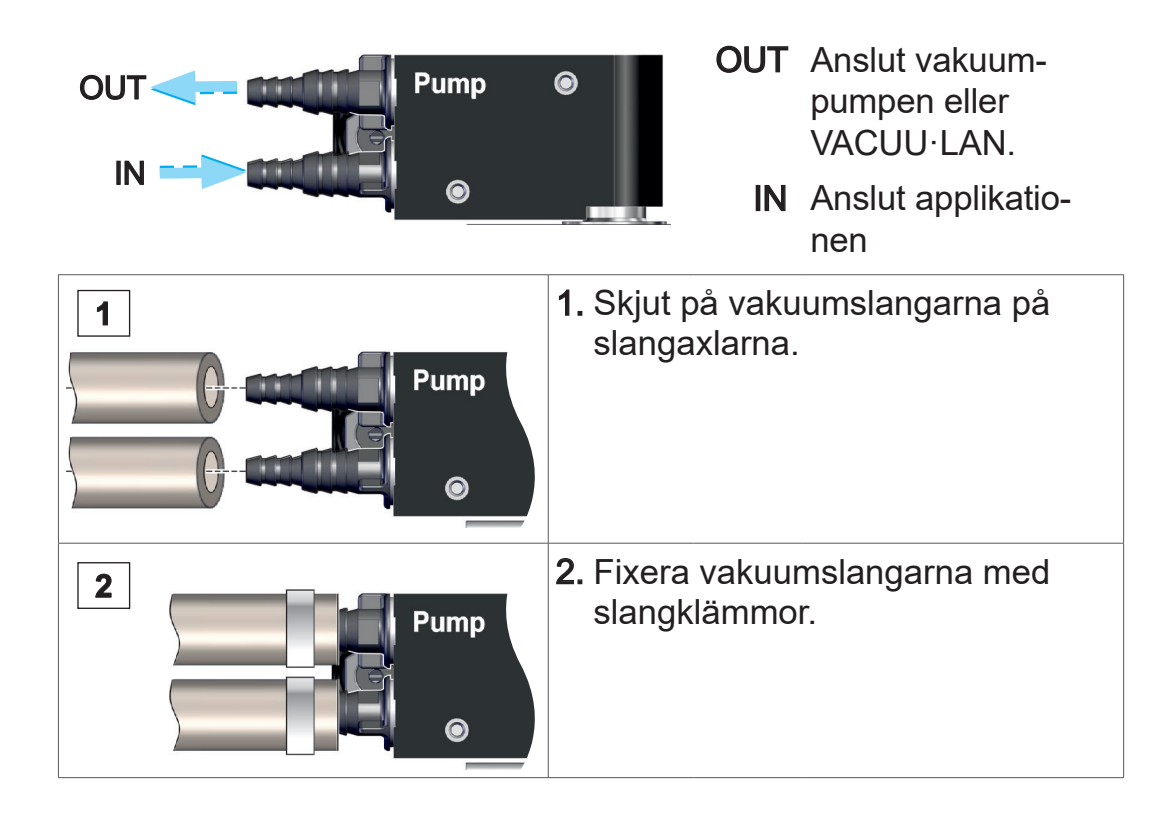

### **4.5 Luftningsanslutning (tillval)**

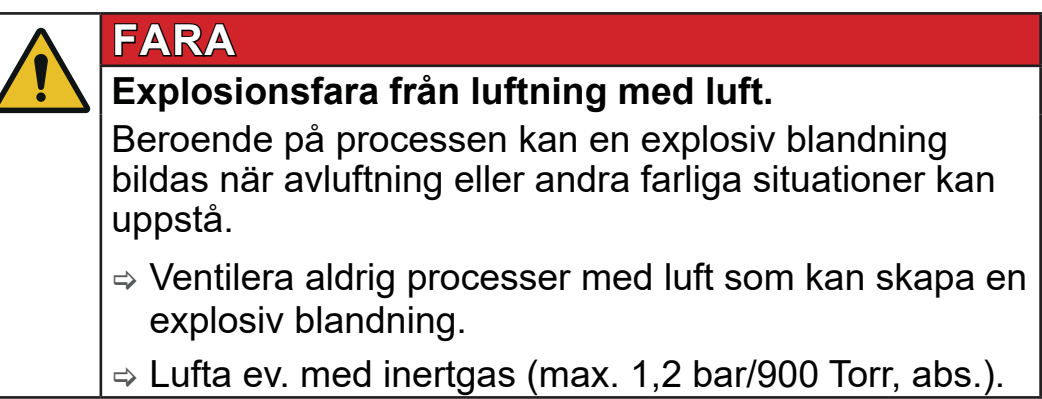

Anslutningen av luftningsgas sker på controllernas baksida, på slangaxeln till **VACUU·SELECT sensorn**. Sensorn är olika monterad beroende på controllerversion. Slangmaterial ingår inte i leveransen.

#### **Ventilera med omgivningsluft1**

För luftning **(b)** med omgivningsluft får ingenting anslutas på sensorn.

(b)

Lufta med inertgas - anslut luftningsventil<sup>1</sup>

**Erforderligt anslutningsmaterial:** slang för slangaxel, t.ex. silikonslang 4/5 mm

- $\Rightarrow$  Sätt på slangen (c) på anslutningen för luftningsventilen (b).
	- $\boxtimes$  Luftningsventil med slang för luftning med inertgas<sup>2</sup>.

*2 Undvik övertryck.*

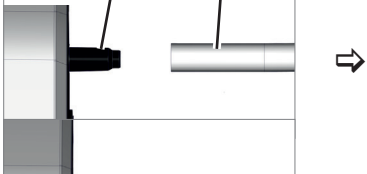

(b) (c)

*<sup>1</sup> Gäller endast för sensorer med integerad luftningsventil.*

# **5 Användargränssnitt**

# **5.1 Koppla in controllern**

Koppla in enheten

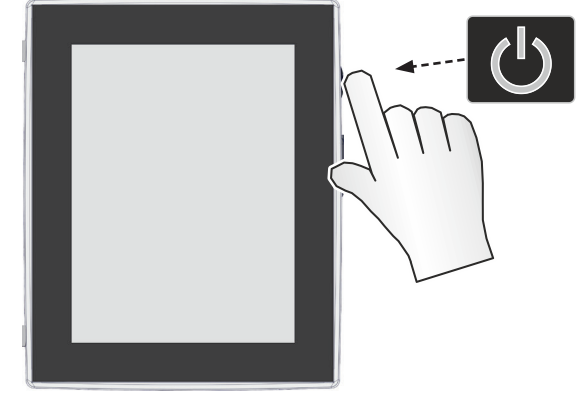

> Tryck snabbt på ON/OFF-knappen på controllern.

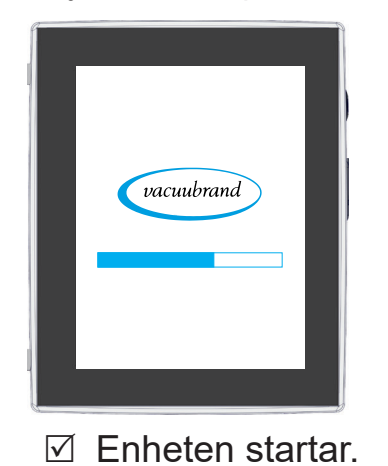

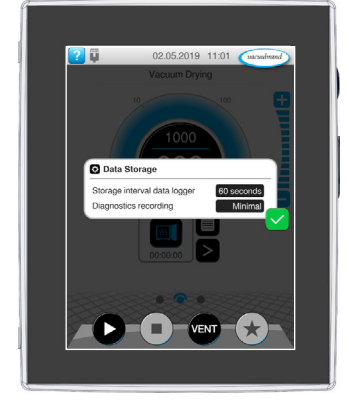

 $\boxtimes$  Enheten startar.  $\boxtimes$  En hänvisning visas

#### **Funktioner ON/OFF-knapp**

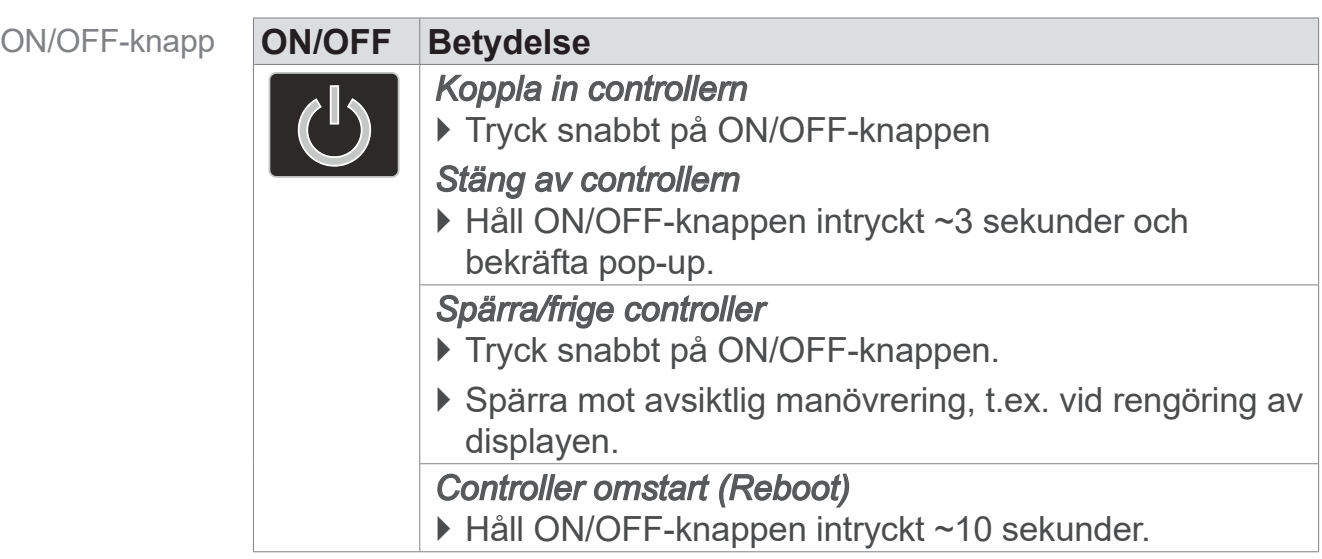

#### **5.1.1 Pekskärm**

Pekskärmshantering

Controllern är en enhet med pekskärmsmanövrering. Genom att vidröra väljer man t.ex. en applikation och startar eller stoppar den.

Med olika gester kan man använda enhetens utökade funktioner: växla mellan vyer, redigera applikationer eller använda hjälp- och kontextfunktioner.

### **5.1.2 Gester för manövrering**

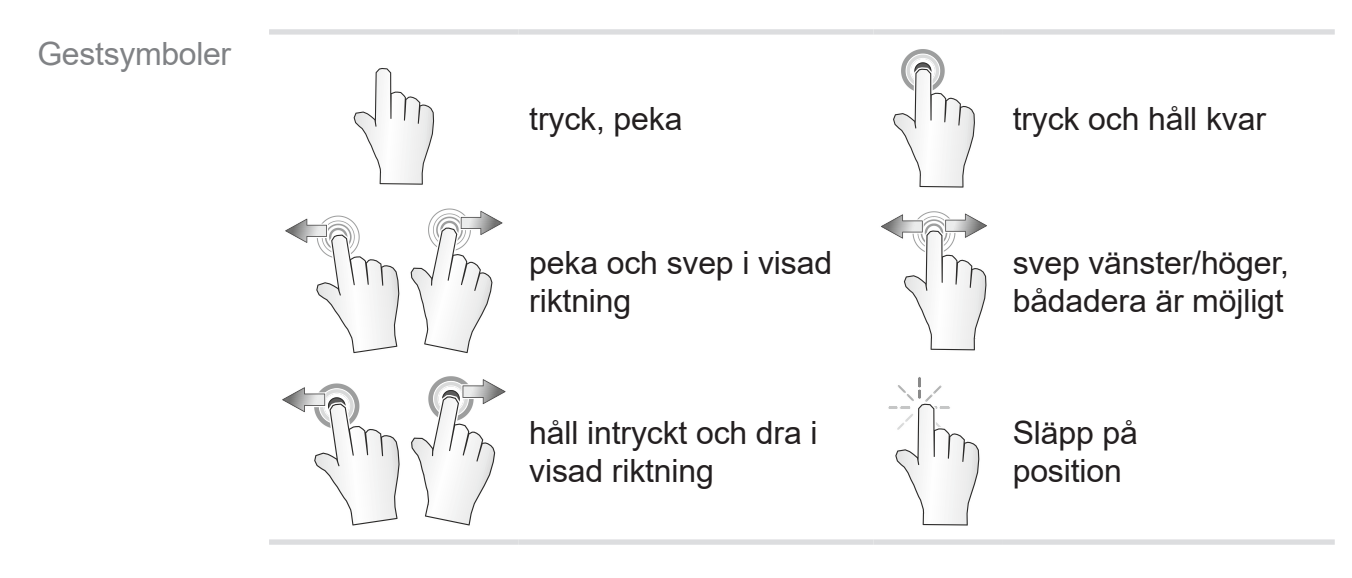

### **5.2 Inrikta enheten**

För att inrikta enheten: följ anvisningarna på skärmen vid första inkoppling av enheten eller efter en återställning till fabriksinställningar.

### **5.2.1 Hänvisning avs. datalagring**

Innan controllern växlar till processvisning visas det en pop-up med information om den aktuella datalagringen.

 $\rightarrow$  Exempe Info-pop-up datalag ring

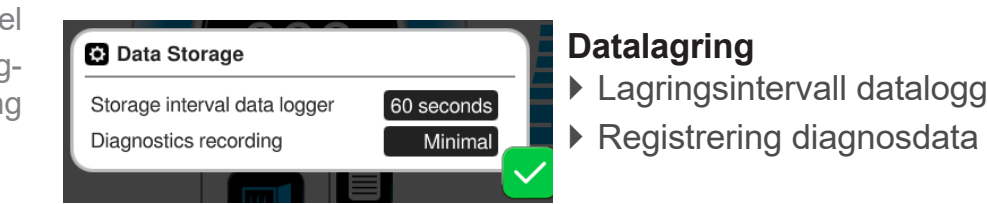

 $\Rightarrow$  Välj de inställningar du önskar och bekräfta hänvisningen.

I leveransskick eller efter återställ till fabriksinställning är dataloggen frånslagen och registreringen av diagnosdata är förinställd till Minimal .

Hänvisningen avs. datalagring visas vid varje ny start av controllern.

För senare anpassningar av dataloggen

se kapitel: *[7.2 Datalogg på sidan 77](#page-76-0)*

För senare anpassningar av diagnosdata

se kapitel: *[7.3 Service på sidan 78](#page-77-0)*

### **5.3 Bildskärmsinriktning**

**Bildskärmsinriktningar som stöds**

 $\rightarrow$  Exempel Vy liggande format och stående format

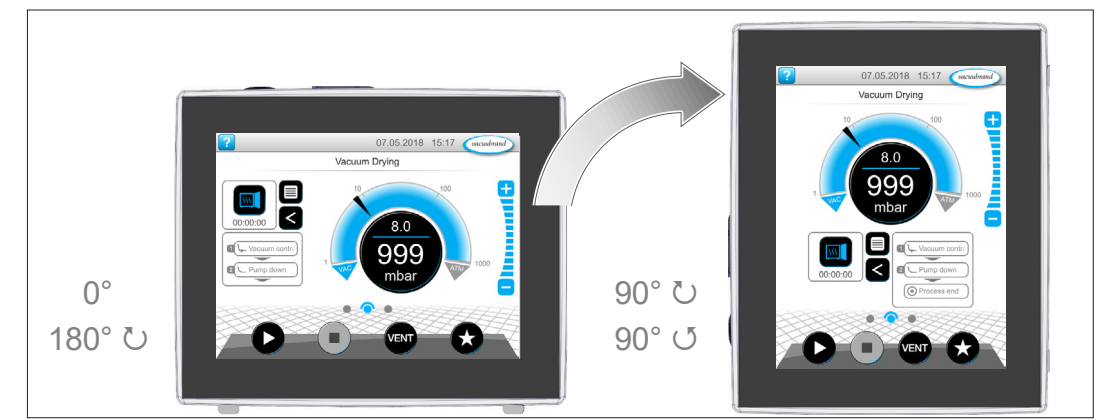

Nedanstående beskrivningar av handhavande och funktion har stående format (Portrait). Beskrivningarna gäller även för liggande format, trots annat arrangemang av manöverelementen (Landscape). **VIKTIGT!**

Ändring av bildskärmsinriktningen

*se kapitel: [7.1.7 Inställningar på sidan 69](#page-68-0)*

### **5.4 Indikerings- och manöverelement**

I varje kapitel är indikerings- och manöverelementen i controllern sammanställda överskådligt med förklaringar.

 $\Rightarrow$  Använd detta kapitel om du vill kontrollera betydelsen av en indikering eller ett manöverelement vid manövreringen.

### **5.4.1 Processindikering (huvudbildskärm)**

Efter inkoppling av enheten visas den s.k. processindikeringen. Processindikeringen är controllerns huvudbildskärm. Indikeringen anpassas efter vald applikation, t.ex. namnet på applikationen, processteg, börvärde.

#### **Element i processindikeringen**

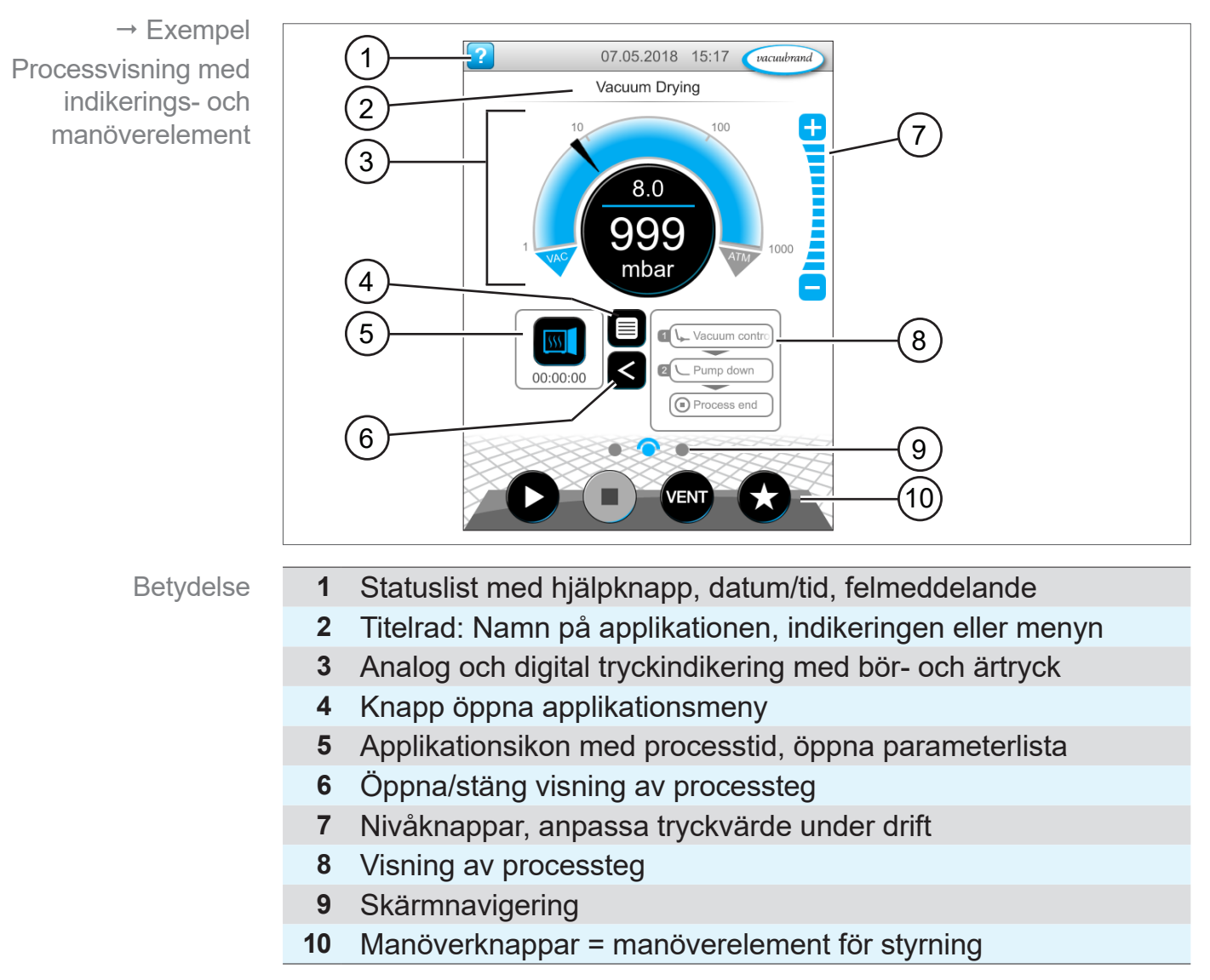

### **5.4.2 Indikeringselement**

#### **Statusfältet**

Färgkodning **statusrad** 

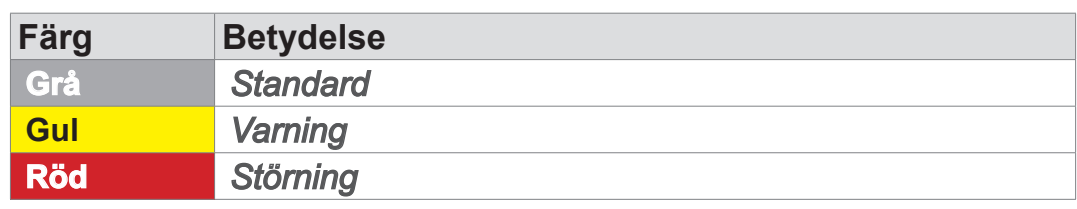

#### **Toner**

Toner

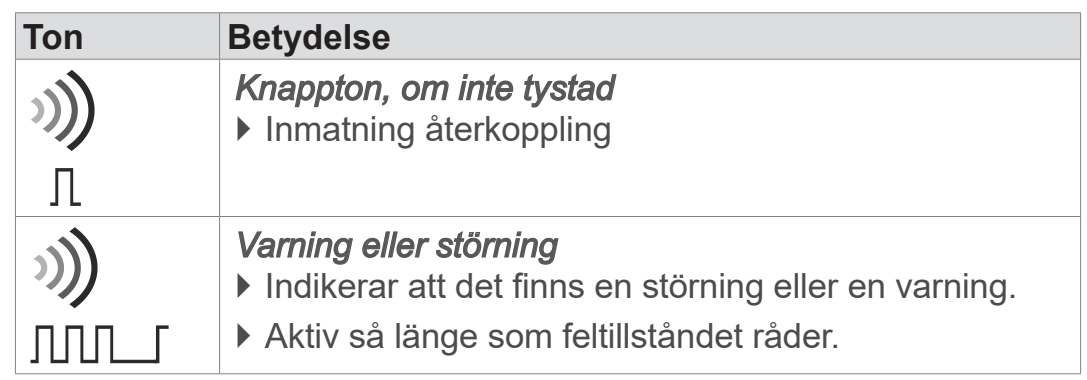

#### **Tryckmätare**

 $\rightarrow$  Exempel **Tryckindikering** standard

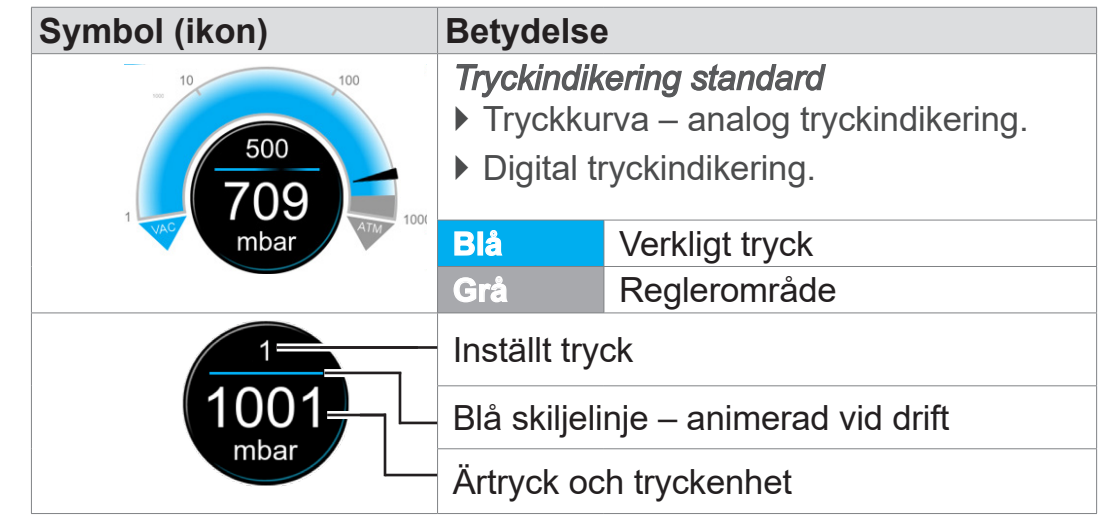

 $\rightarrow$  Exempel

Pop-up-fönster

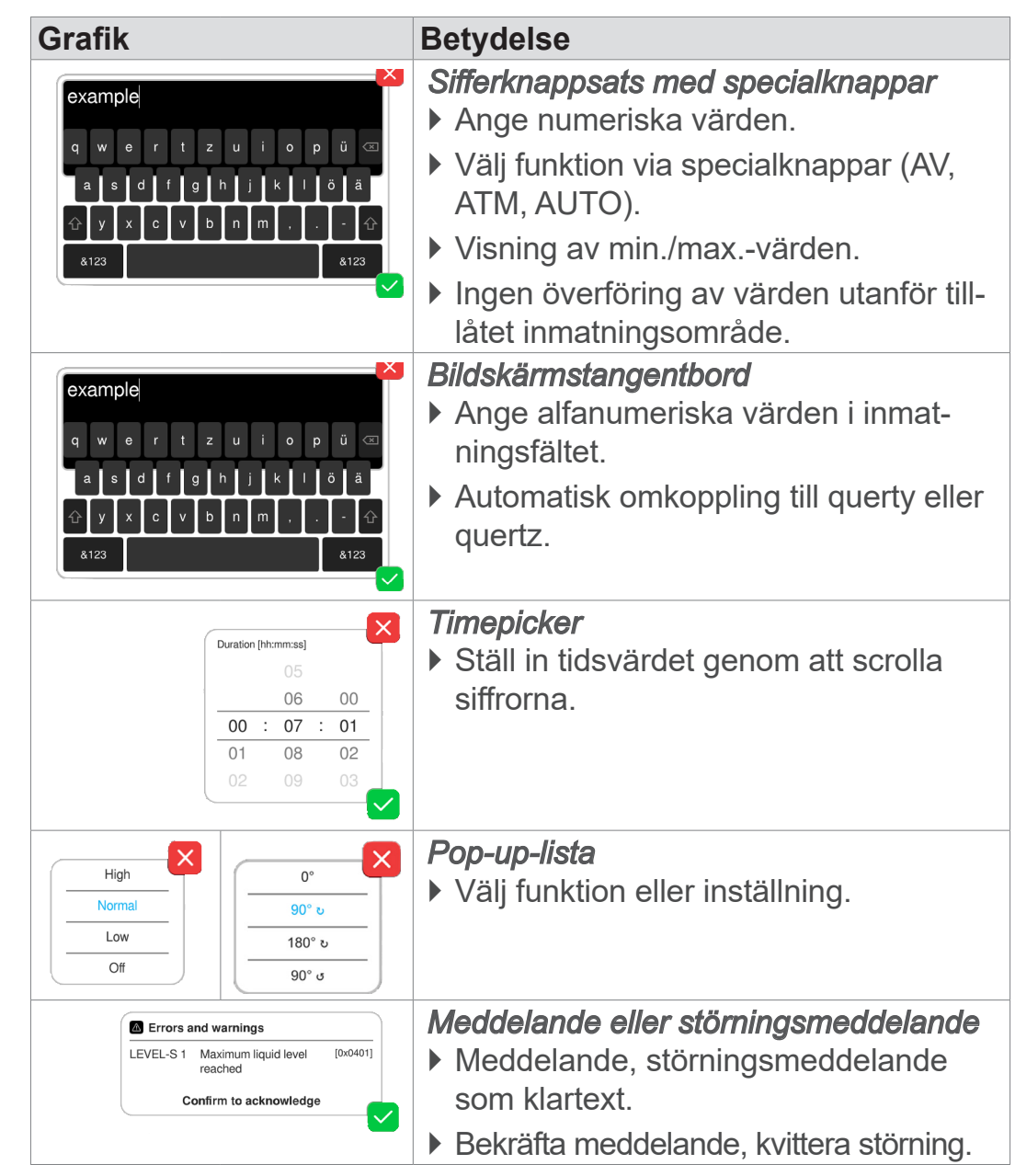

#### **Pop-up-fönster (kontextmenyer)**

#### **Parameterlista**

**Grafik Betydelse**  $\rightarrow$  Exempel *Parameterlista med inmatningsfält* Parameterlista $\overline{\mathsf{x}}$  $\sqrt{\text{test}}$ ` Visning och anpassning av applika- $\overline{\mathbf{a}})$ tionsrelaterade värden.  $\overline{\mathbf{p}}$  $\overline{\phantom{a}}$  Pump down  $[$  00:02:00 hh:mm:ss Duration ` Översikt uppdelad på processteg. Minimum **OFF** mbar ` Visningen av parameterlistan anpas-- Hold vacuum  $\overline{\mathbf{a}}$ sas till vald applikation. Pressure setpoint --- mbar OFF hh:mm:ss Duration Stop on pressure **OFF** mbar increase to **AUTO** mbar Hysteresis **Blå** Aktivt processteg Grå Inaktivt processteg

### <span id="page-47-0"></span>**5.4.3 Manöverelement och symboler**

#### **Statuslist**

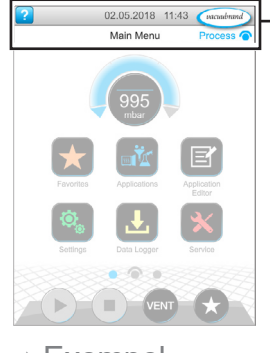

 $\rightarrow$  Exempel huvudmeny

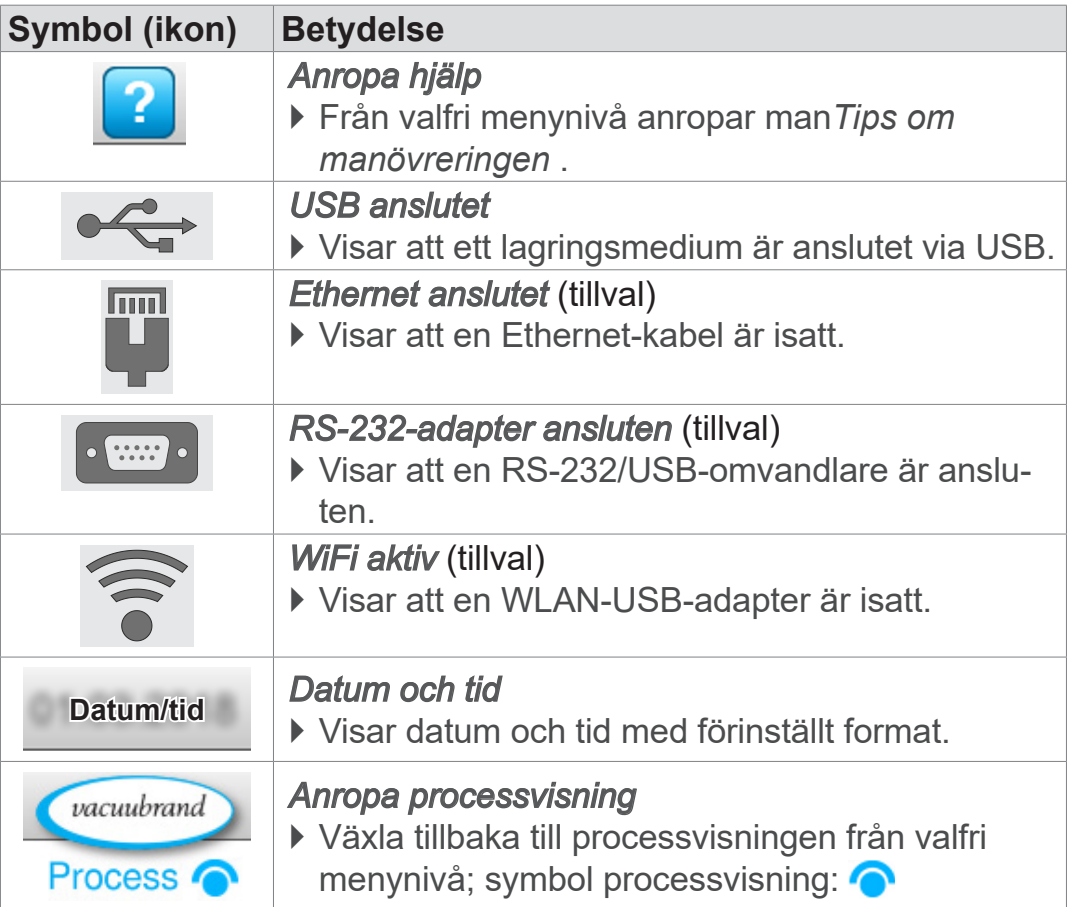

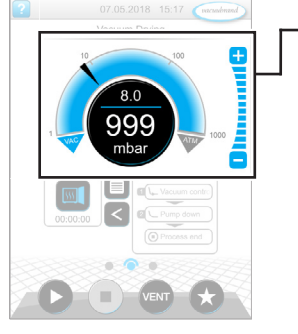

Prozessindikering, anpassa börtryck, även under drift

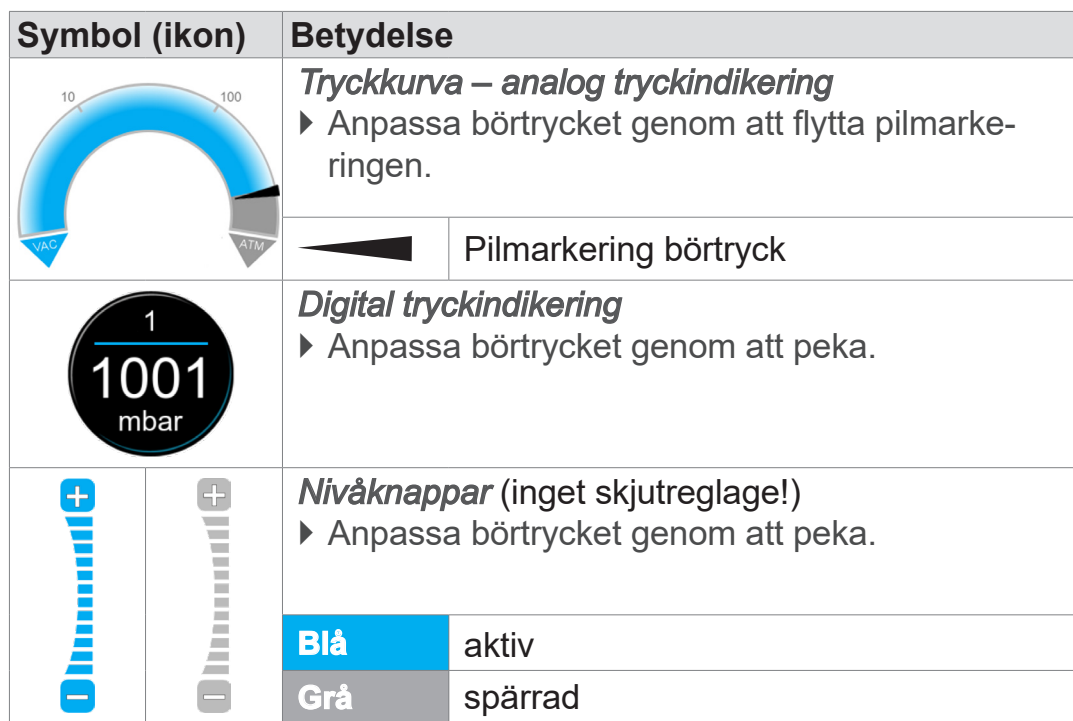

# 999 RE I E VENT

Processvisning

#### **Manöverelement – processteg**

**Manöverelement – anpassa börtrycket**

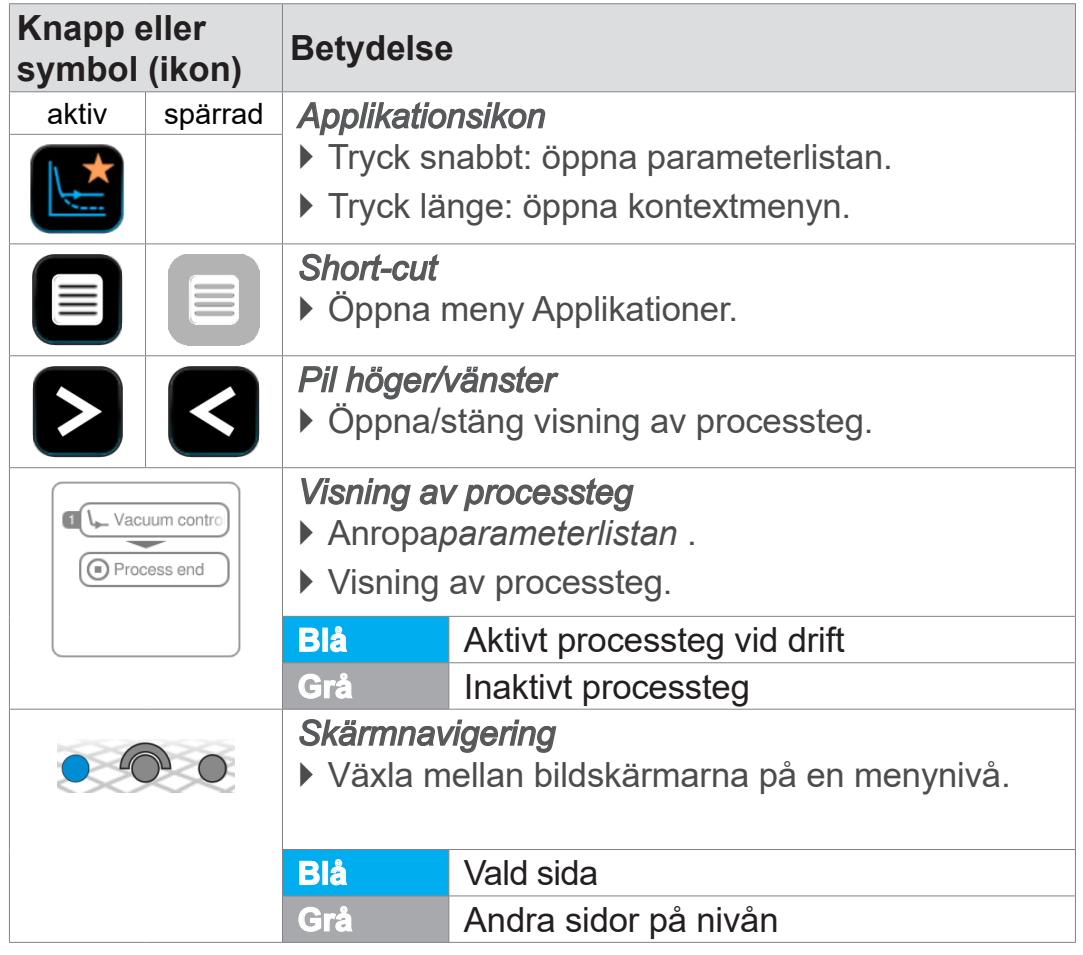

Parameterlista

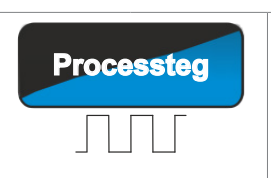

**Processteg** *Fortsätt med [text på knapp], om så medges i processen* ` Peka för att starta nästa processteg som visas på knappen, t.ex. håll vakuum.

**VACUUBRAND®** 

#### **Manöverelement - parameterlista**

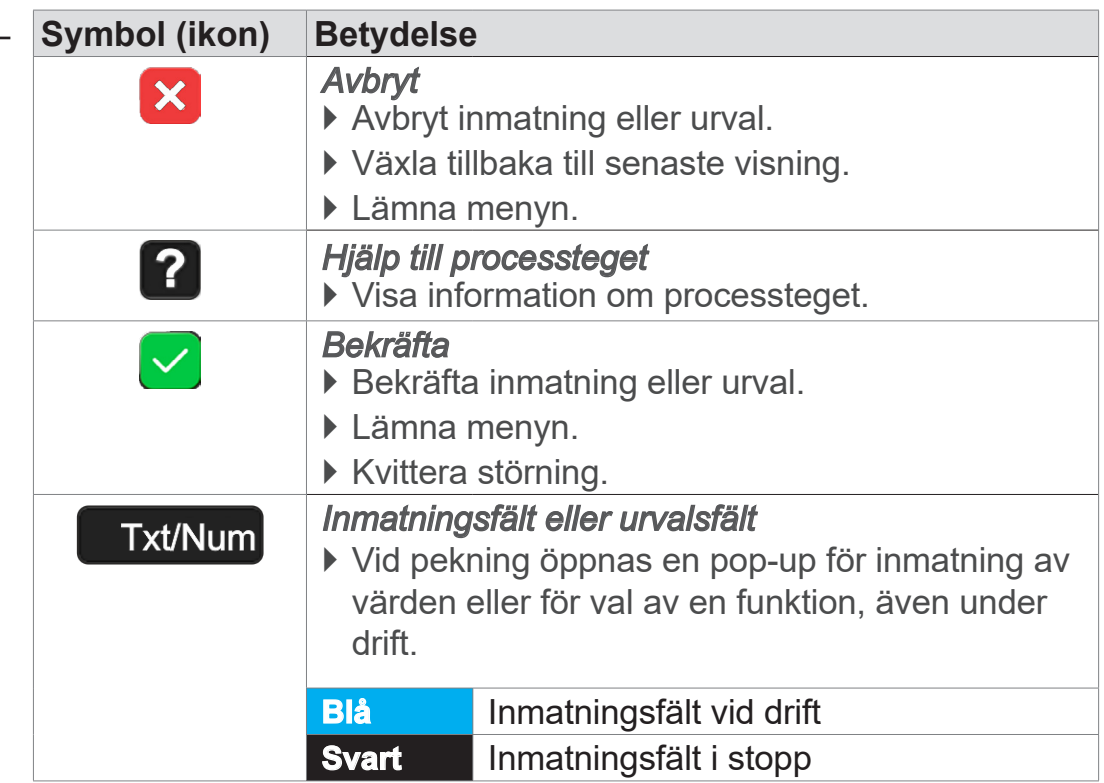

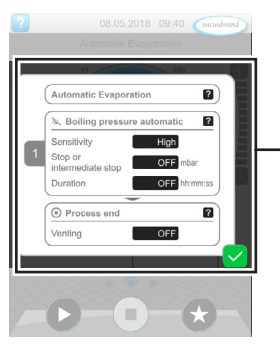

 $\rightarrow$  Exempel parameterlista

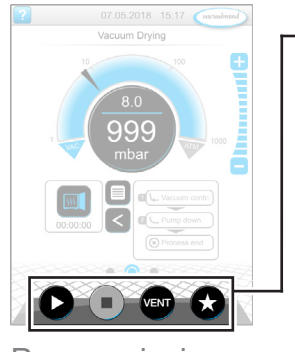

Processvisning

#### **Manöverelement för styrning**

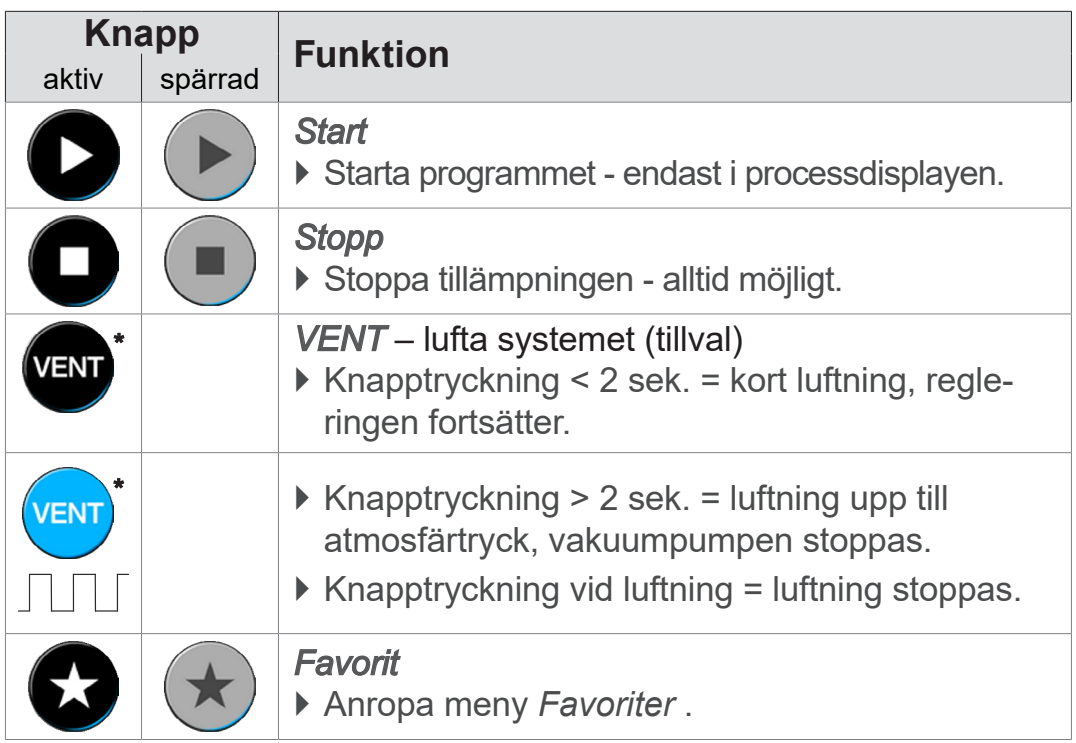

*\* knappen visas bara om luftningsventilen är ansluten eller aktiverad.*

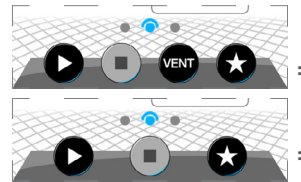

 *= luftningsventil ansluten och aktiverad*

 *= ingen luftningsventil ansluten, eller deaktiverad*

#### **Övriga ikoner med funktion**

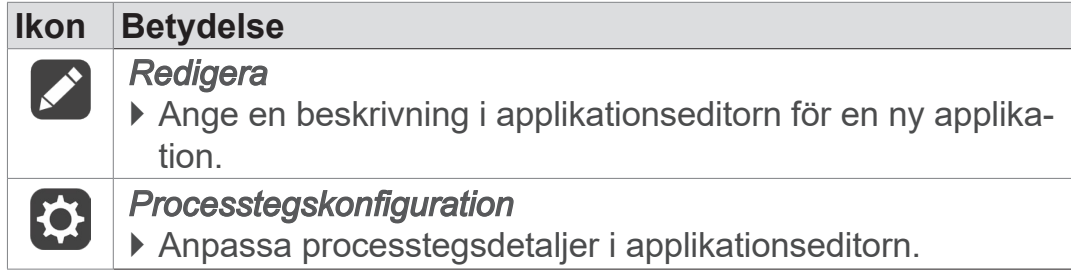

# **6 Manövrering**

Controllern manövreras utifrån praxis. Bland de förberedda applikationer som finns kan man välja en applikation, bearbeta och starta den. Fininställningar för vald applikation kan när som helst göras i parameterlistan eller direkt via *[5.4.3 Manöverelement och](#page-47-0) [symboler på sidan 48](#page-47-0)*.

### **6.1 Applikationer**

### **6.1.1 Välj och starta applikation**

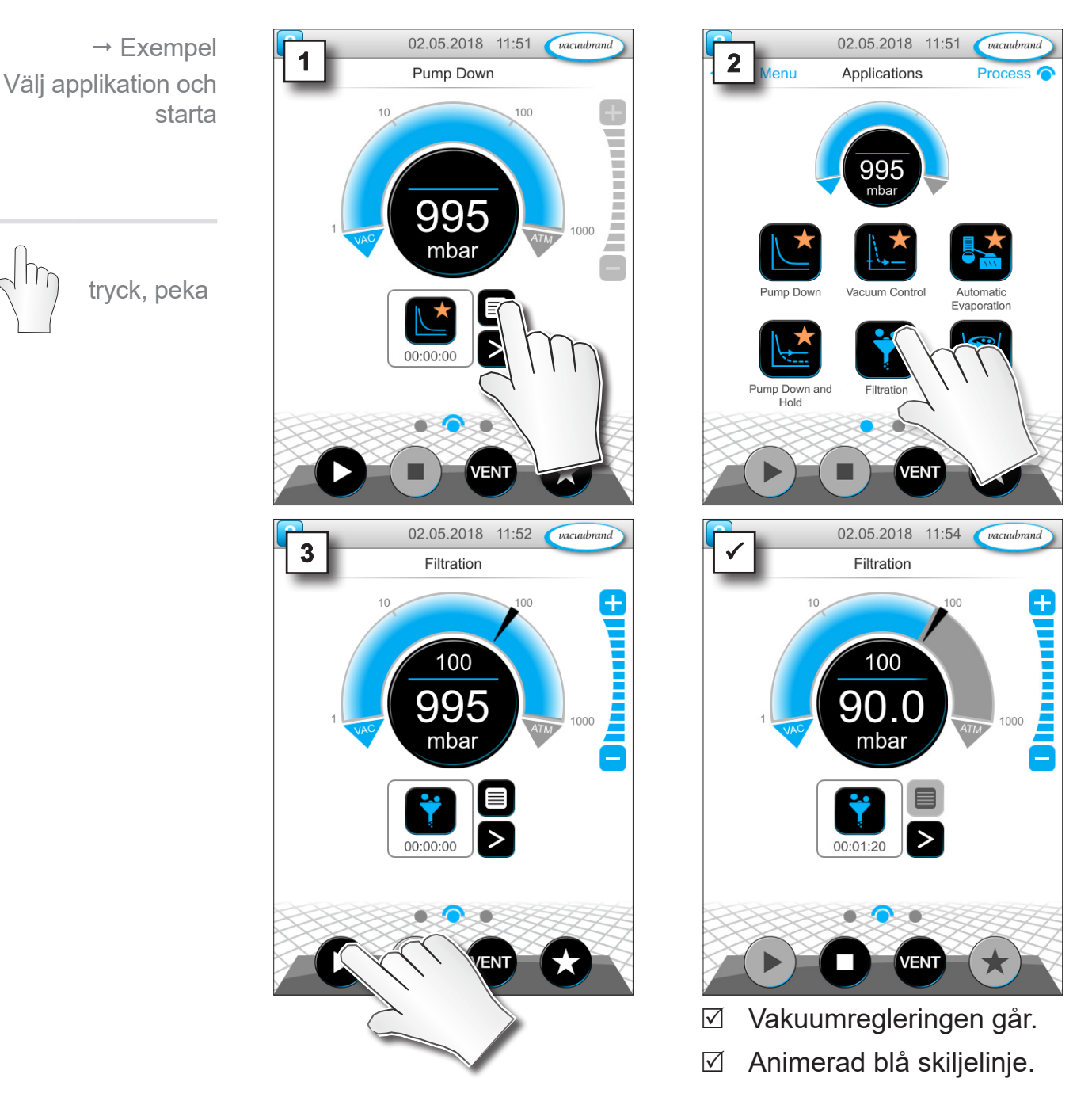

#### **6.1.2 Anpassa börtrycket**

Controllern erbjuder flera möjligheter att anpassa börtrycket även under pågående drift.

#### 1 **2 2** Filtration  $\overline{\mathbf{a}}$ Vacuum control  $\overline{?}$ **Pressure setpoint** 43.5 **Duration** mies Stop on p increas mbar  $M<sub>0</sub>$  $\overline{\mathbf{a}}$  $O Pr$ Venting OFF 00:00:23 07.05.2018 11:27  $\alpha$ vacuubrand **3 x x x x x** Filtration 55.5 ę  $100$ OFF 8 9 55.5 5 6 ATM  $\overline{2}$ 3 AUTO mbar  $\overline{0}$ > Ange ett börvärde i pop-up 00:00:57 och bekräfta inmatningen 2x.

#### **Ändra börtryck i parameterlista**

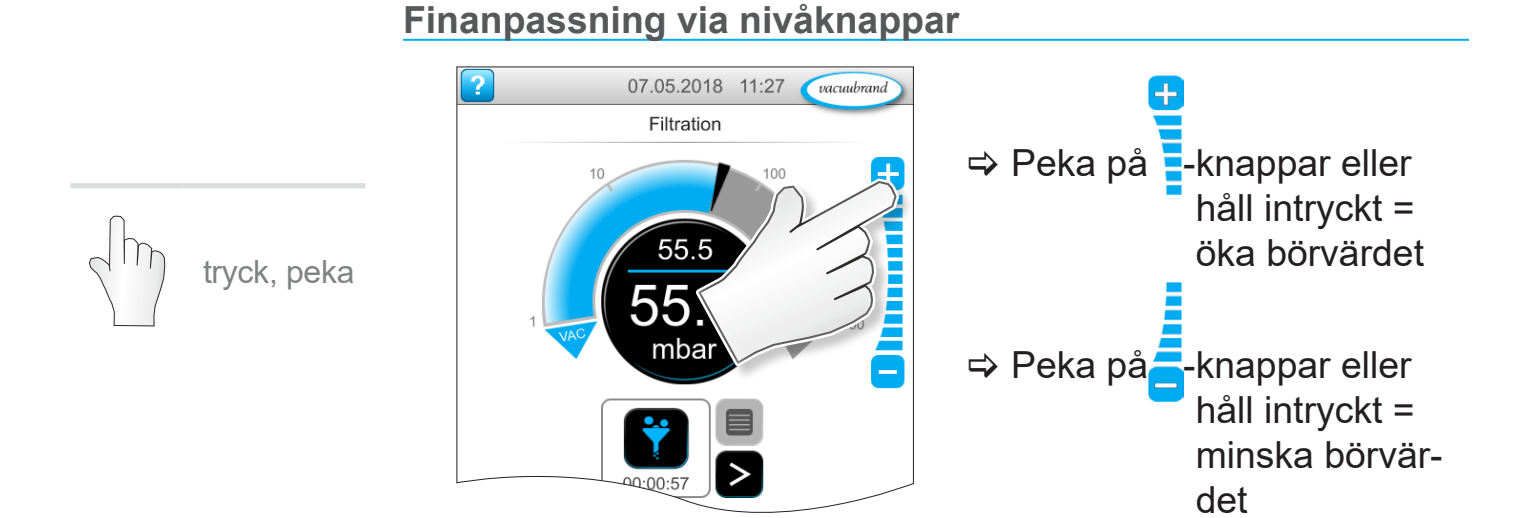

tryck, peka

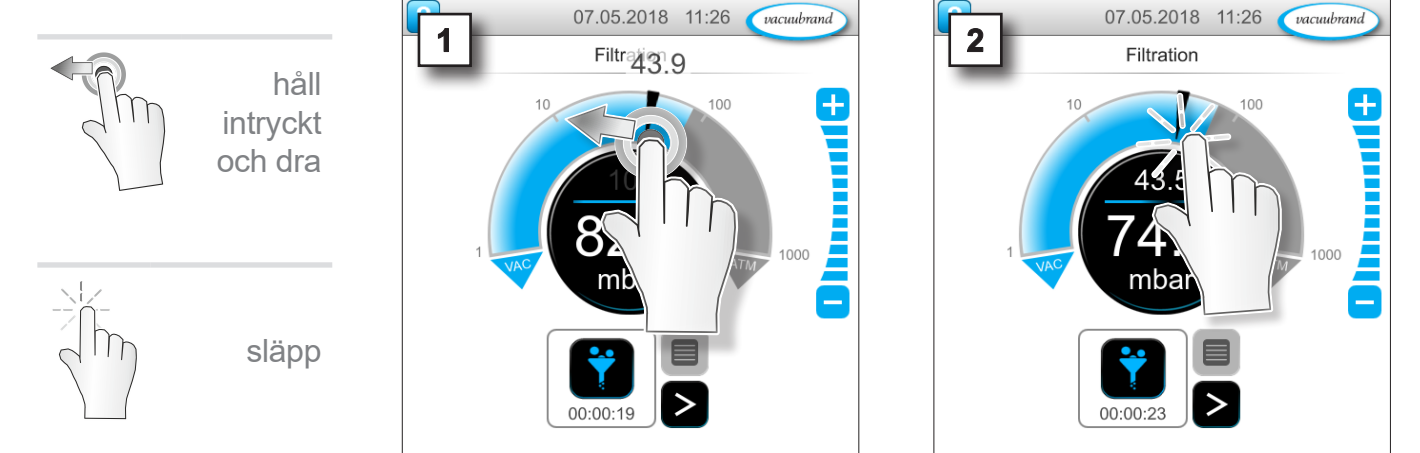

#### **Anpassa börtrycket via pilmarkering**

#### **Anpassa börtrycket i digital tryckindikering**

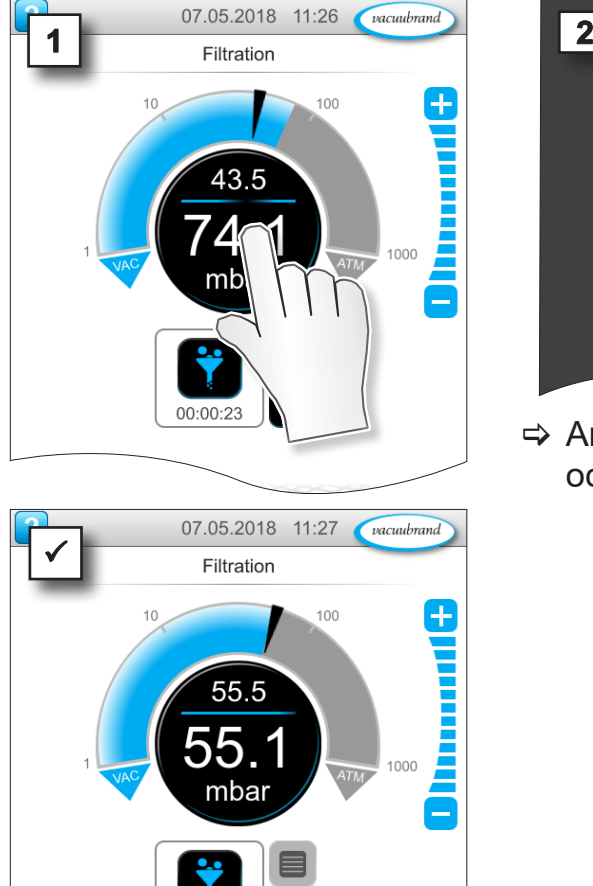

 $00:00:5$ 

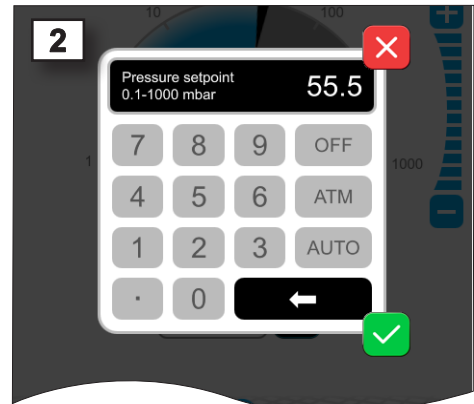

> Ange ett börvärde i pop-up och bekräfta inmatningen.

tryck, peka

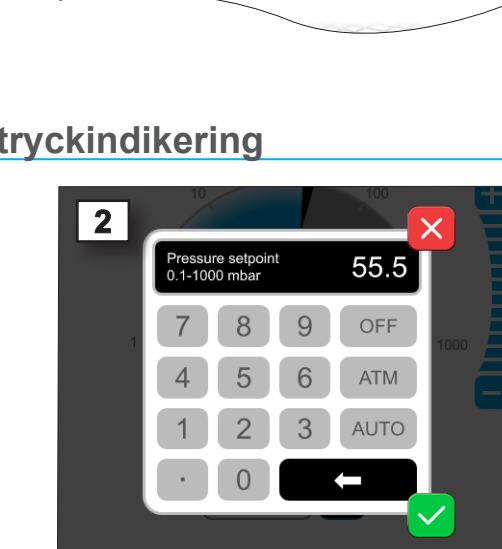

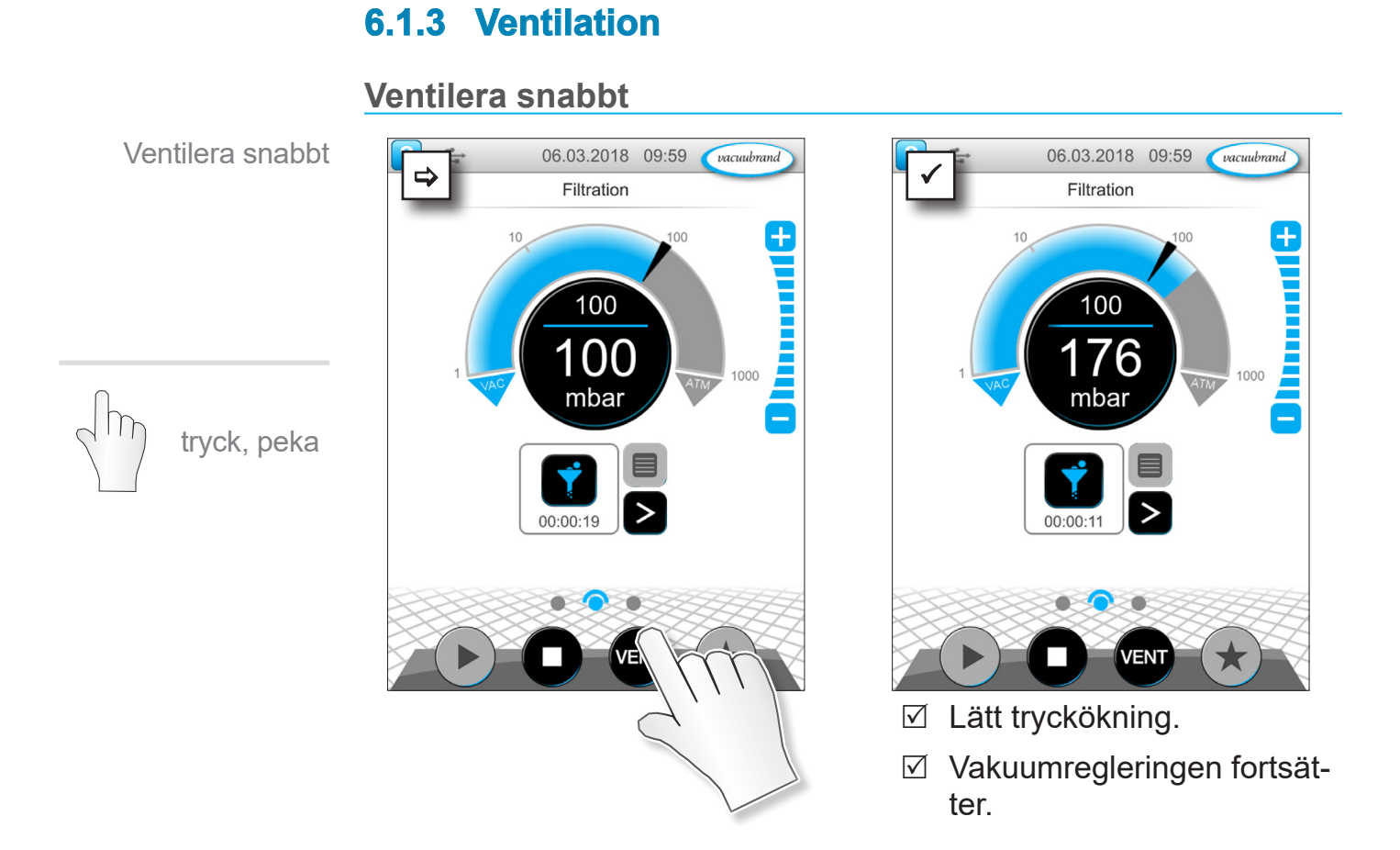

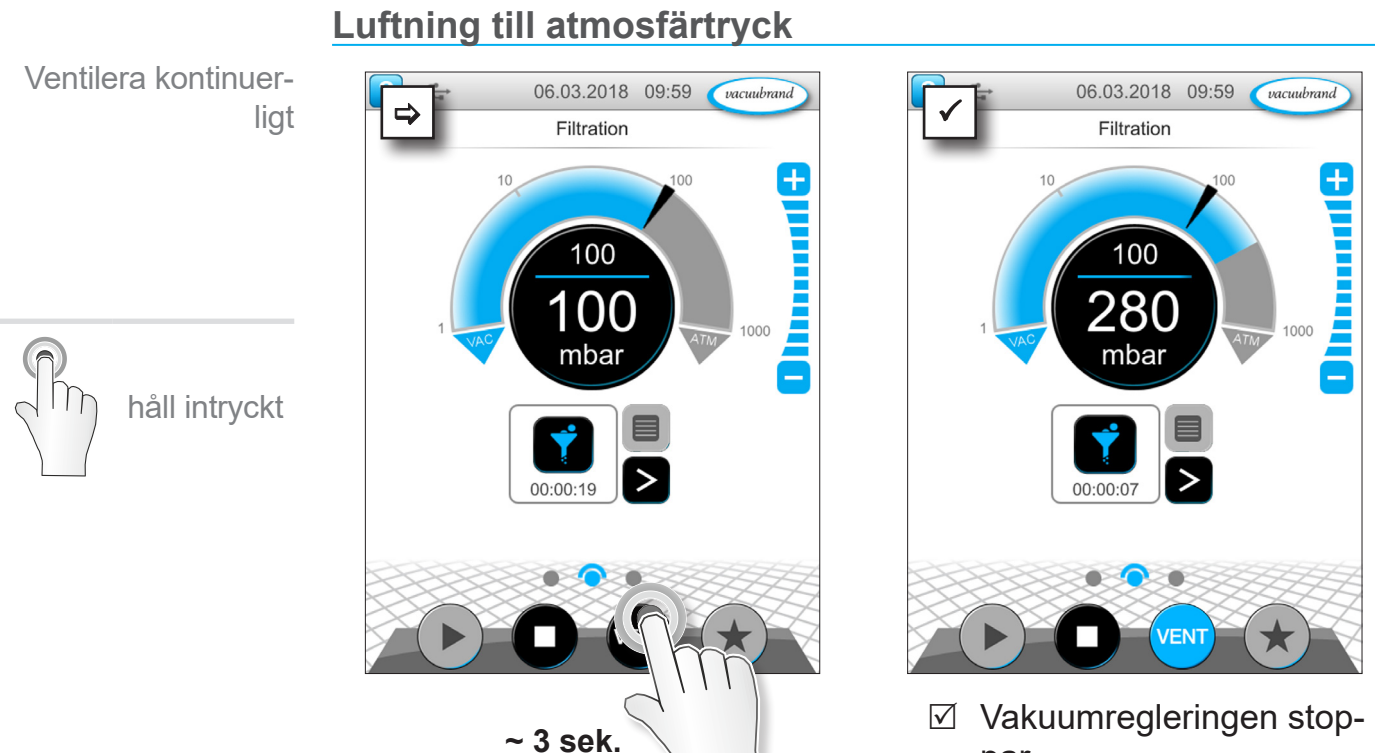

- par.
- $\boxdot$  Tryckökning upp till atmosfärtryck.

Stoppa applikation

tryck, peka

 $\rightarrow$  Exempel

*anpassa* varvtalet

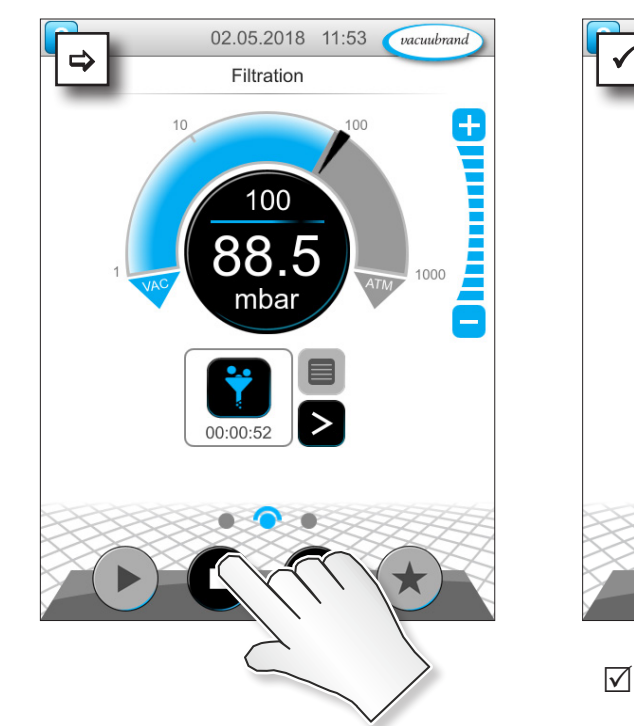

#### **6.1.4 Stoppa applikation**

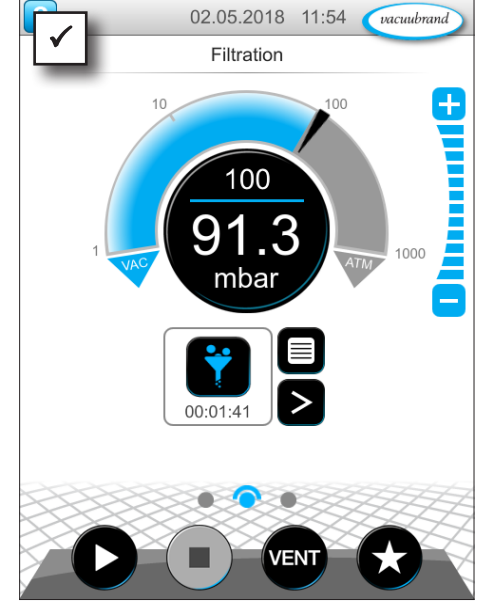

 $\boxtimes$  Vakuumregleringen stoppar.

### **6.2 Applikationsparametrar (parameterlista)**

I parameterlistan kan man individuellt ändra och anpassa olika processrelaterade värden före och under drift.

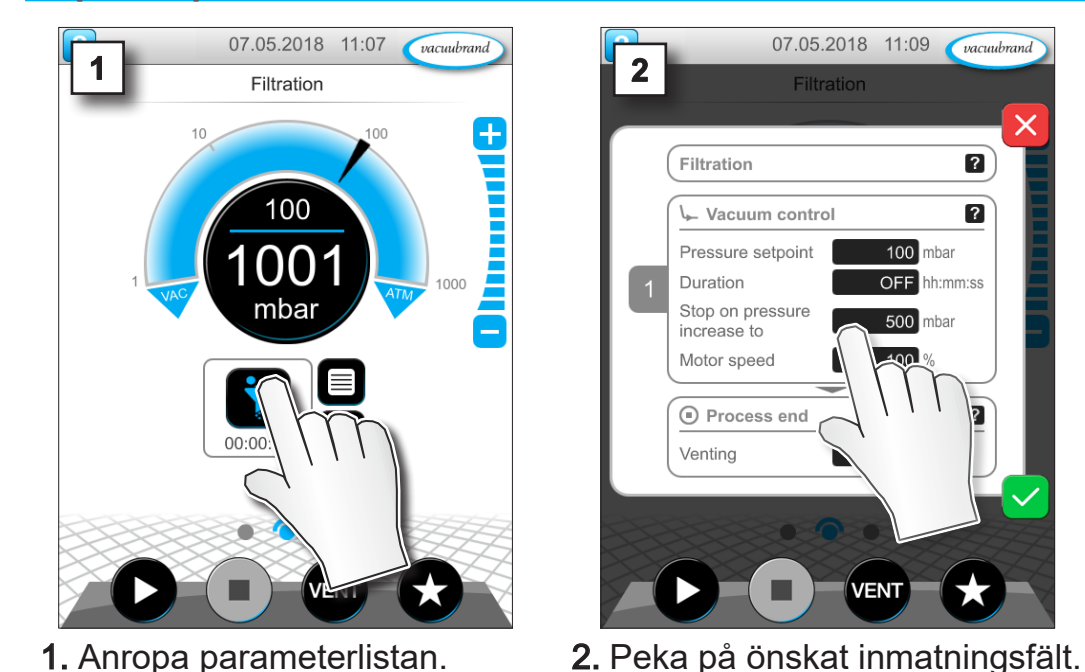

#### **Anpassa parameter**

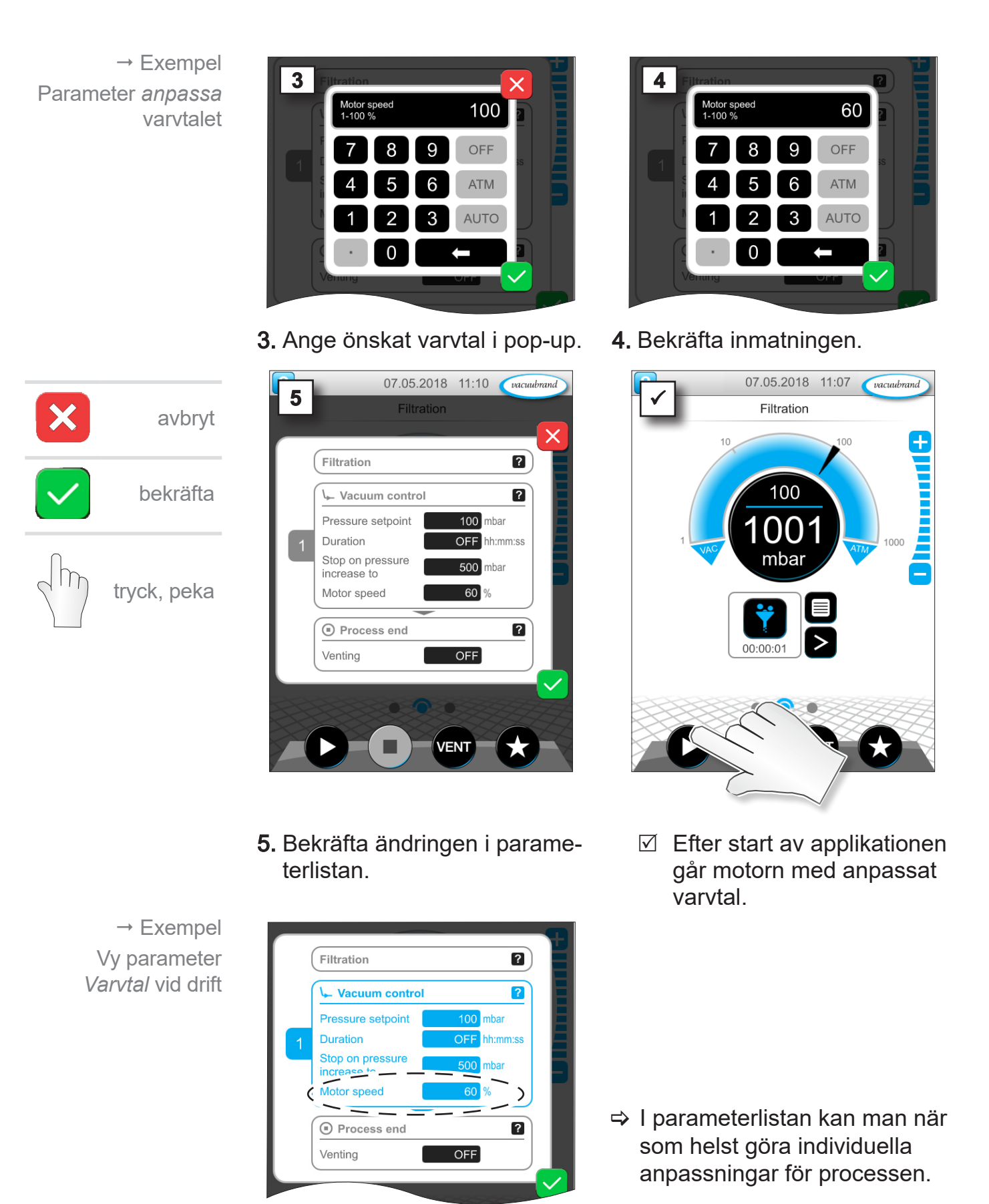

### **6.3 Grafiskt tryckförlopp**

På samma nivå som processindikeringen finns *det grafiska tryckförloppet.* Menyn visar tryckkurvor för uppmätta vakuumvärden. Mätkurvan försvinner först vid nästa start av en applikation och registreras då på nytt.

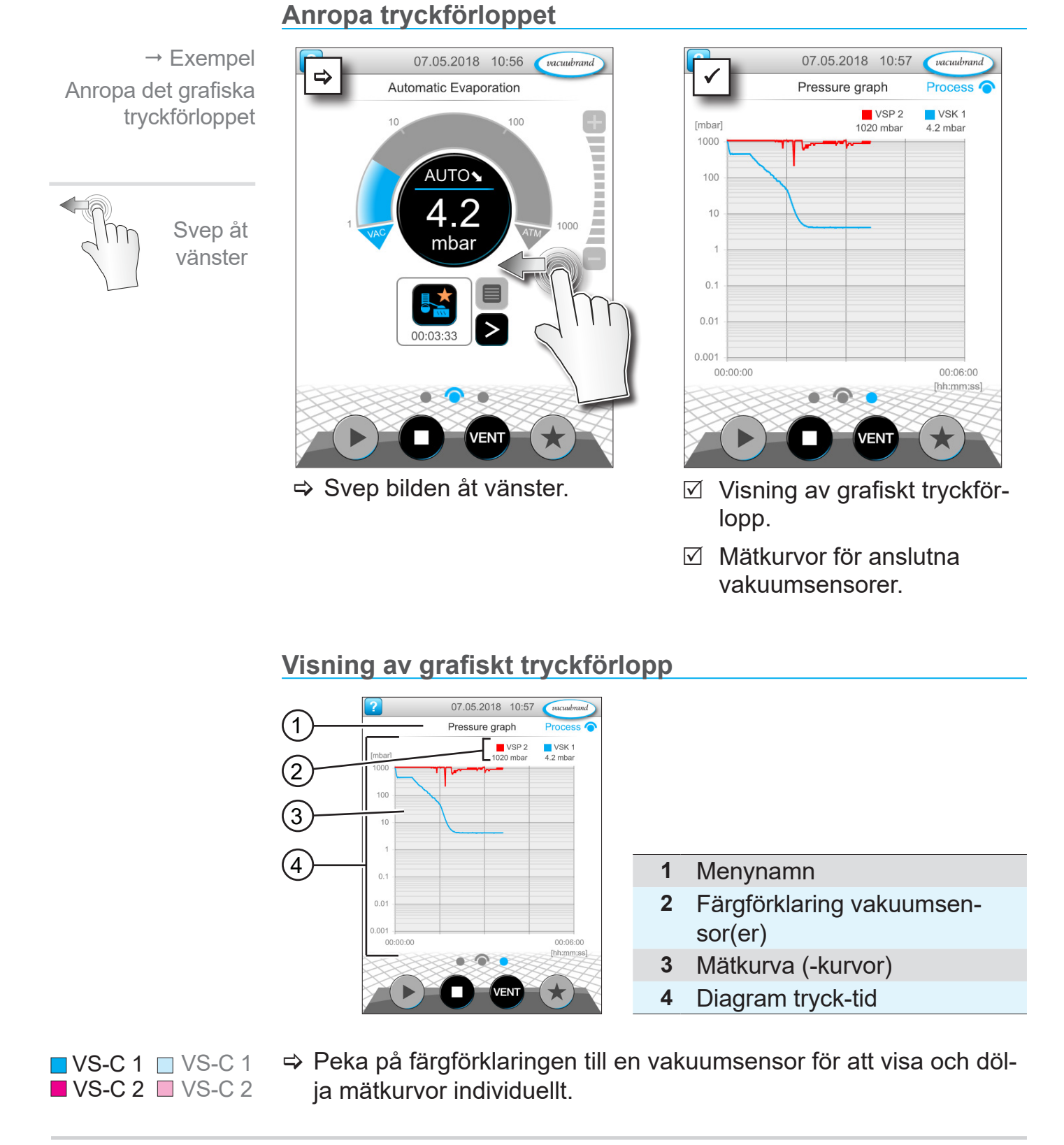

### **6.4 Huvudmeny**

På samma nivå som processindikeringen finns *huvudmenyn.*  Från huvudmenyn kommer man till controllerns undermenyer.

#### **Anropa huvudmenyn**

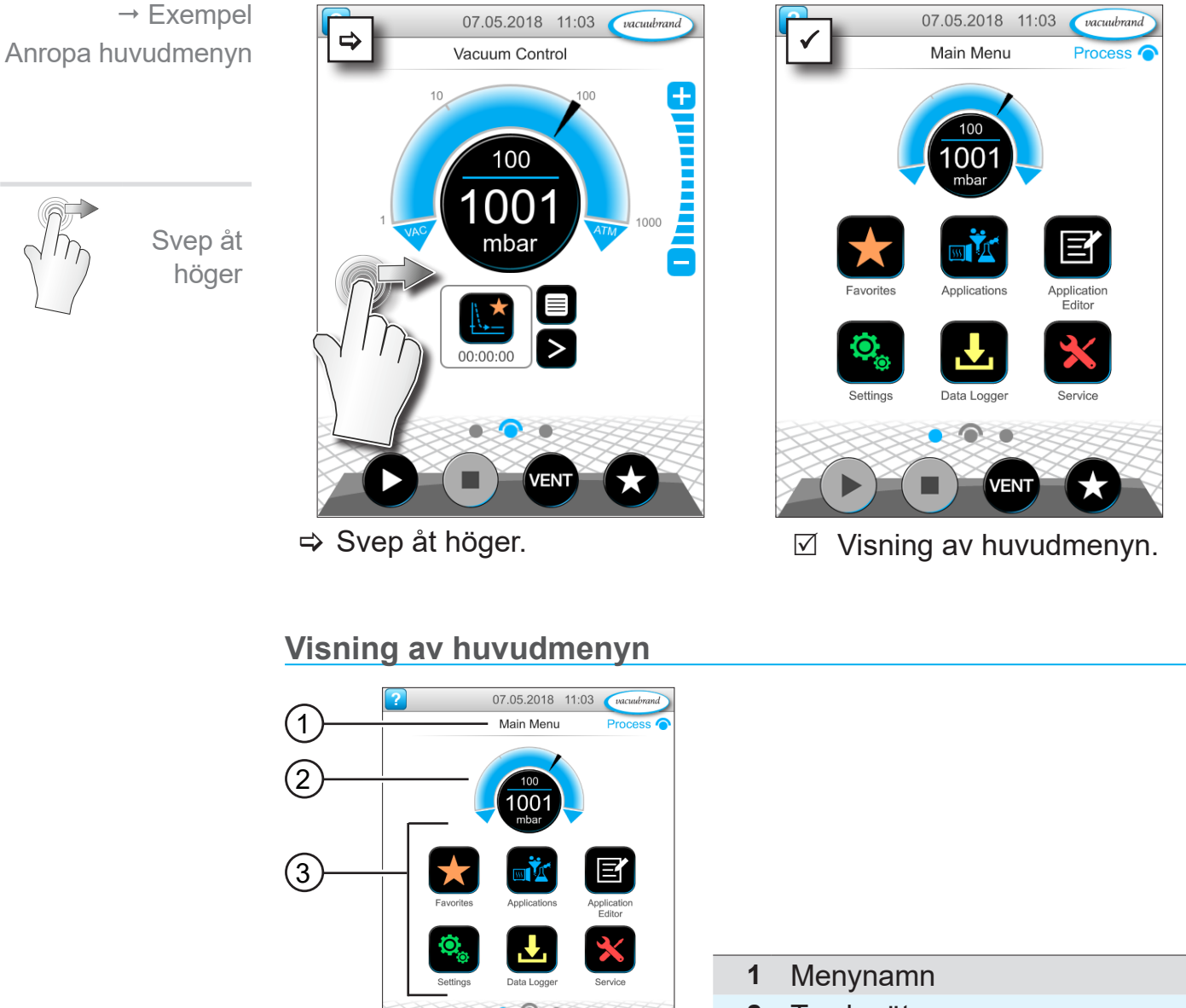

- **2** Tryckmätare
- **3** Översikt undermenyer

Funktionen för resp. undermenyer framgår av ikonerna och tillhörande text.

*Se även kapitel: [7.1 Utökat handhavande](#page-61-0)*

### **6.4.1 Applikationer**

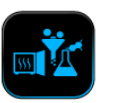

I denna meny anges alla applikationer: basapplikationer, favoriter och nyupplagda applikationer.

#### **Anropa applikationsmenyn**

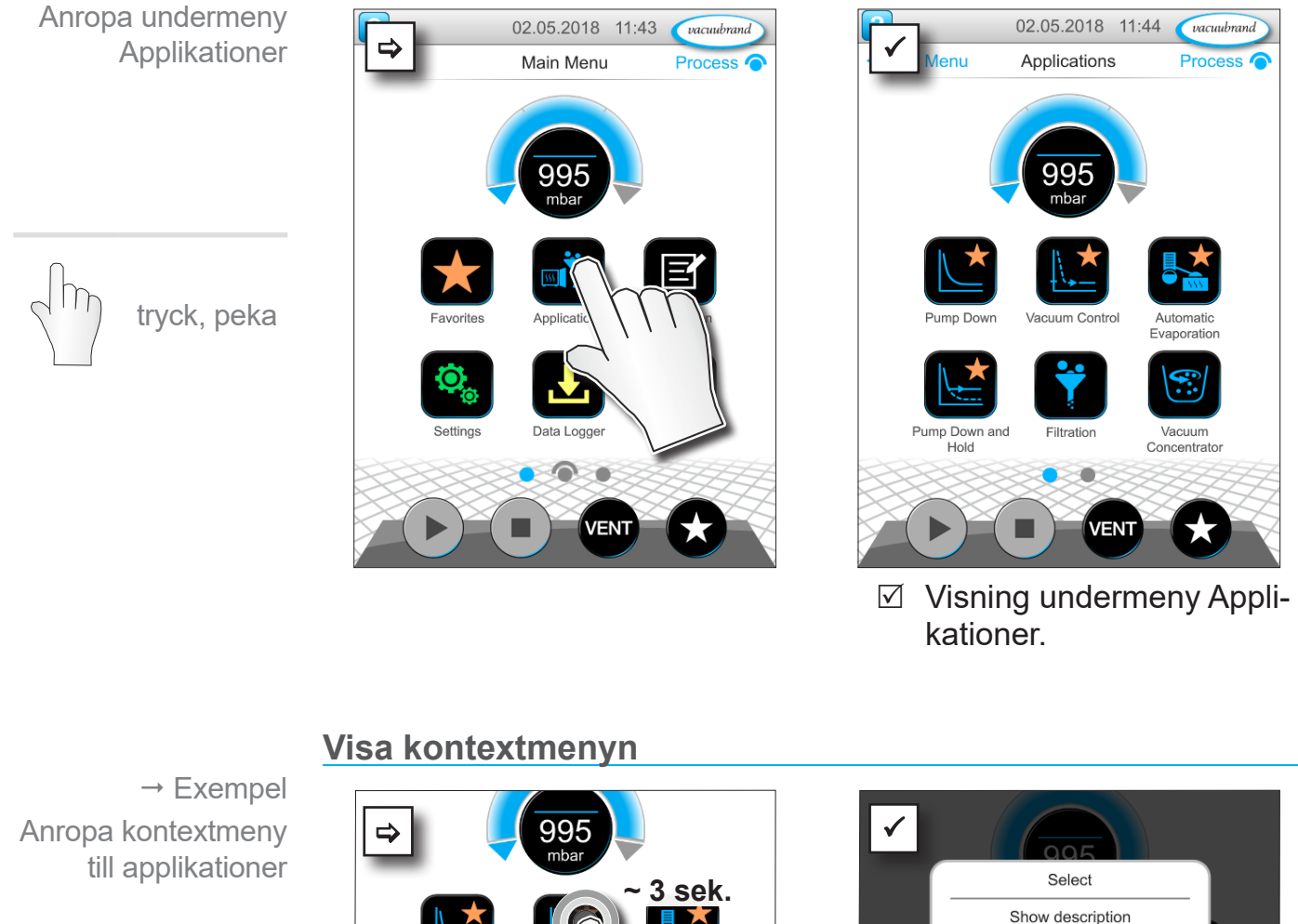

håll intryckt

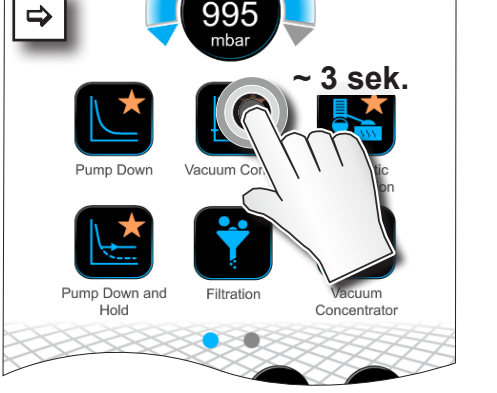

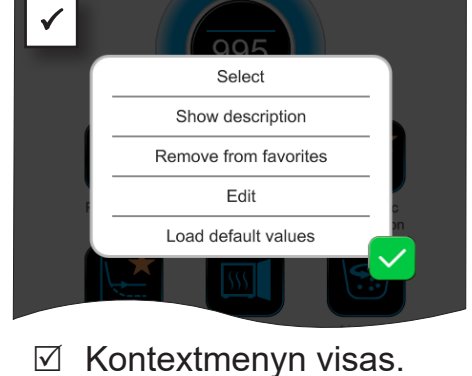

> Välj erforderlig funktion i kontextmenyn.

 $\sqrt{1}$ 

Vill du överföra dina applikationer till en annan VACUU·SELECT?

> Använd den enkla exportfunktionen, se kapitel: *[7.1.9](#page-72-0)  [Administration/import-export](#page-72-0)*

### **6.4.2 Favorit**

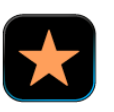

Applikationer som är upplagda som favoriter får en asterisk på skärmknappen som en märkning.

#### **Lägg upp favoriter**

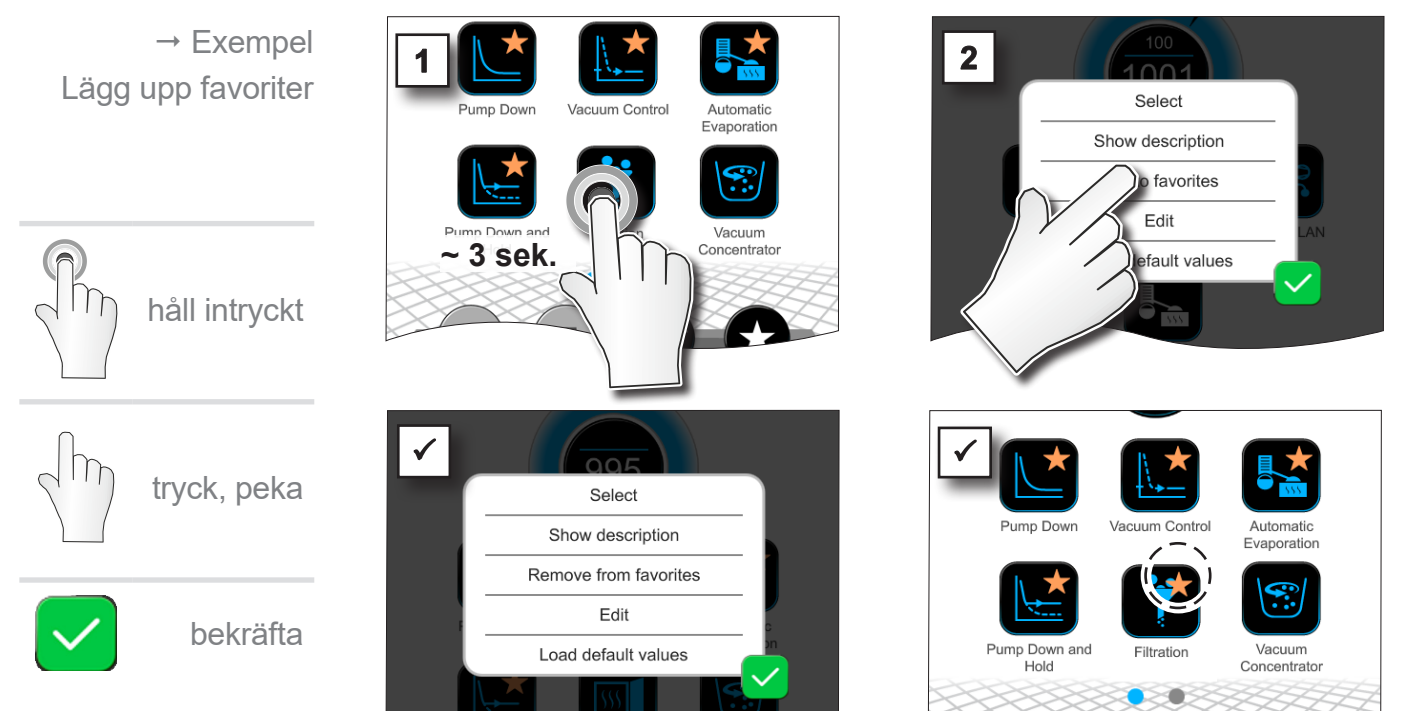

 $\boxtimes$  Texten i kontextmenyn ändrad.

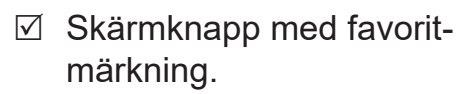

 $\boxtimes$  Applikation listad i favoritmenyn.

#### **Ta bort favoriter**

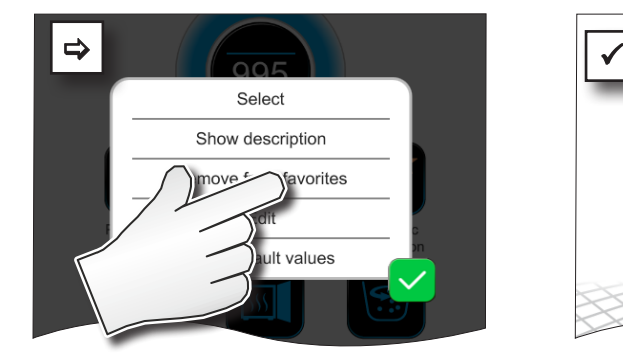

- $\Rightarrow$  Anropa kontextmenyn.
- > Tryck på: *Ta bort från favoriter* och bekräfta åtgärden.

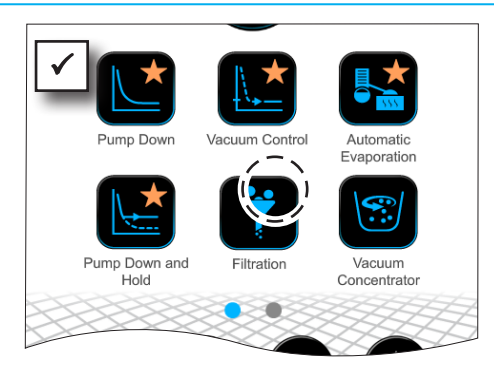

- $\boxtimes$  Skärmknapp utan favoritmärkning.
- $\boxtimes$  Applikation borttagen från favoriter.

 $\rightarrow$  Exempel Ta bort favoriter

# **7 Huvudmeny**

## <span id="page-61-0"></span>**7.1 Utökat handhavande**

### **7.1.1 Applikationseditor**

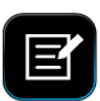

I applikationseditorn kan man sammanställa sin egen applikation enligt byggsatsprincipen, och lagra den med ett lämpligt namn i controllern.

Befintliga applikationer kan, om de används som mallar, bearbetas med applikationseditorn och lagras under ett nytt namn.

Vid omfattande applikationer kan man scrolla i översikten över processtegen.

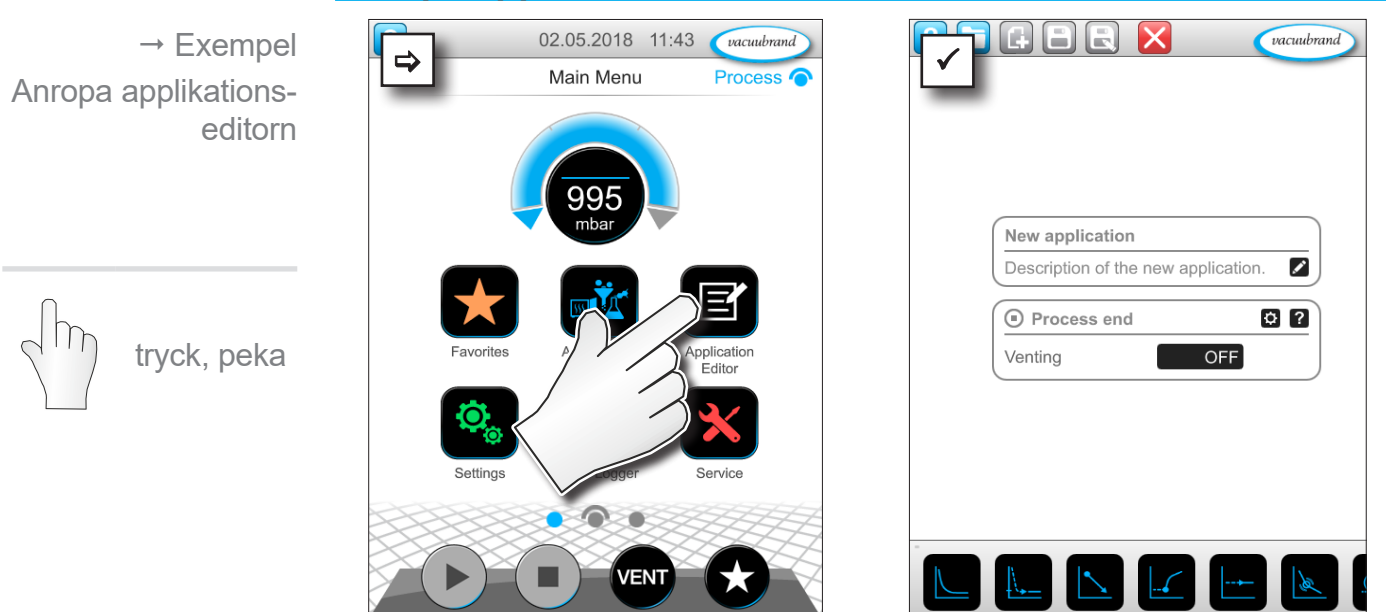

#### **Anropa applikationseditorn**

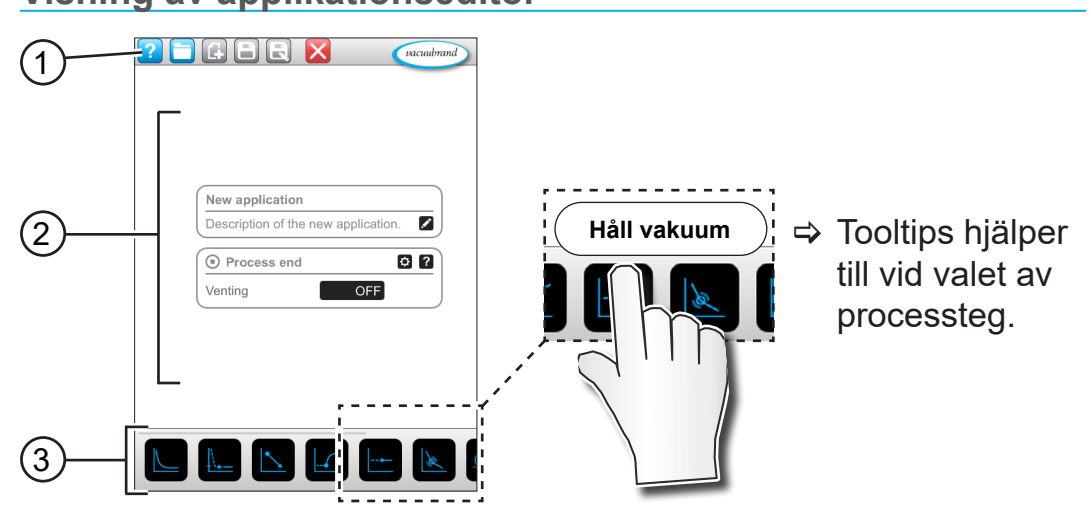

#### **Visning av applikationseditor**

- **1** Menylist
- **2** Översikt, processteg
- **3** Scrollbar byggsats med enskilda processteg för urval.

### **7.1.2 Menylist och beskrivning**

#### **Menylist**

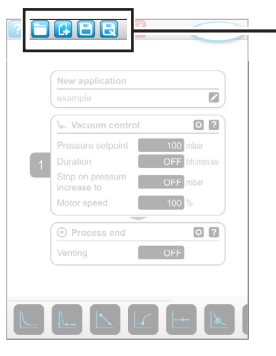

 $\rightarrow$  Exempel applikationseditor

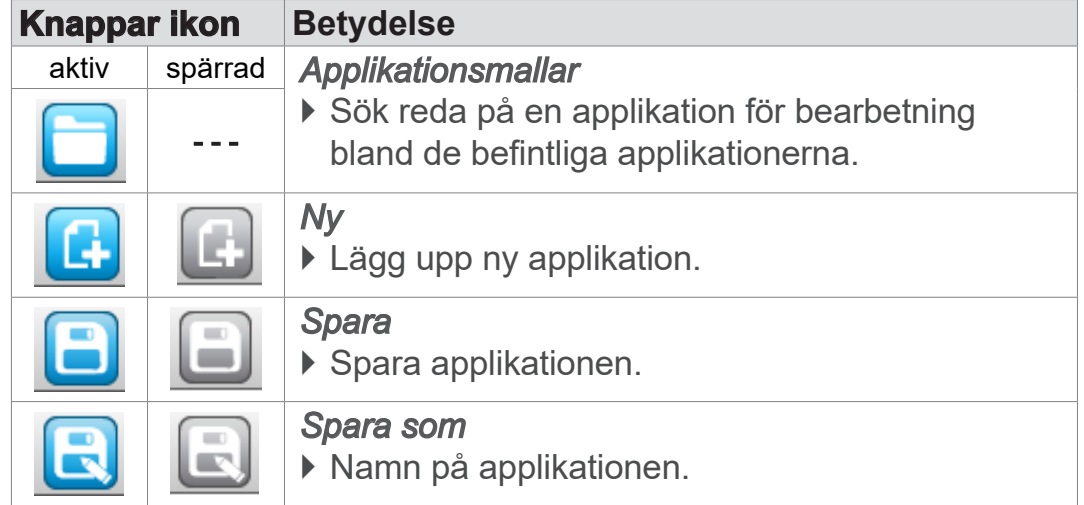

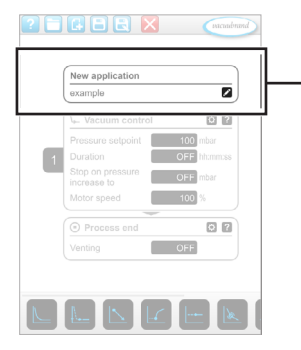

 Exempel applikationseditor

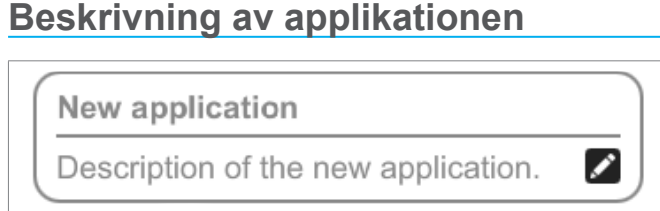

**Ny applikation**, detta namn ändras automatiskt, så snart man ger applikationen ett lämpligt namn med *Spara som* .

**Beskrivning av ny applikation**, här kan man ange en kort beskrivning av den nya applikationen. Denna beskrivning visas senare i parameterlistan. Vissa beskrivningar visas endast på det språk som de lades upp på.

> Öppna kontextmenyn för att ange en beskrivning genom att peka på knappen:

### **7.1.3 Översikt, processteg**

Vissa processteg kan infogas eller tas bort genom dra och släpp (drag-and-drop). Om ett processteg dras till editorytan, ändras visningen. Processteget visas som en numrerad processtegspatron.

#### **Betydelse processtegspatron(er)**

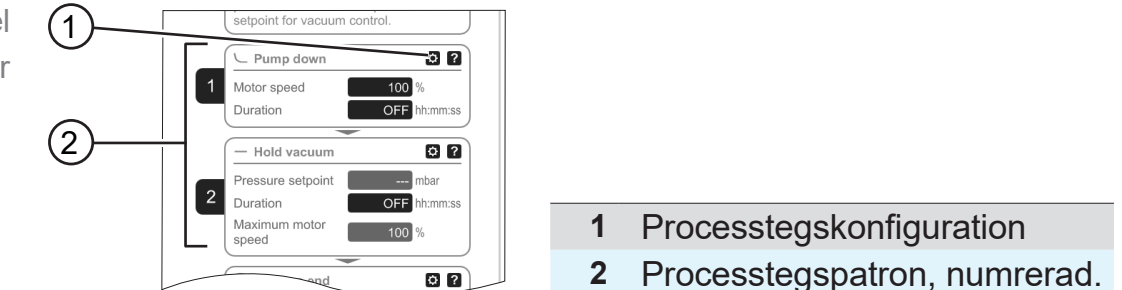

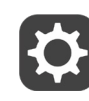

Med **processtegskonfigurationen** bestämmer man vilka parametrar som senare skall visas i parameterlistan och vara frisläppta för bearbetning.

Varje **processtegspatron** utgör ett processteg. Om man håller numreringen intryckt och förflyttar den, kan man placera processtegspatronerna på valfri plats.

Som optiskt element för placeringen av en processtegspatron visas en **blå stapel** på den plats där placering är möjlig.

 $\rightarrow$  Exempel Processtegspatroner **Numreringen** av processtegspatronerna sker uppifrån och ned, från 1 till n. Om en ny cesstegspatron infogas eller tas bort, anpassas numreringen automatiskt.

### **7.1.4 Processlut**

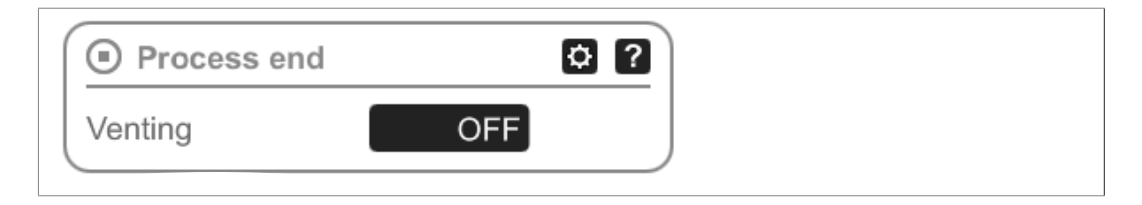

**Processlut** betyder ett definierat slut på en applikation. Processteg kan placeras endast framför det.

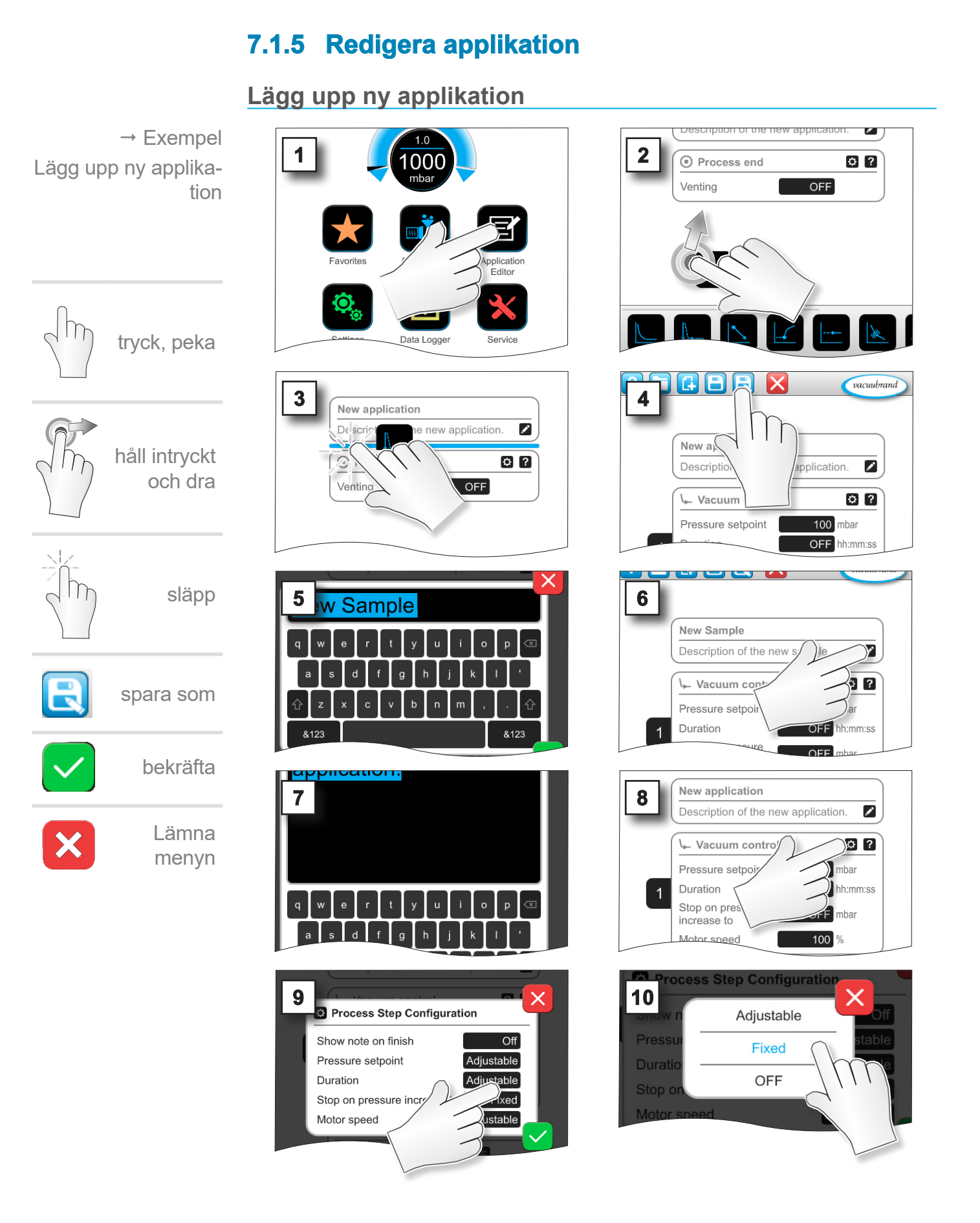

#### 66 20999345\_SV\_VACUU·SELECT-Komp\_V1.7\_201223

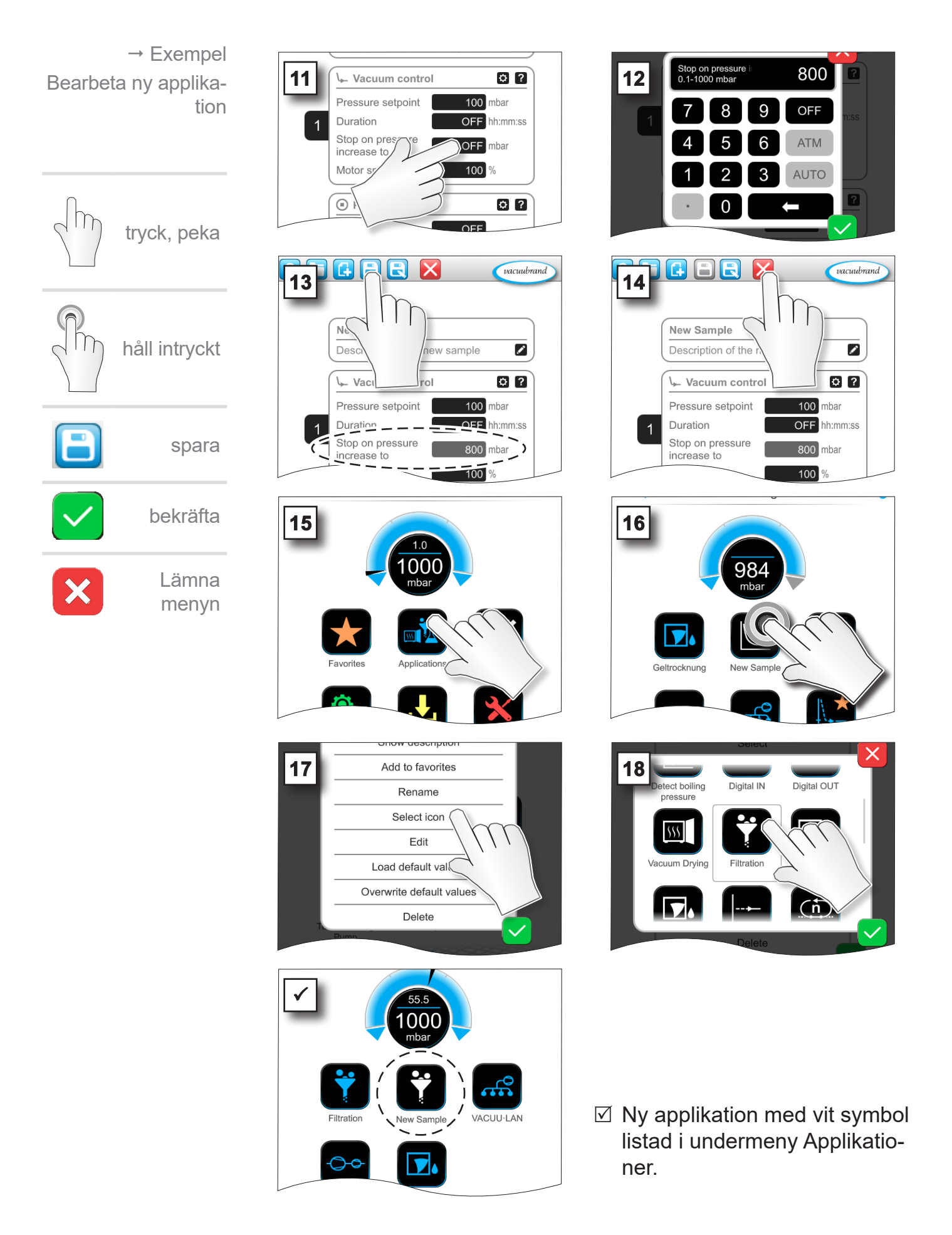

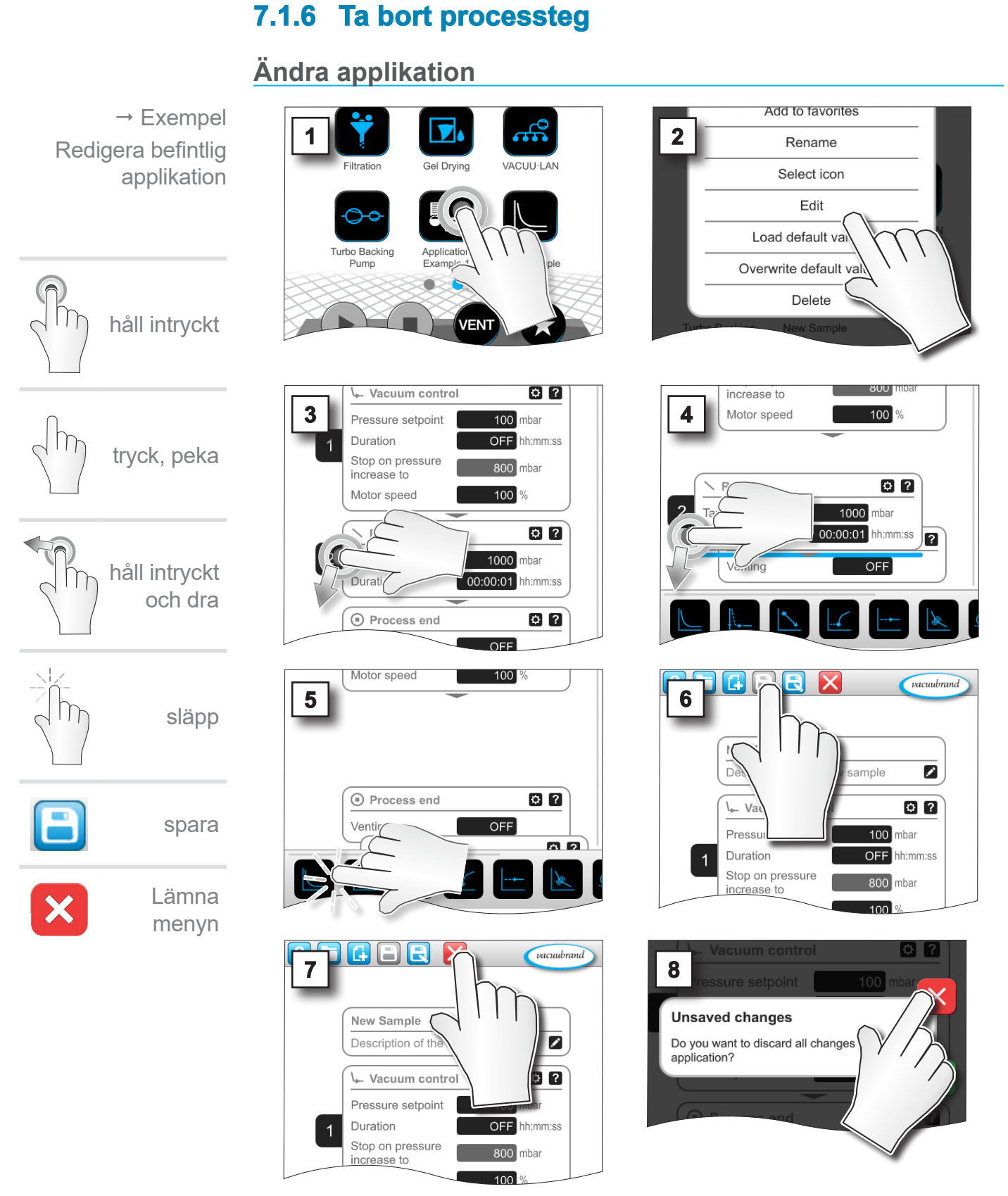

 $\boxtimes$  I parameterlistan för applikationen visas inte längre det borttagna processteget.

#### <span id="page-68-0"></span>**7.1.7 Inställningar**

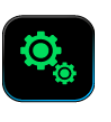

I denna undermeny kan man anpassa displaybilden, växla till ett annat språk eller göra förinställningar för ansluten VACUU·BUS-kringutrustning.

#### **Anropa undermeny Inställningar**

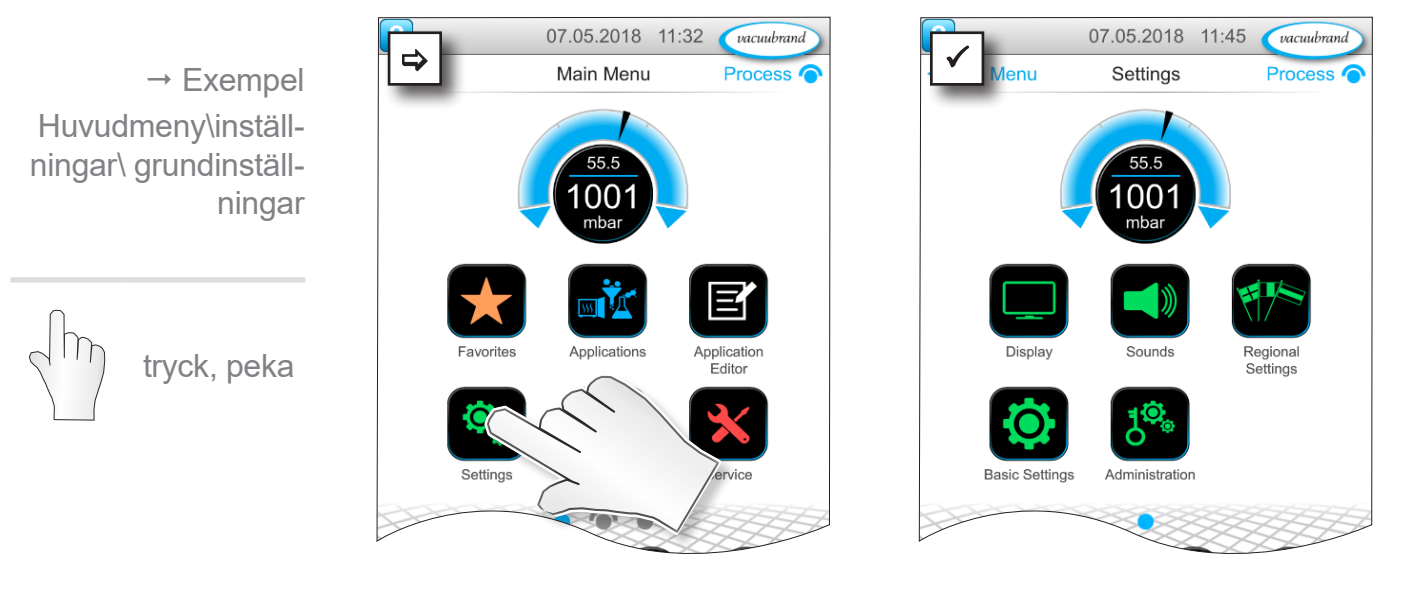

#### **Betydelse av kontextmenyerna**

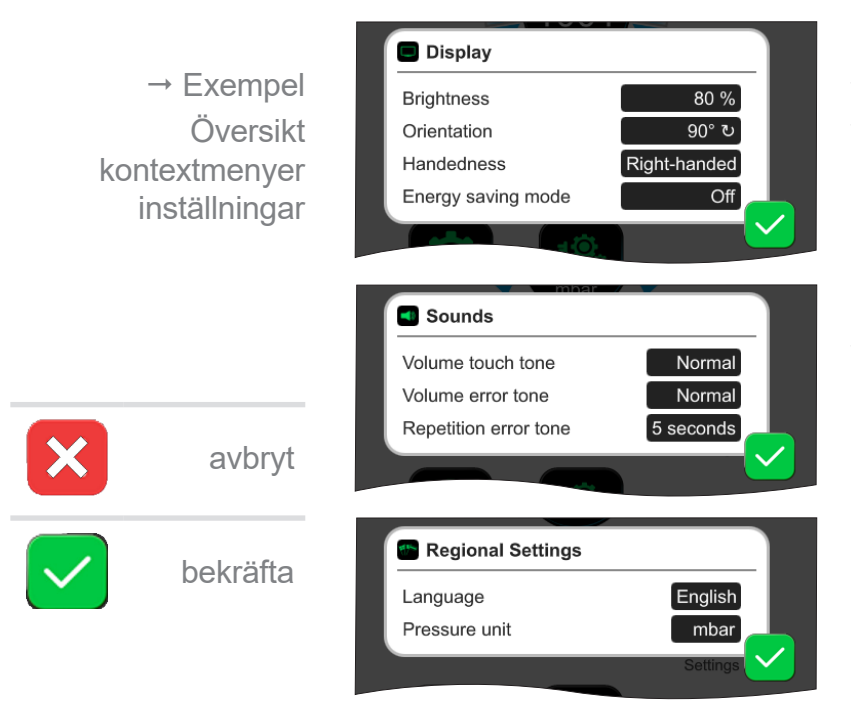

Under **Indikering** kan olika förinställningar göras för visningen på skärmen.

Under **Toner** kan man ställa in eller stänga av volymen på signaltonerna för varning och haptik.

I **landsinställningar** kan man ställa in språk och tryckenhet.

 $\rightarrow$  Exempel Översikt kontextmenyer inställningar

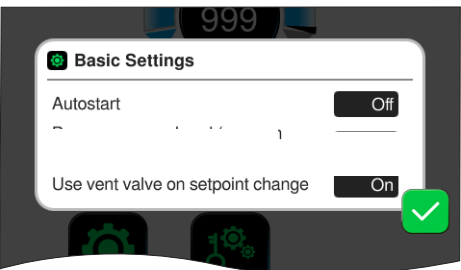

I **grundinställningar** kan man definiera förinställningar för processen. Den vakuumsensor som mäter ärtrycket visas här.

#### **Betydelse, grundinställningar**

Översikt möjliga grundinställningar

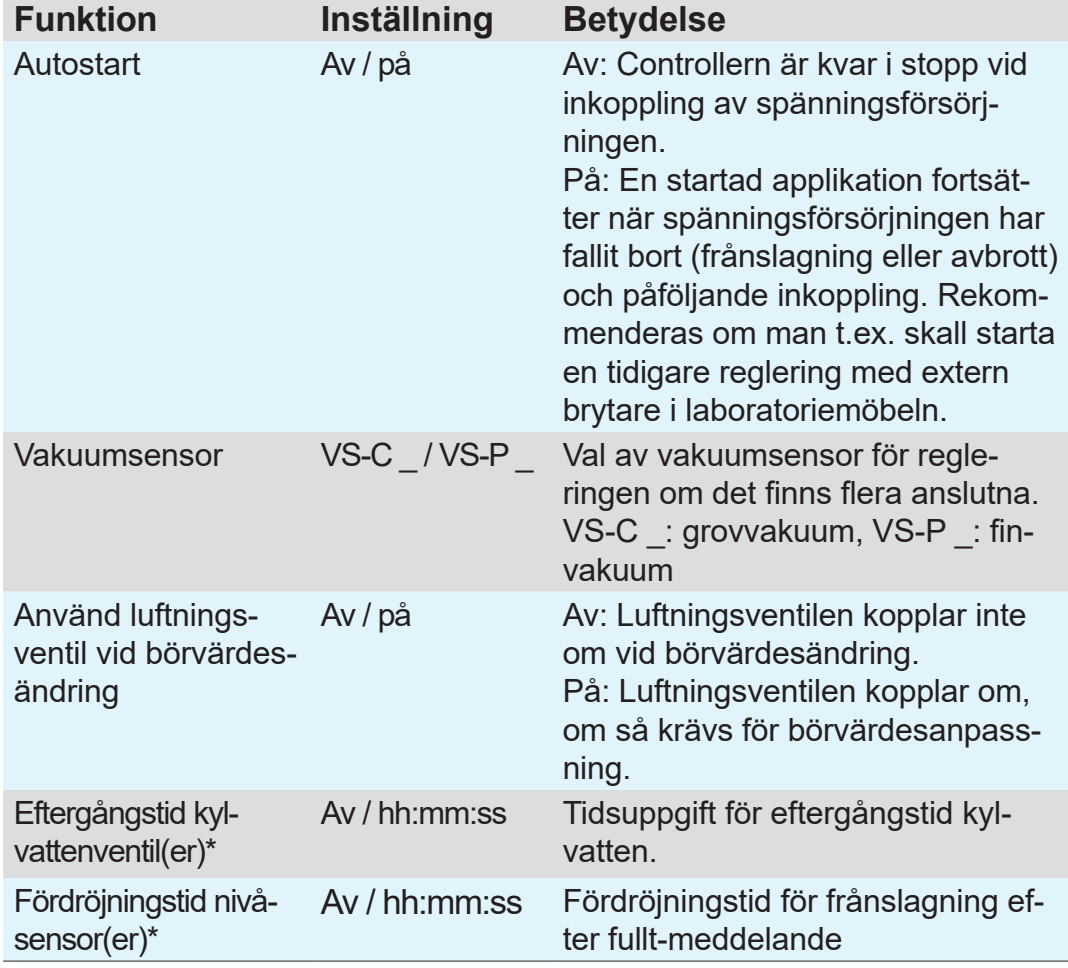

*\*Tillval: Visas när komponenten är ansluten och identifierad.*

De tillgängliga grundinställningarna anpassas till de anslutna VACUU·BUS-komponenterna.

### **7.1.8 Inställningar/administration**

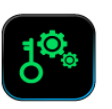

Admin-område i controllern – endast för behörig personal.

**Anropa undermeny Administration**

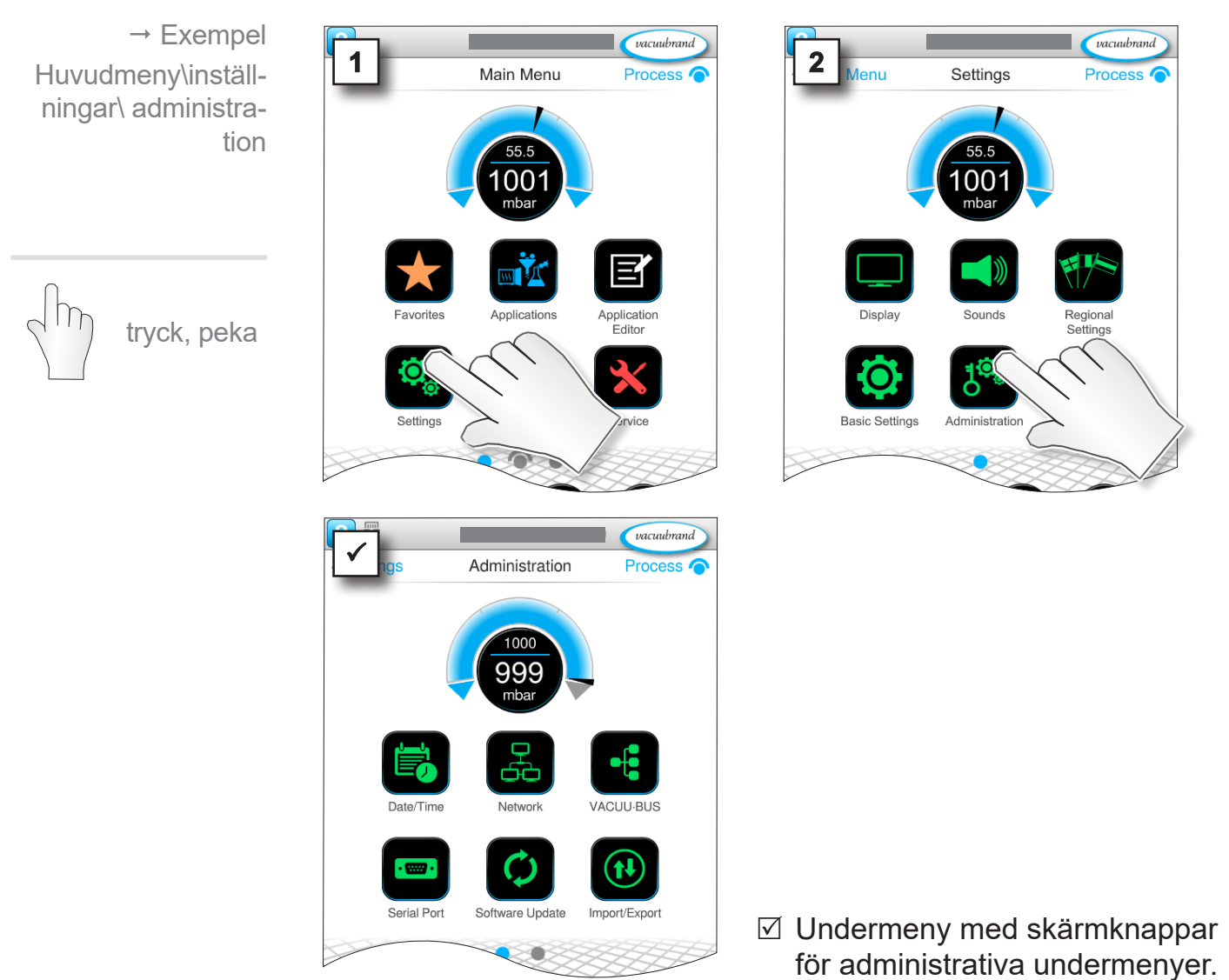

#### **Betydelse av kontextmenyerna**

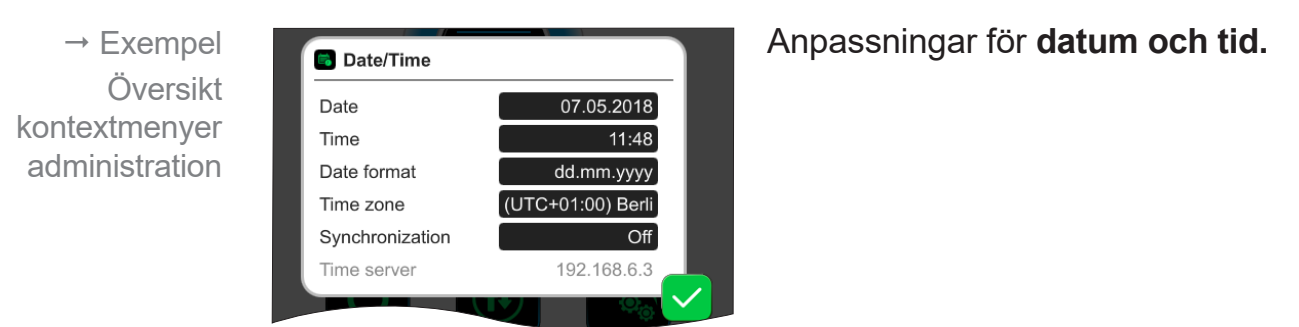

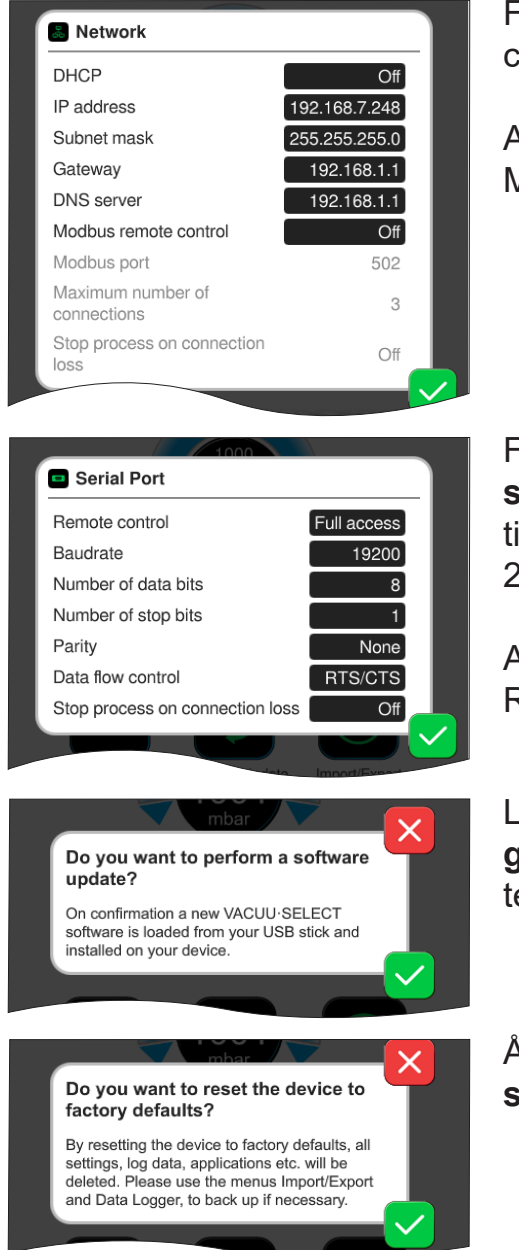

Förinställningar för integration av controllern i ditt **nätverk**.

Aktivera/deaktivera fjärrstyrning via **Modbus** 

Förinställningar för **seriellt gränssnitt** och justering av kommunikationsinställningar (COM) för RS-232.

Aktivera/deaktivera fjärrstyrning via RS-232.

Läs in och aktivera kommando **programvaruuppdatering** från ansluten USB-sticka.

Återställ controllern till **fabriksinställningar** .

- Vid återställning till fabriksinställningar raderas alla data, inställningar och applikationer. Dataloggen stängs av och registreringen av diagnosdata sätts tillbaka till Minimal igen. **VIKTIGT!**
	- > Säkerhetskopiera dina inställningar, applikationer och data, se kapitel: *[7.1.9 Administration/import-export](#page-72-0)* och *[7.2 Datalogg](#page-76-0)*
<span id="page-72-0"></span>Huvudmeny \ inställningar\administration

 $\rightarrow$  Exempel

\ Import/export

## **7.1.9 Administration/import-export**

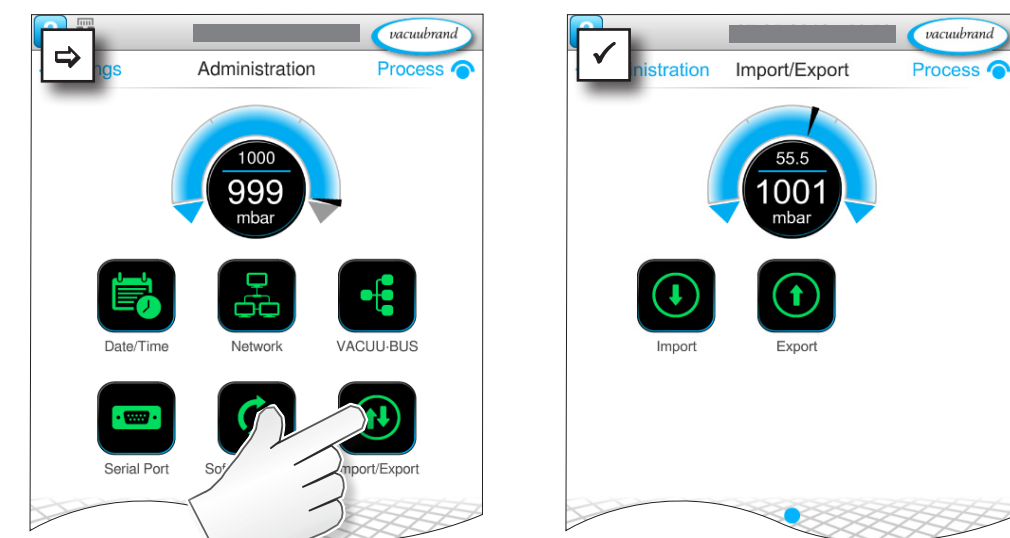

### **Anropa undermeny Import/export**

### **Betydelse av kontextmenyerna**

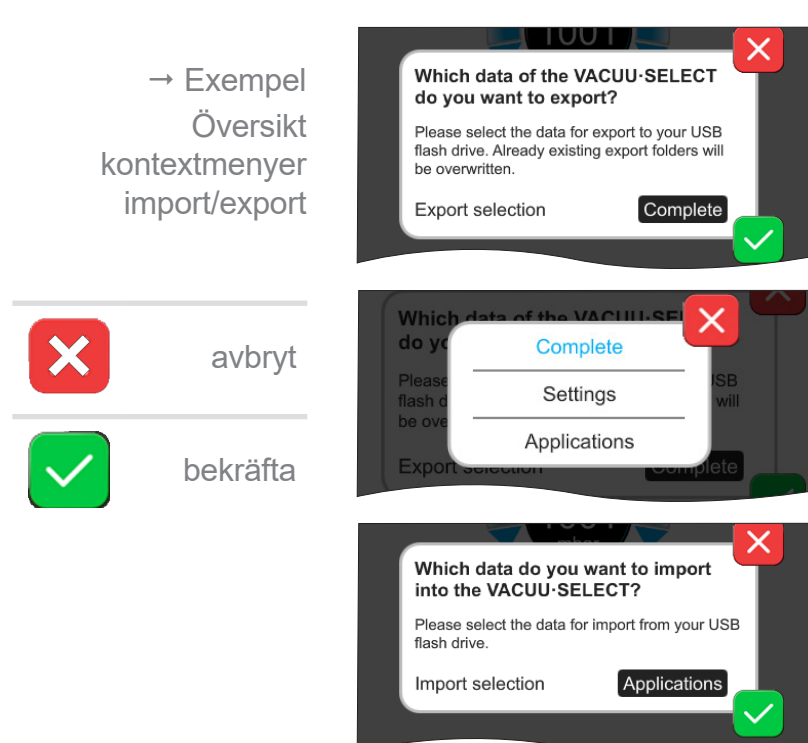

**Exportfunktionen** används t.ex. om man vill överföra data, t.ex. upplagda applikationer, till andra controllers via USB--sticka.

Ange dataexport genom att peka på inmatningsfältet: **Fullständigt**, **Inställningar** eller **Applikationer**.

Använd **importfunktionen** för att överföra data från en annan, extern controller till denna.

tryck, peka

## **7.1.10 Administration/VACUU·BUS**

<span id="page-73-0"></span>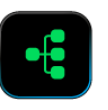

Undermenyn VACUU·BUS förenklar identifieringen och administrationen av VACUU·BUS-komponenter.

### **Anropa undermeny VACUU·BUS**

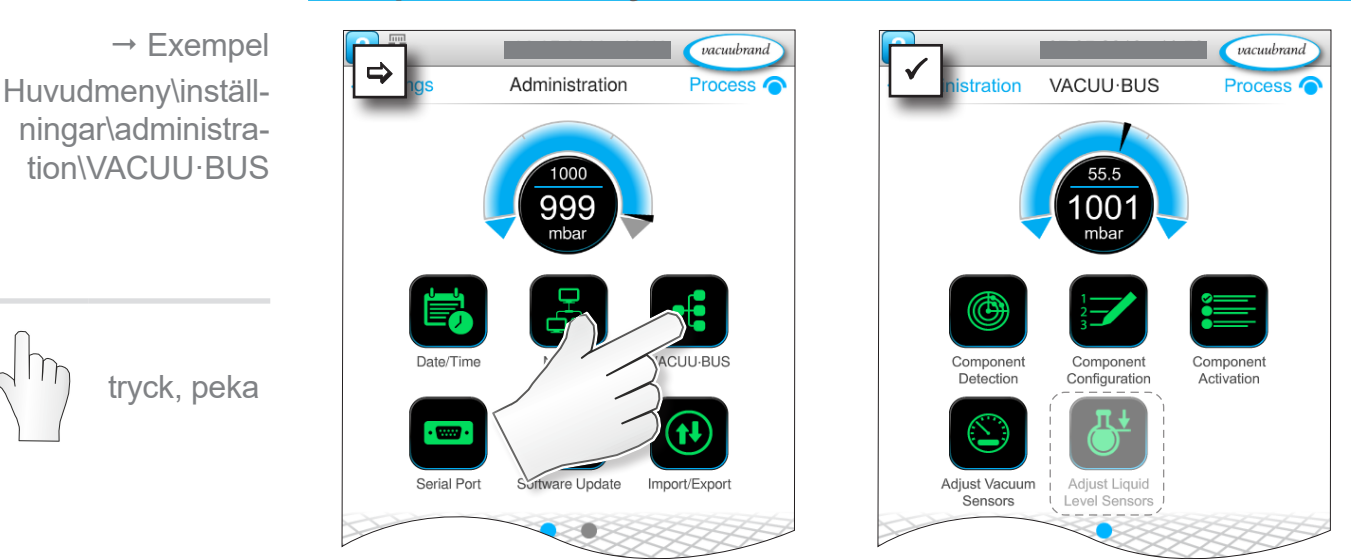

De visade skärmknapparna anropar kontextmenyer. Genom kontextmenyerna förenklas hanteringen av förinställningar för VACUU·BUS-komponenterna, t.ex. adresskonfiguration, identifiering av anslutna komponenter. I denna undermeny kan man dessutom justera vakuumsensorer och nivåsensorer.

### **Betydelse av kontextmenyerna**

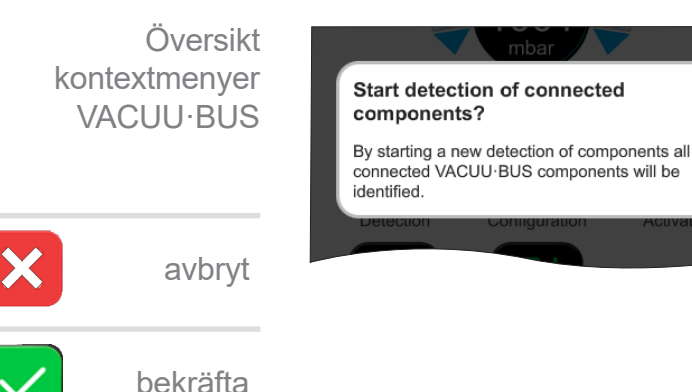

**Komponentidentifieringen** scannar alla anslutna komponenter och uppdaterar listan med ansluten VACUU·BUS-kringutrustning i controllern.

Exempel: Om en nivåsensor tas bort och komponentidentifiering utförs listas inte nivåsensorn längre i komponentkonfigurationen.

## **VACUU**BRAND®

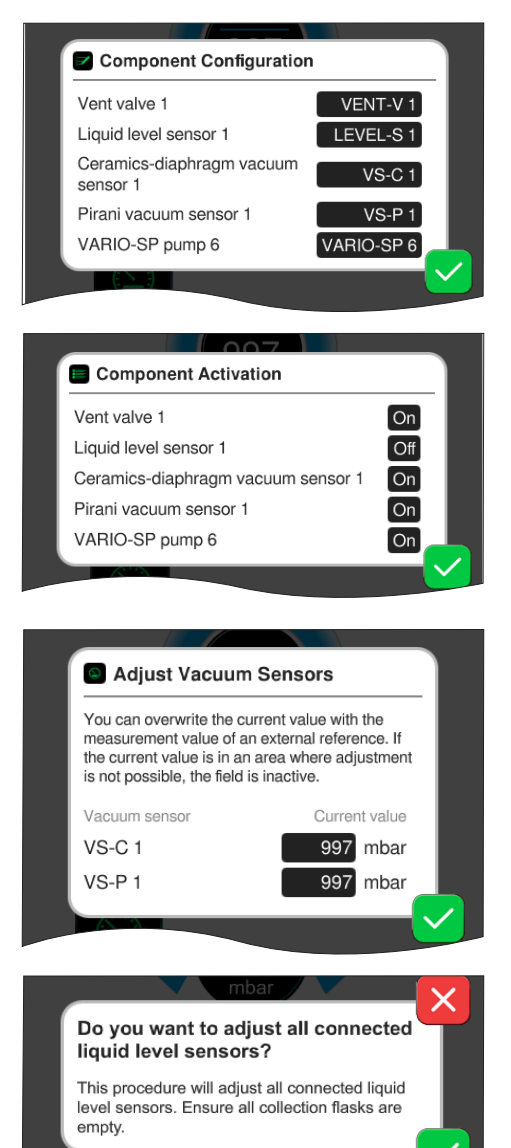

Med **komponentkonfigurationen** kan man enkelt ändra eller omallokera adresserna för anslutna kom-

ponenter.

Med **komponentaktiveringen** kan man aktivera eller deaktivera anslutna VACUU·BUS-komponenter var för sig, d.v.s. komponenterna kan förbli anslutna men kopplas in eller ifrån efter behov i controllern för den pågående processen. Manöverfält för **justering** av anslutna **vakuumsensorer** vid omgivningstryck och under vakuum.

**TILLVAL** Manöverfält för justering av anslutna **nivåsensorer.**

## **7.1.11 Administration/funktionsutökningar**

<span id="page-75-0"></span>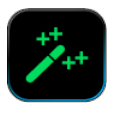

Undermenyn *Funktionsutökningar* är avsedd för frisläppning av ytterligare funktioner. För frisläppning behöver du en USB-sticka med en giltig licensfil eller en licenskod som anges via bildskärmstangentbordet.

#### $\rightarrow$  Exempel vacuubrand vacuubrand  $\Rightarrow$  **ellungen** Administration Huvudmeny\ Administration Prozess G inställningar\ administration\ funktionsutökningarpeka och svep i visad riktning Serielle Schnittstelle tryck, peka **Betydelse av kontextmenyerna Information om frisläppning** Översikt visar de kontaktuppgifter samt de **Unlock Information** kontextmenyer data som du behöver för din pro-To purchase function extensions for your VACUU-SELECT, please contact the<br>VACUUBRAND sales department and provide VACUU·BUS dukt. För att beställa en licens för the following information: frisläppning av andra funktioner 0045265121 Serial number måste man alltid ange serienumret 2018/04 Manufacturing date E-Mail: info@vacuubrand.com och tillverkningsdatumet för produkavbryt Tel.: +49 9342 808-5550 ten. bekräfta

### **Anropa undermeny Funktionsutökningar**

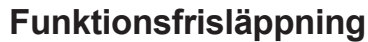

Om du har en giltig licens så följ användarinstruktionerna som visas så snart du har satt i USB-stickan med licensfilen. Alternativt kan du ange licenskoden via bildskärmstangentbordet.

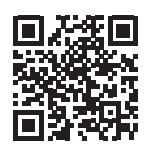

[https://www.vacuubrand.com/20901536](https://www.vacuubrand.com/en/page682.html)

# **7.2 Datalogg**

<span id="page-76-0"></span>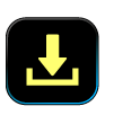

Om funktionen är aktiv registrerar dataloggen tid-tryck-förlopp och lagrar dem under ett angivet intervall under en tid om upp till 30 dagar. För varje process lagras en separat fil, från start till stopp.

### **Anropa undermeny Datalogg**

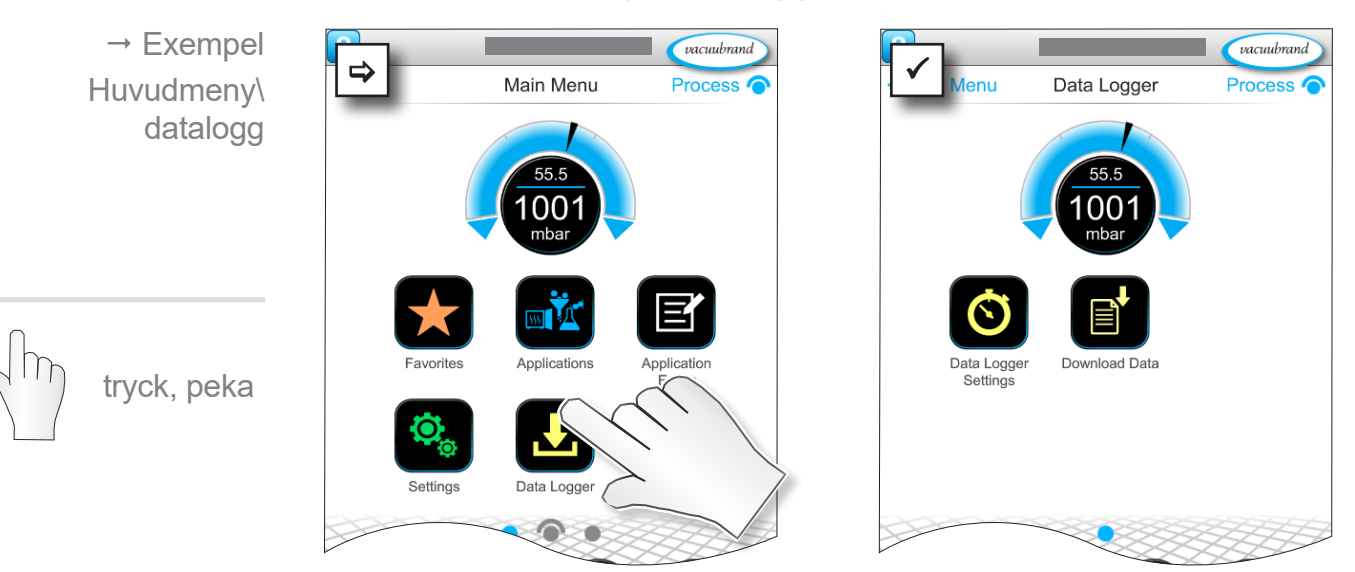

### **Betydelse av kontextmenyerna**

![](_page_76_Picture_8.jpeg)

I **inställningar datalogg** kan man välja lagringsintervall, decimaltecken och nedladdningsperiod. Under Lagringsintervall kan man stänga av loggningen.

Om en USB-sticka är ansluten kan man här ladda ned **loggdata** för den förinställda tidsperioden.

![](_page_76_Picture_11.jpeg)

Vid inläsning av fabriksinställningarna återställs alla inställningar i dataloggern, loggning slås ifrån och alla registrerade data raderas.

## <span id="page-77-0"></span>**7.3 Service**

<span id="page-77-1"></span>![](_page_77_Picture_3.jpeg)

I denna meny kan man visa eller ladda ned information om enheten. Vid fel skall denna information skickas till vår service.

## **7.3.1 Serviceinformation**

![](_page_77_Picture_6.jpeg)

 $Off$ 

### **Betydelse av kontextmenyerna**

![](_page_77_Picture_8.jpeg)

### I denna meny visas information **om enheten** .

Den juridiska informationen innehåller licensinformation.

Räknare **driftstimmar** med aktiverbar underhållsassistent.

- Av: Inget påminnelsemeddelande.
- På: Påminnelsemeddelande för underhåll efter upplupna driftstimmar.

## **7.3.2 Diagnosdata**

<span id="page-78-0"></span>![](_page_78_Picture_3.jpeg)

För en bättre diagnos av enhetstillståndet vid fel eller service lagras diagnosdata i enheten. Data kan laddas ned via servicemenyn till en USB-sticka och skickas in för utvärdering till vår [kundservi](https://www.vacuubrand.com/en/page534.html)[ce](https://www.vacuubrand.com/en/page534.html) .

### **Anropa undermeny**

![](_page_78_Picture_6.jpeg)

### **Betydelse av kontextmenyerna**

![](_page_78_Picture_8.jpeg)

### I **inställningarna diagnosdata** kan typen av registrering anpassas.

- ` Minimalt: Registrering enhetsdata, komponentfel, utan övertrycks- och fullt-meddelande.
- ` Fullständigt: Som minimal plus användarinmatning av parametrar, ändring av inställningar.

Om en USB-sticka är ansluten kan man här ladda ned **diagnosdata** .

 $\rightarrow$  Exempel Huvudmeny \ service \ diagnosdata

tryck, peka

# **8 Felsökning**

<span id="page-79-0"></span>Vid felsökning och -avhjälpande, använd tabellen *[Fel – orsak – avhjälpande](#page-80-0)*. Teknisk hjälp

> För teknisk hjälp eller vid störningar: kontakta din återförsäljare eller vår <u>service</u>1 .

## **8.1 Störningsmeddelanden**

Störningar visas av controllern direkt som klartext i ett pop-up-meddelande. Statusraden visar graden av störning optiskt. Dessutom ljuder en akustisk signal så länge som störningen föreligger.

**A** Errors and warnings Pop-up-meddelande  $\rightarrow$  Exempel Fuellst.1 Maximum liquid level [0x040] Pop-up störnings-Felkälla, beskrivning, felnr reached meddelande

# **8.1.1 Störningsindikering**

### **Störningsindikering**

![](_page_79_Picture_208.jpeg)

*1 -> Tel: +49 9342 808‑5660, fax: +49 9342 808‑5555, service@vacuubrand.com*

![](_page_79_Picture_12.jpeg)

 $\rightarrow$  Exempel störning

## **8.1.2 Kvittera störningsmeddelande**

Störningsmeddelanden måste kvitteras när störningen har åtgärdats.

### **Anropa och kvittera störningar**

![](_page_80_Picture_5.jpeg)

5 Störningsmeddelande återställt.

## <span id="page-80-0"></span>**8.2 Fel – orsak – avhjälpande**

## **8.2.1 Pop-up-meddelande**

![](_page_80_Picture_257.jpeg)

![](_page_81_Picture_338.jpeg)

# **8.2.2 Fel allmänt**

![](_page_81_Picture_339.jpeg)

![](_page_82_Picture_350.jpeg)

## <span id="page-83-0"></span>**8.3 Apparatsäkring**

På kortet i controllern finns en apparatsäkring, typ: nano-säkring 4 A/t. Om säkringen har löst ut kan den bytas ut när orsaken har åtgärdats och vid ESD-förhållanden.

## *HÄNVISNING*

### **Skador på grund av felaktigt utförda arbeten är möjliga.**

- > Låt utbildad behörig elektriker, eller lägst eltekniskt utbildad person utföra underhållsarbeten.
- > Iakttag ESD-skyddsåtgärdeer för arbete med kortet.

### **Byt enhetens säkring**

**Erforderligt ESD-verktyg:** Jordningsarmband, spårskruvmejsel stl 1, torx-skruvdragare med moment TX10, pincett.

Byt apparatsäkring

![](_page_83_Picture_11.jpeg)

![](_page_83_Picture_12.jpeg)

1. Lägg försiktigt controllern på displayen och vrid ur de 4 husskruvarna.

![](_page_83_Picture_14.jpeg)

### **Förberedelse:**

 $\Rightarrow$  Ha verktyget redo (exempel).

ningsförsörjningen.

> Lossa controllern från spän-

![](_page_83_Picture_17.jpeg)

### $\Rightarrow$  Ta bort fastsatta påbyggnadsdelar, t.ex. sensor, sugledningsventil eller bordshus.

## Felsökning

## <span id="page-84-0"></span>**VACUUBRAND®**

Byt apparatsäkring

![](_page_84_Picture_3.jpeg)

2. Lyft upp displayen försiktigt. 3. Fäll upp displayen försiktigt.

![](_page_84_Picture_5.jpeg)

![](_page_84_Picture_7.jpeg)

![](_page_84_Picture_9.jpeg)

4. Lyft ur säkringen ur sockeln. 5. Sätt i den nya säkringen i sockeln.

![](_page_84_Picture_11.jpeg)

![](_page_84_Picture_13.jpeg)

6. Stäng huset jäms. T. Dra åt husskruvarna med Torx-skruvdragare (moment 1,1 Nm) och fäst påbyggnadsdelarna efter avslutat arbete.

Nano-säkring 4 A/t 20612952

# <span id="page-85-0"></span>**9 Anknytning**

# **9.1 Teknisk information**

![](_page_85_Picture_276.jpeg)

## **9.1.1 Tekniska data**

![](_page_85_Picture_277.jpeg)

## <span id="page-86-0"></span>

![](_page_86_Picture_194.jpeg)

## Anknytning

## **VACUUBRAND®**

![](_page_87_Figure_2.jpeg)

![](_page_87_Figure_3.jpeg)

![](_page_87_Figure_4.jpeg)

## <span id="page-88-0"></span>**9.1.2 Typskylt**

- $\Rightarrow$  I händelse av ett fel, skriv ner typ och serienummer från  $\bullet$  $\prod$ typskylten.
	- > Vid kontakt med vår serviceavdelning, ange typ och serienummer från typskylten. På så sätt kan du erbjudas specifikt stöd och råd om din produkt.

### **Typskylt VACUU·SELECT, allmänt**

Uppgifter på typskylt

![](_page_88_Figure_7.jpeg)

*\* Uppgift om dokumentation, grupp och kategori, märkning G (gas), tändskyddstyp, explosionsgrupp, temperaturklass (se även: [godkännande ATEX-apparatka](www.vacuubrand.com/atex)[tegori](www.vacuubrand.com/atex)).*

## **9.1.3 Material i kontakt med medier**

![](_page_88_Picture_196.jpeg)

<span id="page-89-0"></span>![](_page_89_Picture_179.jpeg)

## **9.1.4 Vakuumdata**

![](_page_89_Picture_180.jpeg)

# **9.2 Beställningsuppgifter**

<span id="page-90-0"></span>![](_page_90_Picture_279.jpeg)

<span id="page-91-0"></span>Beställningsuppgifter reservdelar

![](_page_91_Picture_249.jpeg)

### **Inköpskällor**

Internationell representation och fackhandel

Beställ originaltillbehör och -reservdelar via en filial inom VACUUBRAND GMBH + CO KG eller från din fackhandel.

- $\left| \begin{smallmatrix} 0 \ 1 \end{smallmatrix} \right|$  $\Rightarrow$  Information om hela produktutbudet finns i den aktuella produktkatalogen.
	- $\Rightarrow$  För beställningar, frågor om vakuumreglering samt om tillbehör: kontakta din fackhandel eller försäljningskontoret inom VACUUBRAND GMBH + CO KG.

## **9.3 Licensinformation och dataskydd**

- > Denna produkt innehåller Open Source-programvara. Licensinformationen återfinns i VACUU·SELECT i servicemenyn *Om enheten* under rubriken *Juridisk information*
- > Controllern registrerar data i diagnossyfte. Registreringen av *diagnosdata* kan minimeras. Vid återställning till fabriksinställning raderas dessa data.

Visning juridisk information eller anpassning diagnosdata

se kapitel: *[7.3 Service på sidan 78](#page-77-0)*

# **9.4 Service**

<span id="page-92-0"></span>Serviceutbud och servicetjänster Dra fördel av det omfattande serviceutbudet från VACUUBRAND GMBH + CO KG.

## **Tjänster i detalj**

- Produktråd och lösningar för praktik,
- snabb leverans av reservdelar och tillbehör,
- professionellt underhåll,
- omedelbar reparation,
- Service på plats (på begäran),
- **kalibrering (DAkkS-ackrediterad),**
- Med säkerhetsintyg: retur, bortskaffning.
- $\Rightarrow$  **Mer information finns på vår webbplats: www.vacuubrand.com.**

## **Förlopp servicehandläggning**

Uppfyll servicekraven

- 1. Kontakta din återförsäljare eller vår service.
- 2. Be om ett RMA-nummer för din order.
- 3. Rengör produkten noggrant eller dekontaminera den korrekt om så krävs.
- 4. Ladda ned säkerhetsintyget.
- 5. Fyll i formuläret Säkerhetsintyg fullständigt.

Retursändning

- 6. Skicka in produkten till oss tillsammans med:
- RMA-nr och felbeskrivning,
- **Parations- eller serviceorder,**
- säkerhetsintyg,
- allt fastsatt utvändigt på förpackningen.
	- > Minska stilleståndstiden, påskynda vändningen. Ha  $\overline{\mathbf{1}}$ nödvändig data och dokument redo när du kontaktar tiänsten.
		- ` Din beställning kan snabbt och enkelt tilldelas.
		- ▶ Faror kan uteslutas.
		- ▶ En kort beskrivning och/eller foton är till hjälp vid ingränsningen av felet.

![](_page_92_Figure_31.jpeg)

# **9.5 Index**

### Index **A**

![](_page_93_Picture_623.jpeg)

### **B**

![](_page_93_Picture_624.jpeg)

### **C**

![](_page_93_Picture_625.jpeg)

### **D**

![](_page_93_Picture_626.jpeg)

![](_page_93_Picture_627.jpeg)

![](_page_93_Picture_628.jpeg)

## 

#### **P**

![](_page_94_Picture_461.jpeg)

### **R**

![](_page_94_Picture_462.jpeg)

## **S**

![](_page_94_Picture_463.jpeg)

![](_page_94_Picture_464.jpeg)

![](_page_94_Picture_465.jpeg)

## **9.6 Försäkran om överensstämmelse (EG)**

<span id="page-95-0"></span>Försäkran om överensstämmelse (EU) **EG-Konformitätserklärung EC Declaration of Conformity Déclaration CE de conformité**  $\in$ 

Hersteller / Manufacturer / Fabricant:

VACUUBRAND GMBH + CO KG · Alfred-Zippe-Str. 4 · 97877 Wertheim · Germany

Hiermit erklärt der Hersteller, dass das Gerät konform ist mit den Bestimmungen der Richtlinien: Hereby the manufacturer declares that the device is in conformity with the directives: Par la présente, le fabricant déclare, que le dispositif est conforme aux directives:

- $12014/30/EU$
- $2014/35/EU$
- $12014/34/EU$
- 2011/65/EU, 2015/863
- 2009/125/EG, (EU) 2019/2021

Vakuum- Controller/ Vacuum controller / Regulateur de vide: Typ / Type / Type: **VACUU·SELECT complete**

Artikelnummer / Order number / Numéro d'article: 20700060, 20700070, 20700080, 22615724

Seriennummer / Serial number / Numéro de série: Siehe Typenschild / See rating plate / Voir plaque signalétique

Angewandte harmonisierte Normen / Harmonized standards applied / Normes harmonisées utilisées: DIN EN 61326 -1 :2013 DIN EN 61010-1:2020, IEC 61010-1:2010 + COR:2011 + A1:2016, modifiziert / modified / modifié + A1:2016/ COR1:2019

DIN EN 1127-1:2019, DIN EN ISO 80079-36:2016 DIN EN IEC 63000:2019

Bevollmächtigter für die Zusammenstellung der technischen Unterlagen / Person authorised to compile the technical file / Personne autorisée à constituer le dossier technique: Dr. Constantin Schöler · VACUUBRAND GMBH + CO KG · Germany

Ort, Datum / place, date / lieu, date: Wertheim, 09.01.2023

(Dr. Constantin Schöler) (Jens Kaibel) Geschäftsführer / Managing Director / Gérant Technischer Leiter / Technical Director /

#### VACUUBRAND GMBH + CO KG

Alfred-Zippe-Str. 4 97877 Wertheim

ppa. pus lever

Directeur technique

Tel.: +49 9342 808-0 Fax: +49 9342 808-5555 E-Mail: info@vacuubrand.com Web: www.vacuubrand.com

### **VACUUBRAND**

## **9.7 CU-certifikat**

<span id="page-96-0"></span>CU-certifikat

![](_page_96_Picture_23.jpeg)

## VACUUBRAND.

# **VACUUBRAND®**

![](_page_99_Picture_1.jpeg)

VACUUBRAND > Support > Manuals

Tillverkare:

#### VACUUBRAND GMBH + CO KG Alfred-Zippe-Str. 4 97877 Wertheim **Tyskland**

Tel.: Växel: +49 9342 808‑0 Försäljning: +49 9342 808‑5550 Service: +49 9342 808-5660

Fax: +49 9342 808‑5555 E‑post: info@vacuubrand.com Internet: www.vacuubrand.com